# Oracle® Fusion Cloud EPM Migration für Oracle Enterprise Performance Management Cloud verwalten

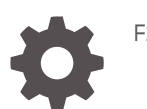

F28928-18

ORACLE

Oracle Fusion Cloud EPM Migration für Oracle Enterprise Performance Management Cloud verwalten,

F28928-18

Copyright © 2015, 2024, Oracle und/oder verbundene Unternehmen.

Primärer Autor: EPM Information Development Team

This software and related documentation are provided under a license agreement containing restrictions on use and disclosure and are protected by intellectual property laws. Except as expressly permitted in your license agreement or allowed by law, you may not use, copy, reproduce, translate, broadcast, modify, license, transmit, distribute, exhibit, perform, publish, or display any part, in any form, or by any means. Reverse engineering, disassembly, or decompilation of this software, unless required by law for interoperability, is prohibited.

The information contained herein is subject to change without notice and is not warranted to be error-free. If you find any errors, please report them to us in writing.

If this is software, software documentation, data (as defined in the Federal Acquisition Regulation), or related documentation that is delivered to the U.S. Government or anyone licensing it on behalf of the U.S. Government, then the following notice is applicable:

U.S. GOVERNMENT END USERS: Oracle programs (including any operating system, integrated software, any programs embedded, installed, or activated on delivered hardware, and modifications of such programs) and Oracle computer documentation or other Oracle data delivered to or accessed by U.S. Government end users are "commercial computer software," "commercial computer software documentation," or "limited rights data" pursuant to the applicable Federal Acquisition Regulation and agency-specific supplemental regulations. As such, the use, reproduction, duplication, release, display, disclosure, modification, preparation of derivative works, and/or adaptation of i) Oracle programs (including any operating system, integrated software, any programs embedded, installed, or activated on delivered hardware, and modifications of such programs), ii) Oracle computer documentation and/or iii) other Oracle data, is subject to the rights and limitations specified in the license contained in the applicable contract. The terms governing the U.S. Government's use of Oracle cloud services are defined by the applicable contract for such services. No other rights are granted to the U.S. Government.

This software or hardware is developed for general use in a variety of information management applications. It is not developed or intended for use in any inherently dangerous applications, including applications that may create a risk of personal injury. If you use this software or hardware in dangerous applications, then you shall be responsible to take all appropriate fail-safe, backup, redundancy, and other measures to ensure its safe use. Oracle Corporation and its affiliates disclaim any liability for any damages caused by use of this software or hardware in dangerous applications.

Oracle®, Java, MySQL, and NetSuite are registered trademarks of Oracle and/or its affiliates. Other names may be trademarks of their respective owners.

Intel and Intel Inside are trademarks or registered trademarks of Intel Corporation. All SPARC trademarks are used under license and are trademarks or registered trademarks of SPARC International, Inc. AMD, Epyc, and the AMD logo are trademarks or registered trademarks of Advanced Micro Devices. UNIX is a registered trademark of The Open Group.

This software or hardware and documentation may provide access to or information about content, products, and services from third parties. Oracle Corporation and its affiliates are not responsible for and expressly disclaim all warranties of any kind with respect to third-party content, products, and services unless otherwise set forth in an applicable agreement between you and Oracle. Oracle Corporation and its affiliates will not be responsible for any loss, costs, or damages incurred due to your access to or use of third-party content, products, or services, except as set forth in an applicable agreement between you and Oracle.

For information about Oracle's commitment to accessibility, visit the Oracle Accessibility Program website at <http://www.oracle.com/pls/topic/lookup?ctx=acc&id=docacc>.

# Inhalt

### [Dokumentation zur Barrierefreiheit](#page-5-0)

### [Dokumentationsfeedback](#page-6-0)

### 1 [Migration verwenden](#page-7-0)

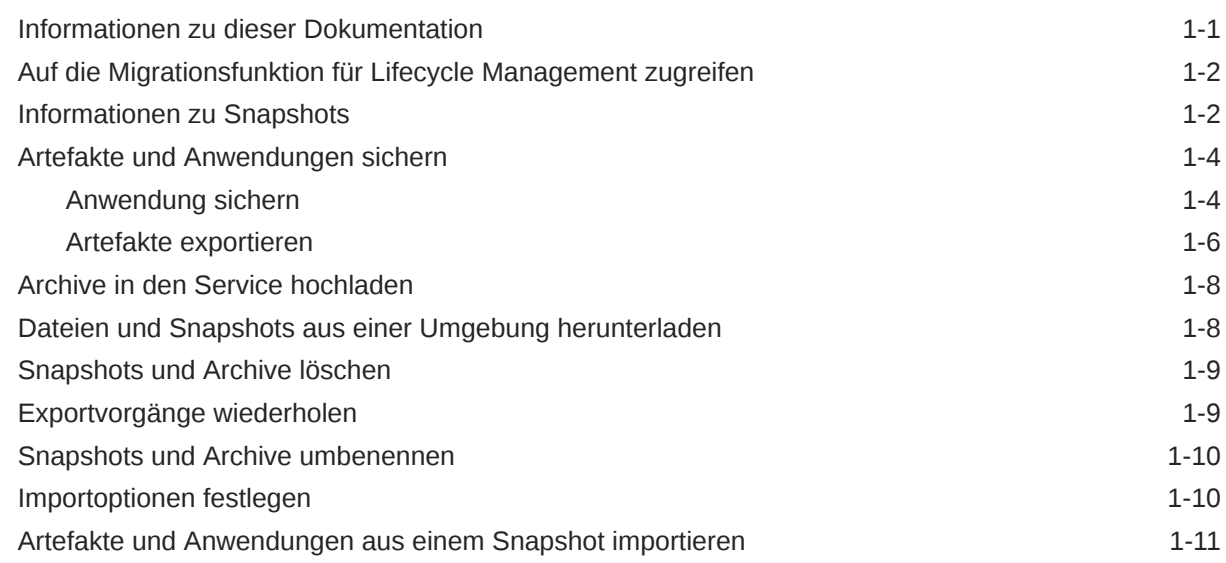

### 2 [Berichte generieren](#page-20-0)

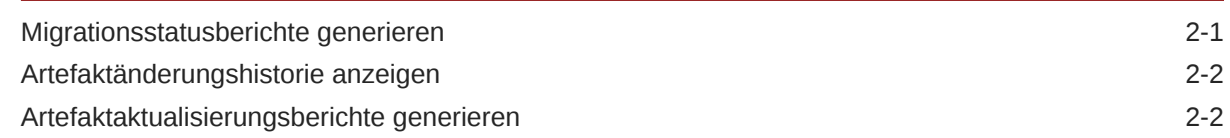

### 3 [EPM Cloud-Umgebungen klonen](#page-23-0)

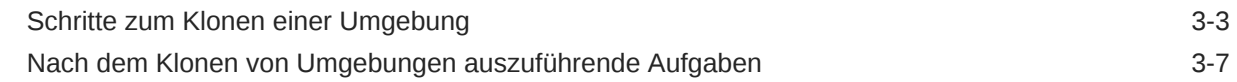

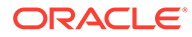

## 4 [On-Premise-Anwendungen in EPM Cloud migrieren](#page-32-0)

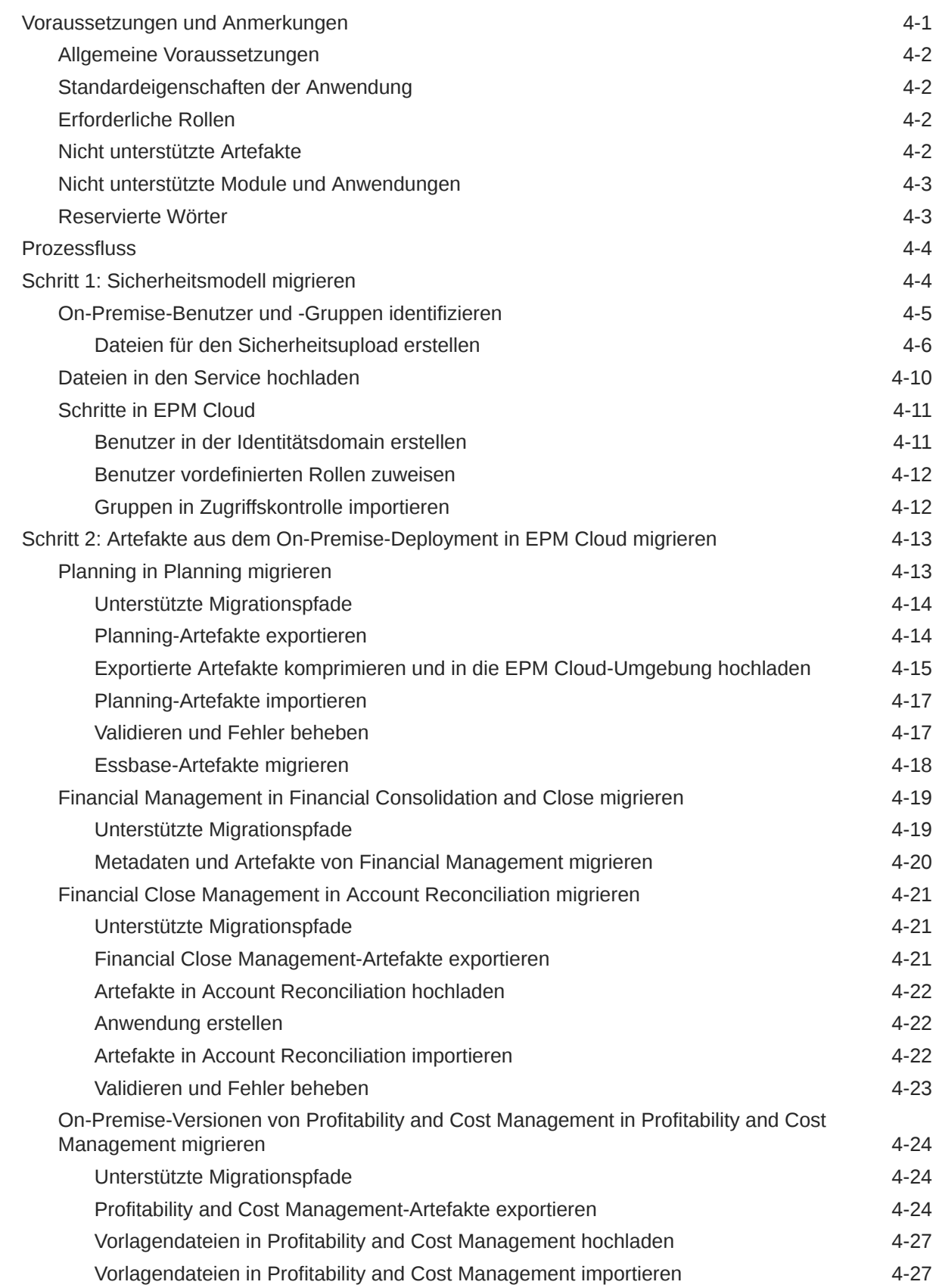

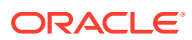

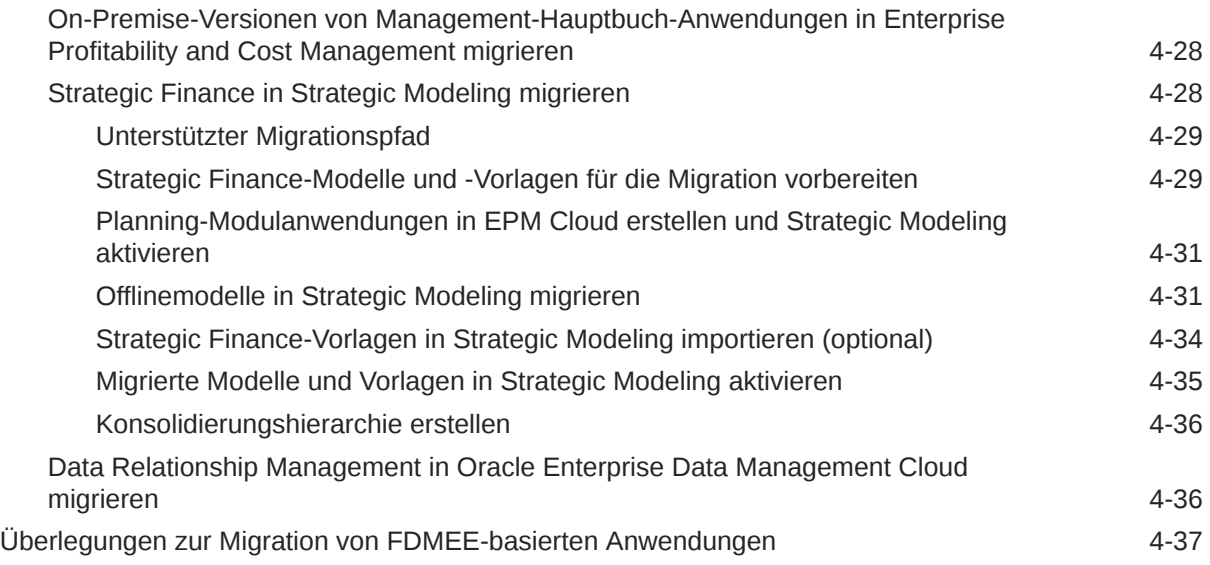

# A [Rollenzuordnung für die Migration in EPM Cloud](#page-70-0)

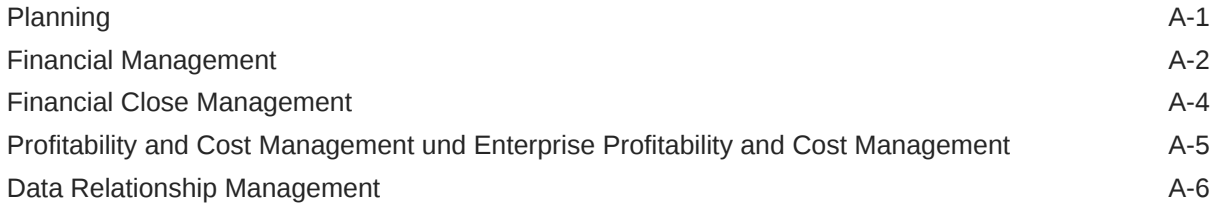

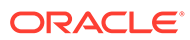

# <span id="page-5-0"></span>Dokumentation zur Barrierefreiheit

Informationen zu Oracles Verpflichtung zur Barrierefreiheit erhalten Sie über die Website zum Oracle Accessibility Program [http://www.oracle.com/pls/topic/lookup?](http://www.oracle.com/pls/topic/lookup?ctx=acc&id=docacc) [ctx=acc&id=docacc](http://www.oracle.com/pls/topic/lookup?ctx=acc&id=docacc).

### **Zugriff auf Oracle Support**

Oracle-Kunden mit einem gültigen Oracle-Supportvertrag haben Zugriff auf elektronischen Support über My Oracle Support. Weitere Informationen erhalten Sie unter <http://www.oracle.com/pls/topic/lookup?ctx=acc&id=info> oder unter [http://](http://www.oracle.com/pls/topic/lookup?ctx=acc&id=trs) [www.oracle.com/pls/topic/lookup?ctx=acc&id=trs,](http://www.oracle.com/pls/topic/lookup?ctx=acc&id=trs) falls Sie eine Hörbehinderung haben.

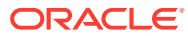

# <span id="page-6-0"></span>Dokumentationsfeedback

Um Feedback zu dieser Dokumentation abzugeben, klicken Sie unten auf der Seite eines beliebigen Themas im Oracle Help Center auf die Schaltfläche "Feedback". Sie können auch eine E-Mail an epmdoc\_ww@oracle.com senden.

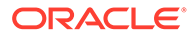

# <span id="page-7-0"></span>1 Migration verwenden

Mit der Funktion Migration können Sie Lifecycle Management-Aktivitäten innerhalb von Oracle Enterprise Performance Management Cloud-Services außer Narrative Reporting durchführen.

- [Auf die Migrationsfunktion für Lifecycle Management zugreifen](#page-8-0)
- [Informationen zu Snapshots](#page-8-0)
- [Artefakte und Anwendungen sichern](#page-10-0)
- [Archive in den Service hochladen](#page-14-0)
- [Dateien und Snapshots aus einer Umgebung herunterladen](#page-14-0)
- [Snapshots und Archive löschen](#page-15-0)
- [Exportvorgänge wiederholen](#page-15-0)
- [Snapshots und Archive umbenennen](#page-16-0)
- [Importoptionen festlegen](#page-16-0)
- [Artefakte und Anwendungen aus einem Snapshot importieren](#page-17-0)
- [Artefaktänderungshistorie anzeigen](#page-21-0)
- [Migrationsstatusberichte generieren](#page-20-0)

## Informationen zu dieser Dokumentation

Migration gilt für die folgenden Oracle Enterprise Performance Management Cloud-Services:

- Account Reconciliation
- Planning
- Planning-Module
- FreeForm
- Financial Consolidation and Close
- Tax Reporting
- Profitability and Cost Management
- Enterprise Profitability and Cost Management
- Oracle Enterprise Data Management Cloud
- Sales Planning
- Modul Strategische Personalplanung

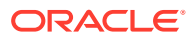

# <span id="page-8-0"></span>Auf die Migrationsfunktion für Lifecycle Management zugreifen

Greifen Sie über eine Karte auf der Homepage auf Migration zu.

Die Option Migration ist für die Test- und die Produktionsumgebung separat verfügbar.

So greifen Sie auf die Migrationsfunktion zu:

- **1.** Greifen Sie auf den Service zu. Informationen hierzu finden Sie unter Auf EPM Cloud zugreifen in der Dokumentation *Erste Schritte mit Oracle Enterprise Performance Management Cloud for Administrators*.
- **2.** Führen Sie einen der folgenden Schritte aus:
	- Klicken Sie auf **Extras**, **Migration**.
	- **Nur Profitability and Cost Management**: Klicken Sie auf **Anwendung**, **Migration**.
	- Klicken Sie auf (Navigator), **Migration**.

# Informationen zu Snapshots

Während der Umgebungsbetriebswartung wird täglich ein Backup des Inhalts der Umgebung ausgeführt, um einen Wartungs-Snapshot der vorhandenen Artefakte, Setupdaten und Staging-Tabellendaten für die Komponente Datenmanagement zu erstellen.

Mit diesem Snapshot können Sie anschließend Inhalt zu einer anderen Umgebung migrieren. Eine detaillierte Beschreibung des Wartungs-Snapshots finden Sie unter Überblick über den Wartungs-Snapshot in der Dokumentation *Erste Schritte mit Oracle Enterprise Performance Management Cloud for Administrators*.

Darüber hinaus können Serviceadministratoren jederzeit vollständige Backup-Snapshots der Umgebung oder inkrementelle Backup-Snapshots von Artefakten erstellen. Informationen hierzu finden Sie unter [Artefakte und Anwendungen sichern](#page-10-0).

Audit- und Jobkonsolendaten sind nicht Teil der Anwendungs-Snapshots für Planning, Planning Modules und FreeForm. Verwenden Sie den EPM Automate-Befehl cloneEnvironment oder das [Feature "Umgebung klonen"](#page-23-0), wenn Sie Audit- und Jobkonsolendaten in die Zielumgebung kopieren möchten.

#### **Snapshot-Gültigkeit**

Im Allgemeinen ist ein Snapshot mit dem vorherigen und dem nächsten Update einer Umgebung kompatibel. Beispiel: Ein Snapshot aus dem Update 19.09 von Oracle Enterprise Performance Management Cloud ist mit den Umgebungen 19.08 und 19.10 kompatibel und kann in diese Umgebungen importiert werden.

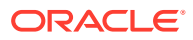

### **Hinweis:**

- Oracle Enterprise Data Management Cloud und Narrative Reporting unterstützen nicht die Migration von Snapshots von einem monatlichen Update zu einem früheren monatlichen Update (z.B. beim Verschieben von Snapshots zwischen Test- und Produktionsumgebungen während des Fensters, wenn ein Upgrade der Testumgebung vor einem Upgrade der Produktionsumgebung durchgeführt wird). Die Migration wird nur innerhalb eines monatlichen Updates oder zum nächsten monatlichen Update unterstützt. Snapshots vor 21.12 werden in Oracle Enterprise Data Management Cloud nicht unterstützt.
- Account Reconciliation unterstützt die Migration einzelner Artefakte zu einem früheren monatlichen Update, mit Ausnahme des Anwendungs-Snapshot-Artefakts.
- Alle anderen Geschäftsprozesse unterstützen die Migration von Snapshots von einem monatlichen Update zum vorherigen und nächsten monatlichen Update.

Sie können diese Richtlinie zur Snapshot-Kompatibilität auf eigenes Risiko ignorieren und versuchen, ältere Snapshots in eine Umgebung zu importieren. Dies funktioniert möglicherweise in einigen Fällen. Im Migrationsstatusbericht können Sie überprüfen, ob die Migration erfolgreich war. Diese Methode wird von Oracle weder getestet noch zertifiziert.

### **Policy zur Aufbewahrung von Snapshots und Dateien**

Dateien und Snapshots, die Sie erstellen oder in eine Umgebung hochladen, werden nach 60 Tagen gelöscht. Der tägliche Wartungsprozess überwacht die Umgebung und entfernt automatisch Snapshots, die älter als 60 Tage sind. Wenn die Gesamtgröße aller Snapshots 150 GB überschreitet, werden Snapshots der letzten 60 Tage gelöscht, beginnend mit den ältesten, bis die Gesamtgröße der Snapshots weniger als 150 GB beträgt. Der tägliche Wartungs-Snapshot, unabhängig von seiner Größe, wird immer beibehalten. Wenn Ihr Wartungs-Snapshot größer als 150 GB ist, bleibt nur der Wartungs-Snapshot erhalten. Alle anderen Snapshots werden gelöscht.

Data Management-Prozesslogdateien werden nur sieben Tage beibehalten. Oracle empfiehlt, die Dateien, die Sie beibehalten möchten, regelmäßig herunterzuladen und lokal zu speichern.

#### **Informationen zu den XML-Dateien im Snapshot**

Die in EPM Cloud-Snapshots enthaltenen XML-Dateien nutzen ein von Oracle definiertes proprietäres Format. Dieses Format kann sich ändern, um Änderungen in den EPM Cloud-Releases widerzuspiegeln. Benutzerdefinierte Prozesse oder von Ihnen verwendete Utilitys dürfen nicht davon abhängen, dass das XML-Format bei künftigen EPM Cloud-Releases unverändert bleibt.

### **Snapshots manuell ändern**

Alle Änderungen, die Sie an einem Snapshot vornehmen möchten, müssen vor dem Generieren des Snapshots in der Anwendung vorgenommen werden. Ändern Sie keinesfalls die XML-Dateien in Snapshots, um Artefakte zu aktualisieren. Wenn Sie die XML-Dateien in den Snapshots manuell ändern, verläuft der Import möglicherweise nicht erfolgreich. Auch wenn der Import erfolgreich verläuft, kommt es möglicherweise zu einem falschen Verhalten der Anwendung.

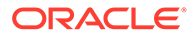

<span id="page-10-0"></span>Oracle unterstützt manuelle Änderungen an den XML-Dateien in Snapshots nicht.

#### **Wie finde ich das Änderungsdatum?**

Verwenden Sie die Registerkarte **Snapshots** in Migration, um die Größe sowie das Datum und die Uhrzeit der letzten Änderung der verfügbaren Snapshots zu ermitteln.

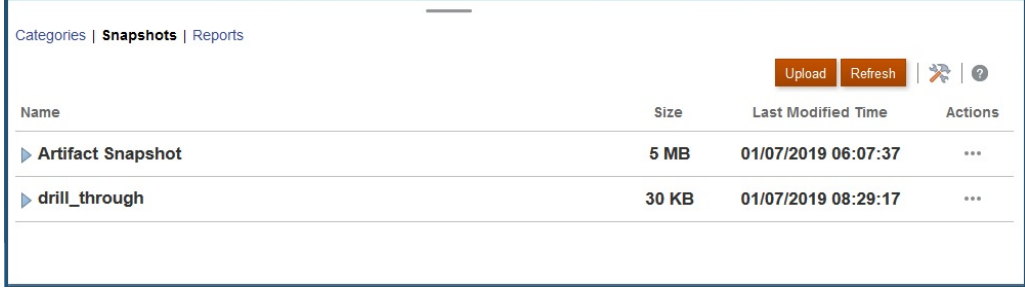

Die Uhrzeit der letzten Änderung wird basierend auf der in den Benutzervoreinstellungen angegebenen Zeitzone angezeigt. Wenn sie nicht festgelegt ist, wird die Uhrzeit der letzten Änderung basierend auf der Zeitzone des Browsers angezeigt.

So zeigen Sie die Größe und die Uhrzeit der letzten Änderung des Snapshots an:

- **1.** Greifen Sie auf **Migration** zu (siehe [Auf die Migrationsfunktion für Lifecycle](#page-8-0) [Management zugreifen](#page-8-0)).
- **2.** Klicken Sie auf **Snapshots**.

## Artefakte und Anwendungen sichern

Sie können zwei Typen von Snapshots erstellen: Backup und Export.

#### **Siehe auch:**

- Anwendung sichern
- [Artefakte exportieren](#page-12-0)

### Anwendung sichern

Verwenden Sie **Backup** zum Erstellen eines Snapshots, mit dem eine Umgebung geklont werden kann, z.B., um eine Anwendung zur Fehlerbehebung oder für zusätzliche Entwicklungsarbeit von einer Produktionsinstanz zu einer Testinstanz zu migrieren.

Wenn Sie die Umgebung sichern, erstellen Sie einen Snapshot der gesamten Umgebung, ähnlich dem täglichen Wartungs-Snapshot, indem Sie die Anwendung mit allen zugehörigen Daten und Artefakten exportieren. Backups umfassen Artefakte, die zu den folgenden Kategorien gehören: Dokument-Repository, Core (hieß früher "Planning"), Komponente "Datenmanagement", Berechnungsmanager sowie Gruppen und Mitgliedschaft. Artefakte in Core umfassen relationale Daten und Essbase-Daten, globale Artefakte und Sicherheitsartefakte, Konfigurations- und Plantypartefakte usw., die für die aktuelle Anwendung erforderlich sind. Beachten Sie, dass die Verfügbarkeit von Artefakten, die zu diesen Kategorien gehören, von der Anwendung in der aktuellen Umgebung abhängig ist.

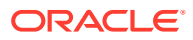

### **Backup von Essbase-Daten**

Oracle Essbase-Datenbackups werden ausgeführt, wenn Essbase heruntergefahren ist (Coldbackup). Um eine potenzielle Datenbeschädigung zu vermeiden, fahren Sie vor dem Starten des Essbase -Datenbackups alle Prozesse herunter, die ASO- und BSO-Cubes ändern (Konsolidierung, Neustrukturierung usw.).

#### **Backup nur für Planning**

Beim Backupprozess werden Daten exportiert, die elementgesteuerten Smart Lists zugeordnet sind (sofern vorhanden), die in Aggregate-Storage-(ASO-)Cubes aktiviert sind. Abhängig von der Anzahl dieser für ASO aktivierten Elemente, dem Cube-Design und der Menge an Daten enthält die generierte MDX-Abfrage zum Exportieren von Daten unter Umständen tiefe Cross-Join-Abschnitte, die dazu führen können, dass der Backupprozess aufgrund eines Speicherzuweisungsfehlers nicht erfolgreich ist.

Verwenden Sie immer den täglichen Wartungs-Snapshot, um Planning-Umgebungen wiederherzustellen.

#### **Backup für Enterprise-Journale**

Schließen Sie bei der Migration von einer Test- zu einer Produktionsumgebung Folgendes nicht ein:

- JOURNAL\_ID (Zugriff durch Auswählen von **Enterprise-Journale**, **Dimensionen** und anschließend **JOURNAL\_ID**).
- Erfassungsintervalldaten (Zugriff durch Auswählen von **Enterprise-Journale** und anschließend **Erfassungsintervalldaten**).

Sie sollten jedoch Teamsdaten einschließen, wenn Sie in der Quellanwendung Teams definiert haben (Zugriff durch Auswählen von **Abschlussaufgaben** und anschließend **Teams**).

### **Backup für Datenmanagement**

Über die Einstellung für den LCM-Modus in der Komponente Datenmanagement erhält der Serviceadministrator die Kontrolle für Backups und Exporte von Staging-Tabellendaten (Workbench). Der Export von Daten kann je nach Einstellung des LCM-Modus ein langwieriger Prozess sein. Zu diesem Zeitpunkt geht das System in den Wartungsmodus über.

- **1.** Bevor Sie Staging-Tabellendaten migrieren, erstellen Sie einen Basis-Snapshot. Der Basis-Snapshot ist erforderlich, um Optionen zum Hinzufügen von Daten zu inkrementellen Snapshots auszuwählen. Um den Basis-Snapshot zu erstellen, wählen Sie in der Komponente Datenmanagement als **Snapshot-Typ Alle** aus.
- **2.** Inkrementelle Snapshots, die mit den Standardexporteinstellungen erstellt wurden, enthalten keine Staging-Tabellendaten. Um diese Daten zu exportieren und zu importieren, geben Sie die erforderlichen Exporteinstellungen in der Komponente Datenmanagement an. Wählen Sie genauer gesagt die Option für einen einzelnen Snapshot mit Setup und Daten als **LCM-Modus** aus.

Ausführliche Schritte finden Sie unter den folgenden Themen in der Dokumentation *Komponente "Datenmanagement" für Oracle Enterprise Performance Management Cloud verwalten*:

• Lifecycle-(LCM-)Snapshot-Modi verwenden

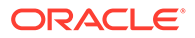

<span id="page-12-0"></span>• Snapshot-Exportjobs ausführen

### **Backup für Oracle Enterprise Data Management Cloud**

Die Anwendung wird in den Wartungsmodus versetzt, wenn Sie einen Backup-Snapshot erstellen.

### **Fehlerbehebung**

Informationen hierzu finden Sie unter Import-, Export- und Backupfehler beheben in der *Dokumentation zu Vorgängen in Oracle Enterprise Performance Management Cloud*.

### Artefakte exportieren

Verwenden Sie **Exportieren** zur Erstellung eines inkrementellen Backups bestimmter Artefakte in einer Umgebung. Im Allgemeinen verwenden Sie inkrementelle Snapshots, um Backups zu erstellen, mit denen Sie eine andere Umgebung aktualisieren können.

#### **Beispiele:**

- Exportieren Sie Artefakte, die Sie in einer Testumgebung getestet haben, um einen Zwischen-Snapshot zu erstellen, den Sie in eine Produktionsumgebung importieren können. Ebenso können Sie die Essbase-Daten aus einer Umgebung exportieren und dann in eine andere importieren.
- Exportieren Sie Gruppen, die Sie in einer Umgebung erstellt haben, um identische Gruppen in einer anderen Umgebung zu erstellen. Um Gruppen für den Export auszuwählen, erweitern Sie unter **Kategorien** den Eintrag **Gruppen und Mitgliedschaft**, **Native Directory**, und wählen Sie **Gruppen** aus.

### **Note:**

Die Funktion "Migration" unterstützt den Import und Export von Anwendungsauditdatensätzen nicht. Wenn Sie Auditdatensätze exportieren müssen, aktivieren und exportieren Sie Auditdaten mit den Auditfunktionen Ihres Geschäftsprozesses. Weitere Informationen finden Sie in der Administrationsdokumentation für Ihren Geschäftsprozess.

So erstellen Sie Snapshots:

- **1.** Greifen Sie auf **Migration** zu (siehe [Auf die Migrationsfunktion für Lifecycle](#page-8-0) [Management zugreifen](#page-8-0)), und führen Sie die folgenden Schritte durch.
- **2. So sichern Sie Anwendungen:**
	- **a.** Klicken Sie auf **Backup**.
	- **b.** Geben Sie unter **Backup** einen Zielordnernamen ein. Standardmäßig werden vollständige Anwendungs-Snapshots nach Backup*Datum* exportiert, z.B. in den Ordner Backup 18-05-14, den Sie ändern können. Geben Sie bei Ordnernamen keine Zeichen ein, die nicht vom nativen

Betriebssystem unterstützt werden. Beispiel: In Windows sind Doppelpunkte in Ordnernamen nicht zulässig.

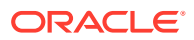

Der Migrationsstatusbericht, der den Fortschritt des Vorgangs angibt, wird angezeigt.

**c.** Klicken Sie auf **Aktualisieren**, um den Migrationsstatusbericht zur Überwachung des Fortschritts zu aktualisieren. Klicken Sie auf **Schließen**, um den Bericht zu schließen. Wenn das Backup aus irgendeinem Grund nicht erfolgreich ist, zeigt der Bericht "Nicht erfolgreich" als Status an. Klicken Sie auf **Nicht erfolgreich**, um das Fenster "Migrationsdetails" zu öffnen. In diesem Fenster sind der Grund für den nicht erfolgreichen Backupprozess und die Korrekturmaßnahme angegeben. Sie können versuchen, den Vorgang erneut durchzuführen, nachdem Sie den Fehler korrigiert haben, der dazu geführt hat, dass das Backup nicht erfolgreich war.

Der Ordner, der das Backup enthält, ist unter **Snapshots** aufgelistet.

- **3. So exportieren Sie ausgewählte Anwendungsartefakte aus einer Umgebung:**
	- **a.** Wählen Sie unter **Kategorien** die Artefakte aus, die Sie exportieren möchten.
		- Um alle Artefakte einer Komponente zu exportieren, aktivieren Sie das Kontrollkästchen neben dem Namen der Komponente.
		- Um bestimmte Artefakte einer Komponente zu exportieren, klicken Sie auf den Namen der Komponente. Öffnen Sie unter **Artefaktliste** verfügbare Ordner, und wählen Sie die zu exportierenden Artefakte aus. Artefakte, die nur bei einem Anwendungsbackup von Bedeutung sind, werden ausgegraut und können bei inkrementellen Backups nicht ausgewählt werden.
	- **b. Optional:** Klicken Sie auf  $\equiv$  (Ausgewählte Artefakte), und prüfen Sie die Liste der Artefakte, die für den Export ausgewählt sind.
	- **c.** Klicken Sie auf **Exportieren**.
	- **d.** Klicken Sie unter **Exportieren** auf **OK**. Standardmäßig werden inkrementelle Export-Snapshots nach *USER\_NAME Datum* exportiert, z.B. in den Ordner john.doe@oracle.com 18-05-14, den Sie ändern können. Geben Sie bei Ordnernamen keine Zeichen ein, die nicht vom nativen Betriebssystem unterstützt werden. Beispiel: In Windows sind Doppelpunkte in Ordnernamen nicht zulässig.

Der Migrationsstatusbericht, der den Fortschritt des Vorgangs angibt, wird angezeigt.

**e.** Klicken Sie auf **Aktualisieren**, um den Migrationsstatusbericht zur Überwachung des Fortschritts zu aktualisieren. Klicken Sie auf **Schließen**, um den Bericht zu schließen. Wenn der Export aus irgendeinem Grund nicht erfolgreich ist, zeigt der Bericht Nicht erfolgreich als Status an. Klicken Sie auf **Nicht erfolgreich**, um das Fenster "Migrationsdetails" zu öffnen, in dem der Grund für den Nichterfolg des Exports und die Korrekturmaßnahme angegeben werden. Sie können versuchen, den Exportvorgang erneut durchzuführen, nachdem Sie den Fehler korrigiert haben, der zum Nichterfolg des Exports geführt hat.

Der Ordner, der exportierte Artefakte enthält, ist unter **Snapshots** aufgeführt.

### **Fehlerbehebung**

Informationen hierzu finden Sie unter Import-, Export- und Backupfehler beheben in der *Dokumentation zu Vorgängen in Oracle Enterprise Performance Management Cloud*.

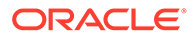

## <span id="page-14-0"></span>Archive in den Service hochladen

Bevor Sie Artefakte, Daten und Metadaten in eine Umgebung importieren können, müssen Sie ein Archiv dieser Daten in die Umgebung hochladen.

Verwenden Sie diese Option, um eine ZIP-Datei mit Daten, Metadaten, Regeldefinitionen, Dimensionsdefinitionen, zugeordneten Transaktionen, Backup-Snapshots usw. vom lokalen Computer in den Service hochzuladen. Sie können eine ZIP-Datei nicht hochladen, wenn bereits eine Datei mit identischem Namen im Service vorhanden ist.

Oracle Enterprise Performance Management Cloud setzt die folgenden Beschränkungen hinsichtlich der Größe von Uploaddateien durch, wenn Sie die Webschnittstelle verwenden (z.B. Migration):

- Die maximale Snapshot-Uploadgröße beträgt 2 GB.
- Die maximale Dateiuploadgröße beträgt 500 MB.

Verwenden Sie eventuell den EPM Automate-Befehl uploadFile, um Dateien hochzuladen, die diese Grenzwerte überschreiten.

### **Hinweis:**

Archive, die Sie in den Service hochladen, werden 60 Tage lang gespeichert. Danach werden sie automatisch gelöscht.

So laden Sie Archive in den Service hoch:

- **1.** Greifen Sie auf **Migration** zu. Informationen hierzu finden Sie unter [Auf die](#page-8-0) [Migrationsfunktion für Lifecycle Management zugreifen](#page-8-0).
- **2.** Klicken Sie auf **Snapshots**, **Hochladen**.
- **3.** Klicken Sie auf **Durchsuchen**, wählen Sie die ZIP-Datei aus, die in den Service hochgeladen werden soll, und klicken Sie auf **Hochladen**.
- **4.** Klicken Sie auf **OK**.

### Dateien und Snapshots aus einer Umgebung herunterladen

Sie müssen Snapshots aus Produkt- und Testumgebungen herunterladen, um Artefakte und Datenbackups beizubehalten. Es gilt keine Beschränkung hinsichtlich der Größe von Dateien, die Sie aus einer Oracle Enterprise Performance Management Cloud-Umgebung herunterladen können.

So laden Sie Dateien aus dem Service auf einen lokalen Computer herunter:

- **1.** Greifen Sie auf **Migration** zu. Informationen hierzu finden Sie unter [Auf die](#page-8-0) [Migrationsfunktion für Lifecycle Management zugreifen](#page-8-0).
- **2.** Klicken Sie auf **Snapshots**.
- **3.** Wählen Sie den Snapshot oder die Datei für den Download aus, klicken Sie auf (Aktionen), und wählen Sie **Herunterladen** aus.

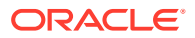

Wenn Sie versuchen, eine Umgebung zu klonen, die den aktuellen Snapshot gerade generiert oder archiviert (z.B. während der täglichen Wartung), tritt der Fehler Datei nicht gefunden auf.

**4.** Befolgen Sie die Bildschirmanweisungen zum Speichern oder Öffnen der Datei.

# <span id="page-15-0"></span>Snapshots und Archive löschen

Achten Sie darauf, dass Sie die von Ihnen erstellten Snapshots auf einen lokalen Computer herunterladen, bevor Sie sie aus der Umgebung löschen.

### **Achtung:**

Löschen Sie nicht den Snapshot für die tägliche Wartung.

So löschen Sie Snapshots oder Archive aus dem Service:

- **1.** Greifen Sie auf **Migration** zu. Informationen hierzu finden Sie unter [Auf die](#page-8-0) [Migrationsfunktion für Lifecycle Management zugreifen](#page-8-0).
- **2.** Klicken Sie auf **Snapshots**.
- **3.** Wählen Sie den Snapshot oder das Archiv zum Löschen aus.
- **4.** Klicken Sie auf **\*\*\*** (Aktionen), und wählen Sie Löschen aus.
- **5.** Klicken Sie auf **OK**.

## Exportvorgänge wiederholen

Sie können einen vorherigen Exportvorgang wiederholen, um einen neuen Snapshot zu generieren. Wenn Sie einen Exportvorgang wiederholen, werden die Einstellungen, die Sie zuvor für den Exportvorgang verwendet haben, wieder verwendet.

So wiederholen Sie Exportvorgänge:

- **1.** Greifen Sie auf **Migration** zu. Informationen hierzu finden Sie unter [Auf die](#page-8-0) [Migrationsfunktion für Lifecycle Management zugreifen](#page-8-0).
- **2.** Klicken Sie auf **Snapshots**.
- **3.** Wählen Sie einen Snapshot aus, den Sie zuvor aus dem Service exportiert haben.

Die Einstellungen, die für den Export des Snapshots verwendet wurden, werden für den Exportvorgang verwendet.

- 4. Klicken Sie auf **\*\*\*** (Aktionen), und wählen Sie Export wiederholen aus.
- **5.** Benennen Sie unter **Export wiederholen** den Exportordner um, und klicken Sie auf **OK**. Der Migrationsstatusbericht, der den Fortschritt des Vorgangs angibt, wird angezeigt.
- **6.** Klicken Sie auf **Aktualisieren**, um den Migrationsstatusbericht zur Überwachung des Fortschritts zu aktualisieren. Klicken Sie auf **Schließen**, um den Bericht zu schließen.

Wenn der Export aus irgendeinem Grund nicht erfolgreich ist, zeigt der Bericht Nicht erfolgreich als Status an. Klicken Sie auf **Nicht erfolgreich**, um das Fenster "Migrationsdetails" zu öffnen, in dem der Grund für den Nichterfolg des Exports und die

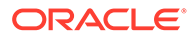

Korrekturmaßnahme angegeben werden. Sie können versuchen, den Exportvorgang erneut durchzuführen, nachdem Sie den Fehler korrigiert haben, der zum Nichterfolg des Exports geführt hat.

Der Ordner, der exportierte Artefakte enthält, ist unter **Snapshots** aufgeführt.

### <span id="page-16-0"></span>Snapshots und Archive umbenennen

Benennen Sie ein Archiv oder einen Snapshot um, um eine Nichtübereinstimmung des Namens zu beheben. Beispiel: Sie können ein Archiv umbenennen, damit es mit dem Dateinamen übereinstimmt, der in einem Planning-Job verwendet wird.

So benennen Sie Snapshots und Dateien um:

- **1.** Greifen Sie auf **Migration** zu. Informationen hierzu finden Sie unter [Auf die](#page-8-0) [Migrationsfunktion für Lifecycle Management zugreifen](#page-8-0).
- **2.** Klicken Sie auf **Snapshots**.
- **3.** Wählen Sie den Snapshot oder die Datei zum Umbenennen aus.
- **4.** Klicken Sie auf **•••** (Aktionen), und wählen Sie Umbenennen aus.
- **5.** Nehmen Sie die gewünschten Änderungen vor, und klicken Sie auf **OK**.
- **6.** Klicken Sie auf **OK**.

### Importoptionen festlegen

Mit Importoptionen werden die Bedingungen für den Import von Daten in eine Umgebung aus hochgeladenen Dateien und Snapshots angegeben.

Standardverhalten beim Importieren von Daten:

- Die Migration überspringt immer während des Imports die Validierung der Zieldimensionselemente am Zielspeicherort.
- Bei der Migration wird 100 als maximaler Fehlerschwellenwert verwendet.

So legen Sie Importoptionen fest:

- **1.** Greifen Sie auf **Migration** zu. Informationen hierzu finden Sie unter [Auf die](#page-8-0) [Migrationsfunktion für Lifecycle Management zugreifen](#page-8-0).
- **2.** Klicken Sie auf **Snapshots**, (Migrationsoptionen).
- **3.** Geben Sie an, wie Gruppen- und Mitgliedschaftsinformationen importiert werden sollen. Folgende Optionen sind verfügbar:
	- Erstellen oder aktualisieren Fügt neue Gruppen hinzu oder aktualisiert die Gruppenmitgliedschaft vorhandener Gruppen in der Zugriffskontrolle. Weist darüber hinaus Benutzern und Gruppen Anwendungsrollen zu oder hebt die Zuweisung auf.
	- Erstellen Fügt neue Gruppen hinzu. Änderungen, die an einer vorhandenen Gruppe vorgenommen wurden, werden nicht importiert. Weist zudem Anwendungsrollen für Benutzer und Gruppen zu.
	- Aktualisieren

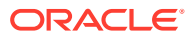

<span id="page-17-0"></span>Ändert vorhandene Gruppen basierend auf den in der Importdatei verfügbaren Informationen. Neue Gruppen werden nicht hinzugefügt. Weist darüber hinaus Benutzern und Gruppen Anwendungsrollen zu oder hebt die Zuweisung auf.

- Löschen Entfernt vorhandene Gruppen, die in der Importdatei verfügbar sind. Hebt zudem die Zuweisung von Anwendungsrollen zu Benutzern und Gruppen auf.
- **4.** Klicken Sie auf **Speichern und schließen**, wenn Sie fertig sind.

# Artefakte und Anwendungen aus einem Snapshot importieren

Sie können Snapshots importieren, um einen Klon einer anderen Umgebung zu erstellen oder Artefakte aus einer anderen Umgebung zu migrieren. Bevor Sie einen solchen Prozess initiieren können, müssen Sie das Backup oder den inkrementellen Snapshot, den Sie importieren möchten, in die Zielumgebung hochladen.

Führen Sie keine Jobs in einer Umgebung aus, während ein Importvorgang ausgeführt wird. Da Importvorgänge sich auf die zugrunde liegenden Daten und Metadaten auswirken können, können Jobs ungenaue Ergebnisse zur Folge haben.

#### **Methoden zum Hochladen von Snapshots und Dateien**

- Verwenden Sie die Funktion Migration, um den Snapshot aus der Quellumgebung herunterzuladen und ihn dann in die Zielumgebung hochzuladen. Informationen hierzu finden Sie unter [Dateien und Snapshots aus einer Umgebung herunterladen](#page-14-0) und [Archive](#page-14-0) [in den Service hochladen](#page-14-0).
- Verwenden Sie die EPM Automate-Befehle "downloadFile" und "uploadFile".
- Verwenden Sie den EPM Automate-Befehl "copySnapshotFromInstance", um einen Snapshot aus einer anderen Umgebung zu kopieren.

### **Wichtige Überlegungen**

• Mit Ausnahme von Strategic Modeling und Account Reconciliation unterstützt Oracle Enterprise Performance Management Cloud die Snapshot-Kompatibilität nur für einen monatlichen Zyklus. Sie können Wartungs-Snapshots von der Testumgebung in die Produktionsumgebung und umgekehrt migrieren.

Strategic Modeling- und Account Reconciliation-Snapshots sind nicht abwärtskompatibel. Account Reconciliation unterstützt die Migration einzelner Artefakte zu einem früheren monatlichen Update, mit Ausnahme des Anwendungs-Snapshot-Artefakts.

Der Importprozess zeigt die folgende Warnung an, wenn der für den Prozess verwendete Snapshot nicht mit der aktuellen Version der Umgebung kompatibel ist.

EPMLCM-26000: This snapshot is from EPM Cloud *VERSION\_NUMBER* that is incompatible with this update and may result in import errors. Sie können inkompatible Snapshots upgraden, um sie mit der aktuellen Version einer Umgebung kompatibel zu machen. Das gilt nicht für Account Reconciliation- und Oracle Enterprise Data Management Cloud-Snapshots. Informationen hierzu finden Sie unter "Alte EPM Cloud-Umgebungen für Audits neu erstellen" in der Dokumentation *Mit EPM Automate für Oracle Enterprise Performance Management Cloud arbeiten*.

• Verwenden Sie LCM nur zum Importieren von Journalen, wenn in der Anwendung keine Journale vorhanden sind. Andernfalls werden vorhandene Journale gelöscht.

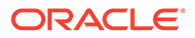

- Nachdem Sie einen Importvorgang initiiert haben, zeigt EPM Cloud den Migrationsstatusbericht an. Klicken Sie regelmäßig auf **Aktualisieren**, um den Bericht zu aktualisieren und den Fortschritt zu überwachen.
- Wenn ein Import aus irgendeinem Grund nicht erfolgreich ist, zeigt der Migrationsstatusbericht **Nicht erfolgreich** als Status an. Klicken Sie auf den Status, um das Fenster "Migrationsdetails" zu öffnen. In diesem Fenster sind der Grund für den nicht erfolgreichen Import und die Korrekturmaßnahme angegeben.
- Die Funktion "Migration" unterstützt den Import von Anwendungsauditdatensätzen nicht.
- Wenn Sie keine Benutzer importieren und ein Benutzer im Quell-Snapshot keine vordefinierte Rolle in der Zielumgebung besitzt, wird der folgende Fehler angezeigt:

EPMIE-00070: Benutzer konnte beim Import von zugewiesenen Rollen nicht gefunden werden.

- **Für Datenmanagement**: Der Importprozess kann länger dauern, wenn der Snapshot Staging-Daten enthält.
- **Für Oracle Enterprise Data Management Cloud**: Das System wird in den Migrationsmodus versetzt, wenn Sie Artefakte und Snapshots importieren.

#### **Fehlerbehebung**

Informationen hierzu finden Sie unter Import-, Export- und Backupfehler beheben in der *Dokumentation zu Vorgängen in Oracle Enterprise Performance Management Cloud*.

#### **Importieren eines Backups zum Erstellen eines Klons einer anderen Umgebung**

Sie importieren einen Backup-Snapshot (standardmäßig mit dem Namen Backup *Datum*), um einen Klon einer anderen Umgebung zu erstellen.

Importieren Sie keinen Backup-Snapshot in eine Umgebung, in der bereits eine Anwendung vorhanden ist. Wenn Sie einen Backup-Snapshot in eine Umgebung mit einer vorhandenen Anwendung importieren möchten, führen Sie zunächst den EPM Automate-Befehl "recreate" aus, um Ihre Umgebung in einen bereinigten Zustand zu versetzen. Importieren Sie anschließend den Backup-Snapshot.

So importieren Sie Backups zum Erstellen von Klonen anderer Umgebungen:

- **1.** Greifen Sie auf **Migration** zu. Informationen hierzu finden Sie unter [Auf die](#page-8-0) [Migrationsfunktion für Lifecycle Management zugreifen](#page-8-0).
- **2.** Klicken Sie auf **Snapshots**.
- **3.** Klicken Sie auf ... (Aktionen) neben dem zu importierenden Backup-Snapshot, und wählen Sie anschließend **Importieren** aus.
- **4.** Klicken Sie unter **Importieren** auf **OK**.

Der Migrationsstatusbericht, der Ihnen hilft, den Fortschritt des Imports zu überwachen, wird geöffnet. Aktualisieren Sie den Bericht regelmäßig, um sicherzustellen, dass der Vorgang ohne Fehler abgeschlossen wird.

### **Artefakte in Umgebungen Importieren**

Sie importieren bestimmte Artefakte aus einem Backup-Snapshot oder einem inkrementellen Snapshot, um Artefakte von einer Umgebung in eine andere zu

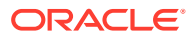

migrieren. Beispiel: Sie können einen Snapshot der getesteten Artefakte aus einer Testumgebung in eine Produktionsumgebung importieren. Ebenso können Sie Essbase-Daten und -Artefakte aus einem inkrementellen Snapshot importieren, der durch den Export aus einer anderen Umgebung erstellt wurde.

Der Import einiger Artefakte wird von den für die Umgebung angegebenen Importeinstellungen gesteuert. Informationen hierzu finden Sie unter [Importoptionen](#page-16-0) [festlegen.](#page-16-0)

So importieren Sie Artefakte:

- **1.** Greifen Sie auf **Migration** zu. Informationen hierzu finden Sie unter [Auf die](#page-8-0) [Migrationsfunktion für Lifecycle Management zugreifen](#page-8-0).
- **2.** Klicken Sie auf **Snapshots**.
- **3.** Blenden Sie den Snapshot mit den Artefakten ein, die Sie importieren möchten.
- **4.** Wählen Sie Artefakte zum Importieren aus.
	- **So importieren Sie alle Artefakte von bestimmten Komponenten:**
		- **a.** Blenden Sie den Snapshot ein, und klicken Sie auf einen Komponentennamen, z.B. **HP-Vision**, um auf eine Liste der Artefakte der im Snapshot enthaltenen Vision-Beispielanwendung zuzugreifen.
		- **b.** Klicken Sie auf **Alle auswählen**.
		- **c.** Klicken Sie auf **Importieren**.
	- **So importieren Sie bestimmte Artefakte einer Komponente:**
		- **a.** Blenden Sie den Snapshot ein, und klicken Sie auf einen Komponentennamen, z.B. **HP-Vision** um auf eine Liste der Artefakte der im Snapshot enthaltenen Vision-Beispielanwendung zuzugreifen.
		- **b.** Blenden Sie unter **Artefaktliste** die Liste der verfügbaren Artefakte ein, und wählen Sie die Artefakte aus, die Sie importieren möchten.
		- **c. Optional:** Klicken Sie auf **(Ausgewählte Artefakte)**, und prüfen Sie die Liste der Artefakte, die für den Import ausgewählt sind.
		- **d.** Klicken Sie auf **Importieren**.
- **5.** Klicken Sie auf **OK**, um zu bestätigen, dass Sie den Importvorgang initiieren möchten.

Der Migrationsstatusbericht wird geöffnet. Verwenden Sie diesen Bericht, um den Fortschritt des Vorgangs zu überwachen.

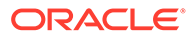

# <span id="page-20-0"></span>2 Berichte generieren

Der Migrationsstatusbericht, der Bericht über geänderte Artefakte und die Artefaktaktualisierungsberichte sind unter Migration verfügbar.

Mit diesen Berichten können Sie Ihre Vorgänge unter Migration verwalten:

- Migrationsstatusberichte generieren
- [Artefaktänderungshistorie anzeigen](#page-21-0)
- [Artefaktaktualisierungsberichte generieren](#page-21-0)

## Migrationsstatusberichte generieren

Der Migrationsstatusbericht enthält Informationen zu Artefaktmigrationen, die in der Serviceinstanz durchgeführt wurden. Für jede Migration werden in diesem Bericht folgende Informationen aufgeführt: der Benutzer, der die Migration durchgeführt hat, die Quelle, das Ziel, die Startzeit, die Zeit für die Ausführung, die Dauer und der Status.

Die im Bericht angegebene Start- und Endzeit entspricht der aktuellen Zeit basierend auf der Zeitzone des Browsers.

Für nicht erfolgreiche Migrationen können Sie auf den Status klicken, um folgende Informationen anzuzeigen: die Quell- und die Zielanwendung, den Artefaktpfad, den Artefaktnamen und den Fehler, der dazu geführt hat, dass die Migration nicht erfolgreich war.

### **Hinweis:**

- Historische Daten zum Migrationsstatus werden nach 30 Tagen entfernt.
- Der Migrationsstatusbericht enthält keine Informationen zu früheren Migrationen, wenn Sie die Umgebung mit dem EPM Automate-Befehl "recreate" neu erstellen.

So zeigen Sie den Migrationsstatusbericht an:

- **1.** Greifen Sie auf **Migration** zu. Informationen hierzu finden Sie unter [Auf die](#page-8-0) [Migrationsfunktion für Lifecycle Management zugreifen](#page-8-0).
- **2.** Klicken Sie auf **Berichte**, **Migrationsstatus**.

Der Bericht wird automatisch generiert, um alle Migrationen anzuzeigen, die in den letzten 30 Tagen durchgeführt wurden.

- **3.** Um den Bericht erneut zu generieren, klicken Sie auf **Aktualisieren**.
- **4.** Klicken Sie auf **Schließen**, um den Bericht zu schließen.

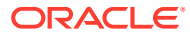

### <span id="page-21-0"></span>Artefaktänderungshistorie anzeigen

Sie können den Änderungshistorienbericht verwenden, um die Artefakte zu identifizieren, die geändert wurden, nachdem Sie den Original-Snapshot erstellt hatten. Durch das Identifizieren von geänderten Artefakten können Sie neue Snapshots erstellen, um die Änderungen zu sichern, die an Artefakten vorgenommen wurden.

Der Service generiert diesen Bericht automatisch, um alle von allen Benutzern geänderten Artefakte aufzuführen. Sie können den Bericht neu generieren, um nur bestimmte Artefakte oder nur die Artefakte, die ein bestimmter Benutzer geändert hat, aufzuführen.

So zeigen Sie den Änderungshistorienbericht an:

- **1.** Greifen Sie auf **Migration** zu. Informationen hierzu finden Sie unter [Auf die](#page-8-0) [Migrationsfunktion für Lifecycle Management zugreifen](#page-8-0).
- **2.** Klicken Sie auf **Snapshots**, und wählen Sie einen Snapshot aus.
- **3.** Klicken Sie auf **...** (Aktionen), und wählen Sie Änderungshistorieaus.

Der Änderungshistorienbericht wird angezeigt.

- **4. Optional:** Filtern Sie den Bericht bei Bedarf:
	- Geben Sie unter **Artefaktname** einen Namen ein, um den Bericht für ein bestimmtes Artefakt anzuzeigen.
	- Geben Sie unter **Artefaktname** einen Benutzernamen zum Generieren des Berichts ein, um die von einem bestimmten Benutzer geänderten Artefakte aufzuführen.
- **5. Optional:** Exportieren Sie Artefakte.
	- **a.** Wählen Sie die zu exportierenden Artefakte aus:
		- Um einen Snapshot zu erstellen, der alle im Bericht aufgeführten Artefakte enthält, klicken Sie auf **Alle auswählen**.
		- Um einen Snapshot zu erstellen, der bestimmte Artefakte enthält, aktivieren Sie für jedes Artefakt, das Sie im Snapshot einschließen möchten, das Kontrollkästchen neben dem Anwendungsnamen.
	- **b.** Klicken Sie auf **Exportieren**.
	- **c.** Geben Sie den eindeutigen Snapshot-Namen ein, und klicken Sie auf **OK**.

Prüfen Sie den Migrationsstatusbericht, um zu bestätigen, dass der Export ohne Fehler abgeschlossen wurde.

**d.** Klicken Sie auf **Schließen**, um den Migrationsstatusbericht zu schließen.

## Artefaktaktualisierungsberichte generieren

Der Artefaktaktualisierungsbericht enthält Informationen, einschließlich des Standorts des Artefakts, der Anwendung, zu der es gehört, und des Artefakttyps.

Der Artefaktaktualisierungsbericht enthält die folgenden Infromationen zu den Artefakten, die aktualisiert wurden:

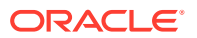

- Anwendung, zu der das Artefakt gehört
- Artefaktname
- Artefakttyp
- Name des Benutzers, der das Artefakt geändert hat
- Datum, an dem das Artefakt aktualisiert wurde
- Speicherort des Artefakts

Sie können diesen Bericht für alle Komponenten des Service oder für ausgewählte Komponenten generieren.

So erstellen Sie den Artefaktaktualisierungsbericht:

- **1.** Greifen Sie auf **Migration** zu. Informationen hierzu finden Sie unter [Auf die](#page-8-0) [Migrationsfunktion für Lifecycle Management zugreifen](#page-8-0).
- **2.** Klicken Sie auf **Berichte**, **Artefaktaktualisierungen**.
- **3.** Geben Sie Berichtseinstellungen an:
	- **a. Optional:** Geben Sie unter **Artefaktname** den Namen des Artefakts (z.B. Währung) ein, für das der Bericht generiert werden soll. Verwenden Sie \* (Sternchen), um einen Bericht zu allen Artefakten zu erstellen.
	- **b. Optional:** Geben Sie unter **Artefakttyp** den Typ des Artefakts (z.B. Currency-Dimension) ein, für das der Bericht generiert werden soll. Verwenden Sie \* (Sternchen), um einen Bericht zu allen Artefakttypen zu erstellen.
	- **c. Optional:** Geben Sie unter **Geändert von** den Namen des Benutzers ein, über den der Bericht generiert werden soll. Verwenden Sie \* (Sternchen), um einen Bericht zu allen Benutzern zu erstellen.
	- **d.** Geben Sie die Periode an, für die der Bericht generiert werden soll.
	- **e.** Wählen Sie die Komponenten aus, für die der Bericht generiert werden soll.
- **4.** Klicken Sie auf **Bericht ausführen**.

Details der Artefaktaktualisierungsberichte werden angezeigt. Wenn Sie mit dem Bericht nicht zufrieden sind, klicken Sie auf **Zurück**, um die Berichtsparameter zu ändern. Generieren Sie anschließend den Bericht neu.

- **5.** Wählen Sie aus, was Sie mit dem Bericht machen möchten.
	- Klicken Sie auf **Aktionen**, **Exportieren**, um den Bericht in einer Datei zu speichern.
	- Klicken Sie auf **Aktionen**, **In CSV exportieren**, um den Bericht in eine CSV-Datei zu exportieren.
	- Klicken Sie auf **Aktionen**, **Druckvorschau**, um den Bericht in der Vorschau anzuzeigen.
- **6.** Klicken Sie auf **Schließen**, um den Bericht zu schließen.

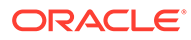

# <span id="page-23-0"></span>3 EPM Cloud-Umgebungen klonen

Die Funktion "Umgebung klonen" ist eine fensterbasierte Möglichkeit zum Klonen von Umgebungen (einschließlich Narrative Reporting-Umgebungen) und optional Identitätsdomain-Artefakten (Benutzern und Zuweisungen vordefinierter Rollen) sowie Inhalten von Inbox, Outbox und gespeicherten Snapshots.

Für Account Reconciliation, Planning, Planning Modules, FreeForm, Financial Consolidation and Close, Profitability and Cost Management, Enterprise Profitability and Cost Management, Tax Reporting, Sales Planning und Strategische Personalplanung können Sie außerdem Datensätze der Komponente Datenmanagement klonen.

Sie können auch die in den Umgebungen Planning, Planning Modules, FreeForm, Financial Consolidation and Close, Enterprise Profitability and Cost Management und Tax Reporting verfügbaren Datensätze der Jobkonsole sowie die in Planning-, Planning Modules-, FreeForm- und Enterprise Profitability and Cost Management-Umgebungen verfügbaren Anwendungsauditdaten klonen.

Dieser Befehl ist eine Alternative zur Verwendung des EPM Automate-Befehls cloneEnvironment.

#### **Unterstützte Klonszenarios**

Das Klonen von Umgebungen ist in den folgenden Migrationsszenarios nützlich:

- Oracle Enterprise Performance Management Cloud von Oracle Cloud Classic zu OCI (2. Generation) migrieren
- Produktion zu Test klonen
- Test zu Produktion klonen

#### **Nicht unterstützte Klonszenarios**

Account Reconciliation, Oracle Enterprise Data Management Cloud und Narrative Reporting unterstützen das Klonen einer Umgebung in eine Umgebung mit einem früheren monatlichen Update nicht.

Das Klonen kann unter Umständen nicht erfolgreich verlaufen, wenn Planning ein umbenanntes vordefiniertes Periodenelement enthält, das durch ein benutzerdefiniertes Periodenelement ersetzt wurde. Beispiel: Sie haben das vordefinierte Periodenelement "YearTotal" in "unused\_YearTotal" umbenannt und dann ein Periodenelement mit einem anderen Typ mit dem ursprünglichen vordefinierten Elementnamen (in diesem Beispiel "YearTotal") hinzugefügt.

### **Welcher Snapshot kann geklont werden?**

Diese Funktion verwendet den aktuellen Snapshot, Artifact Snapshot, der bei der letzten täglichen Wartung erstellt wurde.

Wenn Änderungen, die Sie nach der letzten täglichen Wartung vorgenommen haben, in dem geklonten Snapshot vorhanden sein müssen, führen Sie den EPM Automate-Befehl "runDailyMaintenance" aus, um Artifact Snapshot neu zu generieren.

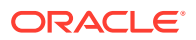

#### **Hinweis:**

Wenn Sie versuchen, eine Umgebung zu klonen, die den aktuellen Snapshot gerade generiert oder archiviert (z.B. während der täglichen Wartung), tritt der Fehler Datei nicht gefunden auf.

#### **Wichtige Hinweise**

Wenn Sie eine Umgebung klonen, führt EPM Cloud automatisch alle Aktionen aus, die zum Erstellen einer exakten Kopie der aktuellen Anwendung in einer Zielanwendung erforderlich sind. Bereiten Sie die Zielumgebung vor, bevor Sie diesen Prozess initiieren:

- Erstellen und archivieren Sie den letzten Backup-Snapshot der Zielumgebung. Beim Klonen werden weder vorhandene Snapshots noch die Dateien in der Inbox und Outbox der Zielumgebung gelöscht. Wenn Artifact Snapshot in der Zielumgebung vorhanden ist, wird er beim Klonen in Artifact Snapshot *DATE\_TIME* umbenannt. Beispiel: Artifact Snapshot 2021 04 30 17:06:06.
- Initiieren Sie den Klonprozess nach der geplanten täglichen Wartung der Quellund der Zielumgebung. Die Klonumgebung wird nach spätestens 36 Stunden beendet.

Die tägliche Wartung wird während des Klonprozesses sowohl für die Quell- als auch für die Zielumgebung übersprungen. Sie wird zur nächsten geplanten Zeit nach dem Ende des Klonens oder der automatischen Beendigung nach 36 Stunden wiederaufgenommen. Beispiel: Die tägliche Wartung der Zielumgebung ist für 3:00 Uhr geplant. Wenn Sie den Klonvorgang am 25. August um 1:00 Uhr starten und er am 25. August um 6:00 Uhr abgeschlossen wird, wird die geplante tägliche Wartung am 25. August um 3:00 Uhr übersprungen. Die nächste tägliche Wartung beginnt am nächsten Tag (26. August) um 3:00 Uhr.

#### **Anwendungseinstellungen von Account Reconciliation**

Nach dem Klonen werden die Zielanwendungseinstellungen für Account Reconciliation auf die Standardwerte zurückgesetzt. Wenn Sie die Zielanwendungseinstellungen beibehalten möchten, exportieren Sie sie mit dem EPM Automate-Befehl exportARApplicationProperties aus der Quellumgebung. Importieren Sie die Anwendungseigenschaften nach Abschluss des Klonverfahrens mit dem EPM Automate-Befehl importARApplicationProperties in die Zielumgebung.

### **Essbase-Version während Klonvorgang bearbeiten**

Wenn sich die Oracle Essbase-Version in der Quellumgebung von der in der Zielumgebung unterscheidet, führt der Klonprozess ein Upgrade der Essbase-Version in der Zielumgebung durch, sodass sie mit der Version in der Quellumgebung übereinstimmt. Es wird jedoch kein Downgrade der Essbase-Version in der Zielumgebung durchgeführt, sodass sie mit der Version in der Quellumgebung übereinstimmt. Beispiel: Wenn die Quelle eine EPM Enterprise Cloud Service-Umgebung mit hybridfähigem Essbase und das Ziel eine EPM Cloud-Legacy-Umgebung ohne hybridfähiges Essbase ist, führt der Klonprozess ein Upgrade der Zielumgebung auf hybridfähiges Essbase durch.

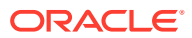

<span id="page-25-0"></span>Wenn Sie Legacy-Umgebungen klonen, wird die Essbase-Version beim Klonen wie in den folgenden Szenarios beschrieben behandelt:

- Szenario 1: Sie klonen eine Legacy-Quellumgebung, die eine Essbase-Version verwendet, die keine Hybrid-Cubes unterstützt, in eine Legacy-Zielumgebung, die eine Essbase-Version verwendet, die Hybrid-Cubes unterstützt. In diesem Szenario wird für die Essbase-Version in der Zielumgebung ein Downgrade durchgeführt, sodass sie mit der Version in der Quellumgebung übereinstimmt.
- Szenario 2: Sie klonen eine Legacy-Quellumgebung, die eine Essbase-Version verwendet, die Hybrid-Cubes unterstützt, in eine Legacy-Zielumgebung, die eine Essbase-Version verwendet, die keine Hybrid-Cubes unterstützt. In diesem Szenario wird für die Essbase-Version in der Zielumgebung ein Upgrade durchgeführt, sodass sie mit der Version in der Quellumgebung übereinstimmt.
- Szenario 3: Sie klonen eine Legacy-Quellumgebung, die eine Essbase-Version verwendet, die keine Hybrid-Cubes unterstützt, in eine EPM Standard Cloud Serviceoder EPM Enterprise Cloud Service-Zielumgebung, die standardmäßig eine Essbase-Version verwendet, die Hybrid-Cubes unterstützt. In diesem Szenario wird für die Essbase-Version in der Zielumgebung kein Downgrade durchgeführt, sodass sie mit der Version in der Quellumgebung übereinstimmt.

Informationen hierzu finden Sie unter Migrationspfade für EPM Standard Cloud Service- und EPM Enterprise Cloud Service-Snapshots in der Dokumentation *Erste Schritte mit Oracle Enterprise Performance Management Cloud for Administrators*.

### **Fehlerbehebung**

Informationen hierzu finden Sie unter Probleme beim Klonen von Umgebungen beheben in der *Dokumentation zu Vorgängen in Oracle Enterprise Performance Management Cloud*.

# Schritte zum Klonen einer Umgebung

Beim Klonen einer Umgebung stehen Ihnen je nachdem, welche vordefinierte Rolle des Benutzer-Accounts für die Zielumgebung angegeben wurde, die folgenden Optionen zur Verfügung:

| Vordefinierte Rolle in der<br>Zielumgebung                | Verfügbare Klonoptionen                                                                                                    |
|-----------------------------------------------------------|----------------------------------------------------------------------------------------------------|
| Serviceadministrator                                      | Klonen Sie die Anwendungsartefakte. Klonen Sie optional<br>Datensätze der Komponente Datenmanagement, Auditdaten,<br>Datensätze der Jobkonsole, Inhalte von Inbox und Outbox<br>und gespeicherte Snapshots. Benutzer und Zuweisungen<br>vordefinierter Rollen können nicht geklont werden. |
| Serviceadministrator und<br>Identitätsdomainadministrator | Klonen Sie die Anwendungsartefakte. Klonen Sie optional<br>Benutzer und ihre Zuweisungen vordefinierter Rollen,<br>Datensätze der Komponente Datenmanagement, Auditdaten,<br>Datensätze der Jobkonsole, Inhalte von Inbox und Outbox<br>und gespeicherte Snapshots.                        |

**Table 3-1 Verfügbare Optionen zum Klonen der Umgebung**

#### **Voraussetzungen**

Beim Klonen in OCI-Umgebungen müssen Sie die folgenden erforderlichen Schritte vor dem Klonen ausführen:

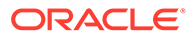

- Single Sign-On (SSO): Wenn Sie SSO zur Benutzerauthentifizierung eingerichtet haben, müssen Sie SSO neu konfigurieren, um sicherzustellen, dass Benutzer sich mit SSO bei OCI-Umgebungen anmelden können. Informationen hierzu finden Sie unter Single Sign-On konfigurieren in der Dokumentation *Erste Schritte mit Oracle Enterprise Performance Management Cloud for Administrators*
- Konfiguration von IP-Ausnahmelisten: Wenn Sie IP-Ausnahmelisten für Ihre Oracle Cloud Classic-Umgebungen unter "Meine Services" auf dem Bildschirm "Servicedetails" eingerichtet haben, müssen Sie diese mit dem EPM Automate-Befehl setIPAllowlist neu für Ihre OCI-Umgebungen konfigurieren. Dadurch stellen Sie sicher, dass nur die Verbindungen von den aufgelisteten IP-Adressen in Ihren OCI-Umgebungen zulässig sind. Informationen hierzu finden Sie unter Sicheren Zugriff einrichten in der Dokumentation *Erste Schritte mit Oracle Enterprise Performance Management Cloud for Administrators*.

#### **Konfigurationsschritte**

So klonen Sie eine Umgebung:

- **1.** Melden Sie sich bei der Umgebung an, die Sie klonen möchten. Sie können sich als Serviceadministrator oder als Serviceadministrator, der auch Identitätsdomainadministrator ist, anmelden. Beim Klonen von Oracle Cloud Classic in OCI müssen Sie sich als Serviceadministrator anmelden, der auch Identitätsdomainadministrator ist, um sicherzustellen, dass Benutzer und ihre Rollen in der OCI-Umgebung geklont werden.
- **2.** Führen Sie einen der folgenden Schritte aus: Klicken Sie auf **Extras**, **Umgebung klonen**.

**Nur Profitability and Cost Management:** Klicken Sie auf **Anwendung**, **Umgebung klonen**.

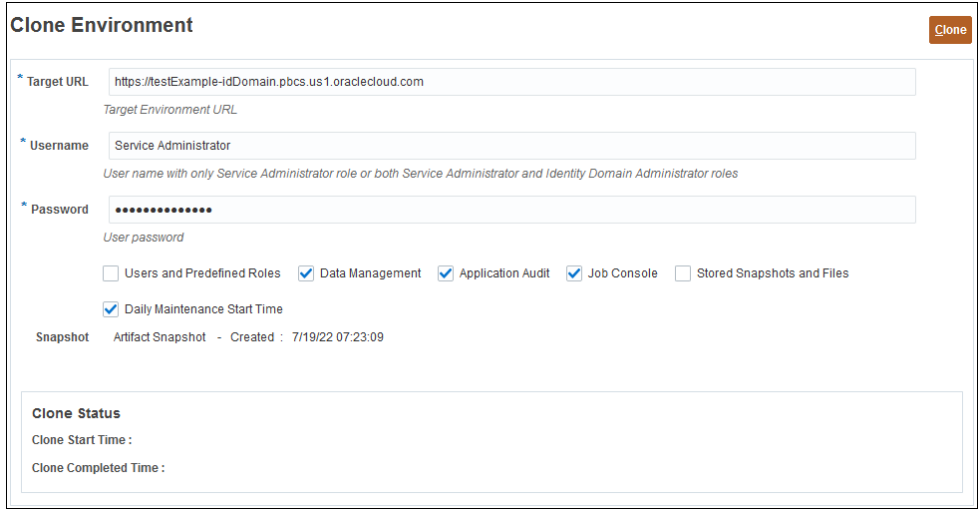

- **3.** Geben Sie unter **Ziel-URL** die URL der geklonten Umgebung ein. Beispiel: https://testExample-idDomain.pbcs.us1.oraclecloud.com.
- **4.** Geben Sie unter **Benutzername** den Benutzernamen eines Serviceadministrators ein, der auch über die vordefinierte Rolle Identitätsdomainadministrator verfügen kann.

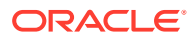

Beim Klonen von Oracle Cloud Classic in OCI müssen Sie den Benutzernamen eines Benutzers eingeben, dem in der Zielumgebung die vordefinierten Rollen Serviceadministrator und Identitätsdomainadministrator zugewiesen sind.

Dieser Benutzer muss sich mit den Zugangsdaten für die Identitätsdomain bei der Zielumgebung anmelden können.

- **5.** Geben Sie unter **Kennwort** das Kennwort des unter Benutzername angegebenen Benutzers für die **Identitätsdomain** ein.
- **6. Optional:** Aktivieren Sie das Kontrollkästchen **Benutzer und vordefinierte Rollen**, um Benutzer und ihre Zuweisungen vordefinierter Rollen zu klonen.

### **Caution:**

- Ändern Sie nicht die Anmeldenamen von Benutzern (z.B. vom Kurznamen *jdoe* in die E-Mail-ID *john.doe@example.com*) in der Zielumgebung. Dadurch werden vorhandene Zugriffskontrolleinstellungen invalidiert. Wählen Sie diese Option aus, um sicherzustellen, dass die Anmeldenamen von Benutzern in der Quell- und der Zielumgebung identisch sein.
- Der Import von Benutzern und ihren vordefinierten Rollen verläuft nicht erfolgreich, wenn ein Benutzer, der kein Identitätsdomainadministrator ist, dieses Kontrollkästchen aktiviert und anschließend eine Umgebung klont. Ein Fehler wie der Folgende wird im Migrationsstatusbericht aufgezeichnet: Failed to import External Directory Artifact <artifact\_name>. User <user\_name> is not authorized to perform this operation. The user needs to have Identity Domain Administrator role to perform this operation.

### Wichtige Überlegungen:

• Wenn Sie keine Benutzer importieren und ein Benutzer im Quell-Snapshot keine vordefinierte Rolle in der Zielumgebung besitzt, wird der folgende Fehler angezeigt:

EPMIE-00070: Failed to find user during assigned roles import.

- Benutzer, denen nur die Rolle Identitätsdomainadministrator zugewiesen ist, werden nicht in die Zielumgebung geklont. Benutzer, denen eine Kombination aus der Rolle Identitätsdomainadministrator und vordefinierten Rollen in der Quellumgebung zugewiesen ist, werden geklont, erhalten aber nur die jeweiligen vordefinierten Rollen in der Zielumgebung. Diesen Benutzern wird die Rolle Identitätsdomainadministrator nicht in der Zielumgebung zugewiesen.
- Wenn die Quellumgebung eine OCI-Umgebung (2. Generation) ist, bei der den Benutzern vordefinierte Rollen über IDCS-Gruppen anstelle von direkten Zuweisungen zugewiesen sind, werden die IDCS-Gruppen nicht geklont. Diese vordefinierten Rollen werden den geklonten Benutzern aber direkt in der Zielumgebung zugewiesen.
- Änderungen an den vordefinierten Rollen des Benutzers werden basierend auf den im Quell-Snapshot zugewiesenen Rollen aktualisiert. Rollenzuweisungen im Ziel werden jedoch nicht entfernt, damit sie denen im Quell-Snapshot entsprechen. Beispiel: jdoe ist der vordefinierten Rolle Poweruser in der Zielumgebung zugewiesen, hat aber nur die Rolle Benutzer im Quell-Snapshot. In dieser Situation

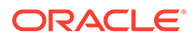

weist dieser Befehl jdoe der Rolle Benutzer zu und entfernt nicht die Zuweisung der Rolle Poweruser in der Zielumgebung.

- Mit dieser Option werden Benutzer, die nicht im Quell-Snapshot vorhanden sind, nicht aus der Zielumgebung gelöscht. Beispiel: jdoe hat einen Account in der Zielumgebung, der aber nicht im Quell-Snapshot vorhanden ist. In dieser Situation wird der Account von jdoe nicht aus der Zielumgebung gelöscht.
- Mit dieser Option werden Benutzer hinzugefügt, die nicht in der Zielumgebung vorhanden sind. Aktuelle Benutzereigenschaften werden nicht in der Zielumgebung aktualisiert, selbst wenn sie sich von denen im Quell-Snapshot unterscheiden. Beispiel: Der Nachname von jdoe ist im Quell-Snapshot anders geschrieben als in der Zielumgebung. Diese Änderung wird nicht in der Zielumgebung vorgenommen.
- Mit diesem Befehl werden keine Benutzerkennwörter in der Zielumgebung geändert, selbst wenn sie im Quell-Snapshot anders lauten.
- Neuen Benutzern in der Zielumgebung wird ein Zufallskennwort zugewiesen. Die neuen Benutzer erhalten E-Mails zur Accountaktivierung, in denen sie aufgefordert werden, das Kennwort zu ändern.
- **7. Optional, nur Umgebungen außer Oracle Enterprise Data Management Cloud und Narrative Reporting:** Deaktivieren Sie das Kontrollkästchen **Datenmanagement**, wenn Sie Datensätze der Komponente Datenmanagement nicht klonen möchten. Das Klonen von Datensätzen der Komponente Datenmanagement kann sehr lange dauern, wenn die Staging-Tabellen sehr viele Datensätze enthalten.

Klonen Sie Datensätze der Komponente "Datenmanagement" nur, wenn Quellund Zielumgebung das gleiche monatliche Update verwenden oder wenn das Update der Zielumgebung einen Monat neuer als das der Quellumgebung ist. Beispiel: Sie können Datensätze der Komponente "Datenmanagement" mit Update 22.01 nur in Umgebungen mit Update 22.01 oder 22.02 klonen.

- **8. Optional: Nur Planning, Planning Modules, FreeForm, Financial Consolidation and Close, Tax Reporting und Enterprise Profitability and Cost Management:** Deaktivieren Sie das Kontrollkästchen **Jobkonsole**, wenn Sie Datensätze der Jobkonsole nicht klonen möchten.
- **9. Optional: Nur Planning, Planning Modules, FreeForm und Enterprise Profitability and Cost Management:** Deaktivieren Sie das Kontrollkästchen **Anwendungsaudit**, wenn Sie Anwendungsauditdatensätze nicht klonen möchten.

### **Note:**

Anwendungsauditdaten von Financial Consolidation and Close und Tax Reporting sind standardmäßig im Snapshot enthalten.

**10. Optional:** Aktivieren Sie das Kontrollkästchen **Gespeicherte Snapshots und Dateien**, wenn Sie die Inhalte von Inbox und Outbox und gespeicherte Snapshots klonen möchten. Dieser Prozess kann abhängig von der Anzahl und Größe der gespeicherten Snapshots und Dateien in Inbox und Outbox sehr lange dauern.

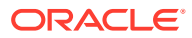

### <span id="page-29-0"></span>**Note:**

Mit "Umgebung klonen" werden nur die direkt in Inbox und Outbox gespeicherten Dateien geklont. Die Dateien innerhalb von Unterordnern in Inbox und Outbox werden nicht geklont. Beispiel: Wenn Ihre Inbox die Dateien file1.csv und myfiles/file2.csv enthält, wird nur file1.csv geklont.

- **11. Optional:** Deaktivieren Sie das Kontrollkästchen **DailyMaintenanceStartTime**, um die aktuelle Wartungsstartzeit der Zielumgebung beizubehalten. Andernfalls wird die Wartungsstartzeit auf die der Quellumgebung zurückgesetzt, von der der Snapshot geklont wurde.
- **12.** Klicken Sie auf **Klonen**, um den Prozess zu initiieren.

## Nach dem Klonen von Umgebungen auszuführende Aufgaben

Wenn Sie die Quellumgebung nach Abschluss des Klonvorgangs nicht mehr verwenden, müssen Sie einige Schritte ausführen, damit Ihre für die Quellumgebung festgelegten URLs, Skripte, Lesezeichen usw. auch in der geklonten Umgebung nahtlos funktionieren. Bei der Migration von Oracle Cloud Classic zu OCI müssen Sie für einen nahtlosen Übergang folgende Schritte ausführen.

### **EPM Cloud-Benutzern die URL der Umgebung ankündigen**

Serviceadministratoren müssen Oracle Enterprise Performance Management Cloud-Benutzer über die neue URL der Umgebung benachrichtigen, darunter:

- URL für den Zugriff auf die Umgebung, siehe [Beispiel-URLs für EPM Cloud i](https://docs.oracle.com/en/cloud/saas/enterprise-performance-management-common/cgsad/1_epm_cloud_accessing_sample_urls.html)n der Dokumentation *Erste Schritte mit Oracle Enterprise Performance Management Cloud for Administrators*
- URLs zum Herstellen öffentlicher und privater Oracle Smart View for Office-Verbindungen zur Umgebung

Nach dem Klonen von Oracle Cloud Classic in OCI sind die Benutzernamen von EPM Cloud-Benutzern nach wie vor mit denen in der Quellumgebung identisch.

### **EPM Automate- und REST-API-Skripte ändern**

Ändern Sie die EPM Automate- und REST-API-Skripte, die Sie für die geklonte Umgebung ausführen möchten. Folgende Werte müssen geändert werden:

- URL der Umgebung
- Identitätsdomain der Umgebung (Die Identitätsdomain muss für OCI-Umgebungen nicht angegeben werden und ist für Oracle Cloud Classic-Umgebungen optional.)
- Kennwort des Benutzers, sofern das Kennwort in der geklonten Umgebung abweicht

### **Optional benutzerdefinierte Berichtsabfragen für Task Manager, Supplemental Data Manager und Enterprise Journals aktualisieren**

Aktualisieren Sie gegebenenfalls benutzerdefinierte Berichtsabfragen für Task Manager, Supplemental Data Manager und Enterprise Journals in der geklonten OCI-Umgebung. Diese Aktualisierung kann erforderlich sein, weil die internen IDs von Objekten wie Aufgaben, Journale und Attribute sich bei der Migration ändern können. Diese Aktualisierung kann für

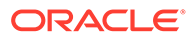

geklonte Planning-, Planning Modules-, Tax Reporting- und Financial Consolidation and Close-Umgebungen erforderlich sein.

### **Note:** Wenn die Migration von Oracle verwaltet wird, werden die internen Objekt-IDs nicht geändert.

### **Smart View-URLs aktualisieren**

Ändern Sie die Smart View-URLs für öffentliche und private Verbindungen so, dass sie auf die geklonte Umgebung verweisen. Aktualisieren Sie außerdem die Verbindungs-URLs nach Bedarf. Informationen hierzu finden Sie in den folgenden Informationsquellen:.

- [URL-Syntax für Smart View-Verbindungen i](https://docs.oracle.com/en/cloud/saas/enterprise-performance-management-common/cgsad/2_working_with_epm_clients_connect_url_syntax.html)n der Dokumentation *Erste Schritte mit Oracle Enterprise Performance Management Cloud for Administrators*
- "[Zuordnungen von Verbindungs-URLs verwalten](https://docs.oracle.com/en/cloud/saas/enterprise-performance-management-common/svuuc/managing_url_mappings_100xfcbe6bf2.html)" und "[Zuordnungen von](https://docs.oracle.com/en/cloud/saas/enterprise-performance-management-common/svuuc/updating_url_mappings_100xfce25d93.html) [Verbindungs-URLs aktualisieren"](https://docs.oracle.com/en/cloud/saas/enterprise-performance-management-common/svuuc/updating_url_mappings_100xfce25d93.html) in der Dokumentation *Oracle Smart View for Office - Benutzerdokumentation*

#### **Neue Vanity-URLs erstellen**

Wenn Ihre Benutzer über Vanity-URLs Verbindungen zu den Umgebungen herstellen, erstellen Sie eine neue Vanity-URL, oder aktualisieren Sie die vorhandene Vanity-URL so, dass sie auf die URL der geklonten Umgebung verweist. Informationen hierzu finden Sie unter [Vanity-URLs verwenden](https://docs.oracle.com/en/cloud/saas/enterprise-performance-management-common/cgsad/6_house_keeping_tasks_vanity_urls.html) in der Dokumentation *Erste Schritte mit Oracle Enterprise Performance Management Cloud for Administrators*.

#### **Lesezeichen ändern**

Erinnern Sie die Benutzer daran, ihre Lesezeichen so zu ändern, dass sie auf die geklonte Umgebung verweisen.

### **Integrierte Geschäftsprozesse ändern**

Ändern Sie Navigationsflüsse, indem Sie die für integrierte Geschäftsprozesse definierten Verbindungen so aktualisieren, dass die geklonte Umgebung in Navigationsflüsse integriert wird.

### **Note:**

Wenn Sie mehrere Instanzen in einem integrierten Geschäftsprozess in eine neue Domain verschieben, funktioniert Single Sign-On (SSO) zwischen den Instanzen erst, nachdem alle Instanzen migriert wurden.

### **SSO einrichten**

Wenn Sie SSO zur Benutzerauthentifizierung eingerichtet haben und die Migration zu einer Änderung in der verwendeten Identitätsdomain geführt hat, müssen Sie SSO neu konfigurieren. Informationen hierzu finden Sie unter [Single Sign-On konfigurieren](https://docs.oracle.com/en/cloud/saas/enterprise-performance-management-common/cgsad/3_sso_config_section_header.html) in der Dokumentation *Erste Schritte mit Oracle Enterprise Performance Management Cloud for Administrators*.

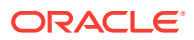

### **Note:**

Sie müssen SSO nicht neu konfigurieren, wenn Sie diesen Schritt bereits als Voraussetzung vor dem Klonen ausgeführt haben.

### **IP-Ausnahmeliste neu konfigurieren**

In den folgenden Situationen müssen Sie IP-Ausnahmelisten für Ihre OCI-Umgebungen mit dem EPM Automate-Befehl setIPAllowlist neu konfigurieren. Informationen hierzu finden Sie unter Sicheren Zugriff einrichten in der Dokumentation *Erste Schritte mit Oracle Enterprise Performance Management Cloud for Administrators*:

- Sie führen eine Migration zu OCI-Umgebungen durch.
- Sie haben IP-Ausnahmelisten für IhreOracle Cloud Classic-Umgebungen unter "Meine Services" auf dem Bildschirm "Servicedetails" eingerichtet.
- Sie haben keine IP-Ausnahmelisten als Voraussetzung vor dem Klonen konfiguriert oder möchten die Konfiguration nach dem Klonen ändern.

### **Integration Agent neu konfigurieren**

Aktualisieren Sie die Konfiguration des Integrations-Agents, um eine korrekte Integration der geklonten Umgebung sicherzustellen.

### **Integration in andere Services aktualisieren**

Wenn die Quellumgebung in andere Services integriert war, prüfen Sie die Integrationseinstellungen, um eine korrekte Integration der geklonten Umgebung sicherzustellen.

### **IP-Adressen aktualisieren**

Aktualisieren Sie die Konfiguration in folgenden Fällen mit neuen IP-Adressen:

• Sie verwenden die IP-Adresse der EPM Cloud-Quellumgebung an irgendeiner Stelle (z.B., wenn Sie sie in der Proxykonfiguration als zulässige ausgehende IP-Adresse hinzugefügt haben).

Suchen Sie dann die IP-Adresse der Zielumgebung mit nslookup oder ping, und aktualisieren Sie die Konfiguration.

• Sie führen eine Migration von Classic zu einer OCI-Umgebung durch und haben die ausgehende IP-Adresse des Classic-Data-Centers in der Ausnahmeliste einer anderen Umgebung hinzugefügt (z.B. in einer Fusion ERP-Umgebung). Ändern Sie dann die IP-Adresse in die ausgehende IP-Adresse der neuen OCI-Region. Informationen zum Abrufen der ausgehenden IP-Adresse der OCI-Region Ihrer Umgebung finden Sie unter Ausgehende IP-Adressen von EPM Cloud-Data-Centern und -Regionen in der *Dokumentation zu Vorgängen in Oracle Enterprise Performance Management Cloud*.

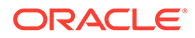

# <span id="page-32-0"></span>4

# On-Premise-Anwendungen in EPM Cloud migrieren

Verwenden Sie die Informationen aus diesem Abschnitt, um eine On-Premise-Oracle Enterprise Performance Management System-Anwendung in eine Oracle Enterprise Performance Management Cloud-Umgebung zu migrieren.

- Voraussetzungen und Anmerkungen
- **[Prozessfluss](#page-35-0)** 
	- [Schritt 1: Sicherheitsmodell migrieren](#page-35-0)
	- [Schritt 2: Artefakte aus dem On-Premise-Deployment in EPM Cloud migrieren](#page-44-0)
		- \* [Planning in Planning migrieren](#page-44-0)
		- \* [Financial Management in Financial Consolidation and Close migrieren](#page-50-0)
		- \* [Financial Close Management in Account Reconciliation migrieren](#page-52-0)
		- \* [On-Premise-Versionen von Profitability and Cost Management in Profitability and](#page-55-0) [Cost Management migrieren](#page-55-0)
		- \* [Strategic Finance in Strategic Modeling migrieren](#page-59-0)
		- [Data Relationship Management in Oracle Enterprise Data Management Cloud](#page-67-0) [migrieren](#page-67-0)
	- [Überlegungen zur Migration von FDMEE-basierten Anwendungen](#page-68-0)

Informationen zu den EPM Cloud-Anwendungs-Snapshots, die in die aktuelle Umgebung migriert werden können, finden Sie unter "Welche Anwendungen kann ich zu EPM Standard Cloud Service und EPM Enterprise Cloud Service migrieren? " in der Dokumentation *Erste Schritte mit Oracle Enterprise Performance Management Cloud for Administrators*.

## Voraussetzungen und Anmerkungen

Führt einige Faktoren auf, die Sie berücksichtigen müssen, bevor Sie eine Oracle Enterprise Performance Management System-Anwendung in eine Oracle Enterprise Performance Management Cloud-Umgebung migrieren.

- [Allgemeine Voraussetzungen](#page-33-0)
- [Standardeigenschaften der Anwendung](#page-33-0)
- [Erforderliche Rollen](#page-33-0)
- [Nicht unterstützte Artefakte](#page-33-0)
- [Nicht unterstützte Module und Anwendungen](#page-34-0)
- [Reservierte Wörter](#page-34-0)

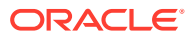

### <span id="page-33-0"></span>Allgemeine Voraussetzungen

Stellen Sie vor der Migration auf Oracle Enterprise Performance Management Cloud sicher, dass Ihre On-Premise-Anwendungen stabil sind.

Beispiel: Planning-Anwendungen dürfen keine ungültigen Regeln oder Cube-Aktualisierungsfehler aufweisen.

### Standardeigenschaften der Anwendung

Änderungen an den Standardeigenschaften der Anwendung, die in der On-Premise-Umgebung durchgeführt wurden, werden ignoriert.

Beim Import werden alle Anwendungseigenschaften auf die voreingestellten Standardwerte gesetzt. Beispiel: ORACLE\_ADF\_UI, sync\_on\_logon, JDBC/OLAP\_min/max connections und edit dim enabled.

### Erforderliche Rollen

Nur Benutzer mit Administratorzugriff können Migrationsaufgaben ausführen.

• In Oracle Enterprise Performance Management Cloud muss der Benutzer, der alle migrationsbezogenen Vorgänge durchführt, über die vordefinierte Rolle Serviceadministrator verfügen.

**Ausnahme:** Nur der Identitätsdomainadministrator kann Benutzer in der Identitätsdomain erstellen, die einen EPM Cloud-Service unterstützt.

Informationen hierzu finden Sie unter Erläuterungen zu vordefinierten Rollen in der Dokumentation *Erste Schritte mit Oracle Enterprise Performance Management Cloud for Administrators*.

- In der On-Premise-Umgebung muss der Benutzer, der migrationsbezogene Vorgänge Operationen durchführt, über diese Rollen verfügen:
	- Shared Services-Administrator
	- Administratorrolle der Anwendung, die migriert wird
- Die EPM Cloud-Umgebung, in die Sie die Anwendung migrieren, darf nicht bereits eine Anwendung (einschließlich Beispielanwendung) und Daten enthalten.

### Nicht unterstützte Artefakte

Einige Artefakte können nicht von einer On-Premise-Umgebung in Oracle Enterprise Performance Management Cloud migriert werden.

Folgende Migrationen werden nicht unterstützt:

- Benutzerdefinierte Shared Services-Rollen
- Oracle Hyperion Reporting and Analysis-Anmerkungen und -Batchjobs

### <span id="page-34-0"></span>**Hinweis:**

ACLs, die für Financial Reporting-Dokumente definiert wurden, gehen bei der Migration verloren und müssen in Planning manuell definiert werden.

- Gespeicherte Voreinstellungen in Reporting and Analysis, einschließlich allgemeiner Voreinstellungen
- Globale Essbase-Substitutionsvariablen

Wenn Ihre Anwendung globale Substitutionsvariablen enthält, müssen Sie sie vor der Migration in anwendungsspezifische Variablen konvertieren. Führen Sie diese Aufgabe in Oracle Essbase Administration Services aus, indem Sie den Editor für Substitutionsvariablen öffnen und den Wert in der Spalte "Anwendungen" von "Alle Anwendungen" in eine bestimmte Anwendung ändern.

- Partitionsdefinition für Essbase-Cubes
- Benutzerdefinierte Einstellungen, z.B. Cacheeinstellung für Cube, angegeben in der Konfigurationsdatei von Essbase
- Verknüpfte Berichtsobjekte
- Persönliche Seiten und Workspace-Seiten, einschließlich der Homepage
- Objekte mit benutzerdefinierten MIME-Typen und Objekte mit MIME-Typen, die nicht mehr unterstützt werden, z.B. interaktive Reportingdokumente und Webanalysedokumente
- Essbase-Berichtsskripte und -Regeldateien (RUL)
- Berechnungsskripte

### Nicht unterstützte Module und Anwendungen

Einige On-Premise-Anwendungsmodule können nicht in Oracle Enterprise Performance Management Cloud migriert werden.

Die folgenden Module und Anwendungen können nicht in EPM Cloud migriert werden:

- Module für horizontale Planung, wie z.B. Oracle Hyperion Workforce Planning, Oracle Hyperion Capital Asset Planning, Oracle Project Financial Planning und Oracle Hyperion Public Sector Planning and Budgeting. Eine Migration dieser Anwendungen in Planning ist nicht erfolgreich, selbst wenn Sie Cubes für Planning-Module entfernt haben, da Geschäftsregeln und Formulare Cubes umfassen.
- Planning-Anwendungen, die für Oracle Hyperion EPM Architect aktiviert sind.
- Enterprise Resource Planning Integrator

### Reservierte Wörter

Einige Wörter gelten als reservierte Wörter in Oracle Enterprise Performance Management Cloud. Stellen Sie sicher, dass reservierte Wörter (z.B. Vorgang, Kontoart, Aggregation und Beschreibung) nicht von Ihrer On-Premise-Anwendung verwendet werden.

Planning

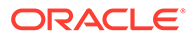

<span id="page-35-0"></span>Stellen Sie vor der Migration einer Planning-Anwendung sicher, dass Dimensions-, Attribut- und Aliasnamen in der Anwendung nicht mit den Wörtern im Konflikt stehen, die zur internen Verwendung von Dimensionseigenschaften in Planning reserviert sind. Wenn Aliasnamen mit reservierten Wörtern im Konflikt stehen, kann die Planning-Anwendung möglicherweise nicht importiert werden. Informationen hierzu finden Sie unter Benennungseinschränkungen.

### **Prozessfluss**

Die Migration einer On-Premise-Anwendung in Oracle Enterprise Performance Management Cloud beinhaltet zwei umfassende Schritte: die Migration der Sicherheit und die Migration der Anwendung.

Die Vorgehensweise bei der Migration des Sicherheitsmodells ist für alle Migrationen ähnlich. Die Schritte für die Migration von Anwendungsartefakten unterscheiden sich je nach Anwendung und werden in einem separaten Abschnitt für jedes Migrationsszenario erläutert.

- Schritt 1: Sicherheitsmodell migrieren
- [Schritt 2: Artefakte aus dem On-Premise-Deployment in EPM Cloud migrieren](#page-44-0)
	- [Planning in Planning migrieren](#page-44-0)
	- [Financial Management in Financial Consolidation and Close migrieren](#page-50-0)
	- [Financial Close Management in Account Reconciliation migrieren](#page-52-0)
	- [On-Premise-Versionen von Profitability and Cost Management in Profitability](#page-55-0) [and Cost Management migrieren](#page-55-0)
	- [On-Premise-Versionen von Management-Hauptbuch-Anwendungen in](#page-59-0) [Enterprise Profitability and Cost Management migrieren](#page-59-0)
	- [Data Relationship Management in Oracle Enterprise Data Management Cloud](#page-67-0) [migrieren](#page-67-0)
- [Überlegungen zur Migration von FDMEE-basierten Anwendungen](#page-68-0)

# Schritt 1: Sicherheitsmodell migrieren

Das Migrieren des Sicherheitsmodells beinhaltet das Erstellen von Benutzern für die Identitätsdomain und das Zuweisen von Rollen für die Benutzer. Der Identitätsdomainadministrator erstellt Benutzer mit der Oracle Identity Management-Konsole, während Serviceadministratoren Benutzer Rollen zuweisen.

Zusätzlich müssen Sie mit der Zugriffskontrolle Gruppen in der Oracle Enterprise Performance Management Cloud-Umgebung erstellen, wenn Ihre On-Premise-Anwendung Gruppen verwendet, um die Zugriffskontrolle für Anwendungsartefakte festzulegen.

In diesem Abschnitt wird beschrieben, wie Sie On-Premise-Benutzer identifizieren, Benutzerkonten für sie in der Identitätsdomain erstellen und sie vordefinierten Rollen zuweisen können.

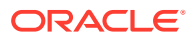
#### <span id="page-36-0"></span>**Hinweis:**

Informationen in diesem Abschnitt gelten für die folgenden Migrationen von On-Premise-Anwendungen in EPM Cloud:

- Planning in Planning
- Oracle Hyperion Financial Management in Financial Consolidation and Close
- Oracle Hyperion Financial Close Management in Account Reconciliation
- On-Premise-Profitability and Cost Management in EPM Cloud Profitability and Cost Management
- Oracle Data Relationship Management in Oracle Enterprise Data Management Cloud

# On-Premise-Benutzer und -Gruppen identifizieren

Generieren Sie zunächst einen Provisioning-Bericht, um Benutzer zu identifizieren, die für den Zugriff auf die On-Premise-Anwendung, die Sie migrieren möchten, und auf zugehörige Komponenten wie Shared Services, Calculation Manager, FDM/Financial Data Quality Management, Enterprise Edition und Oracle Hyperion Reporting and Analysis autorisiert sind.

So identifizieren Sie On-Premise-Oracle Enterprise Performance Management System-Benutzer und -Gruppen:

- **1.** Melden Sie sich im On-Premise-Deployment als Administrator an.
- **2.** Wählen Sie **Navigieren**, **Verwalten**, **Shared Services Console** aus.
- **3.** Generieren Sie einen Bericht, in dem die Benutzer mit Zugriffsberechtigung aufgeführt sind.

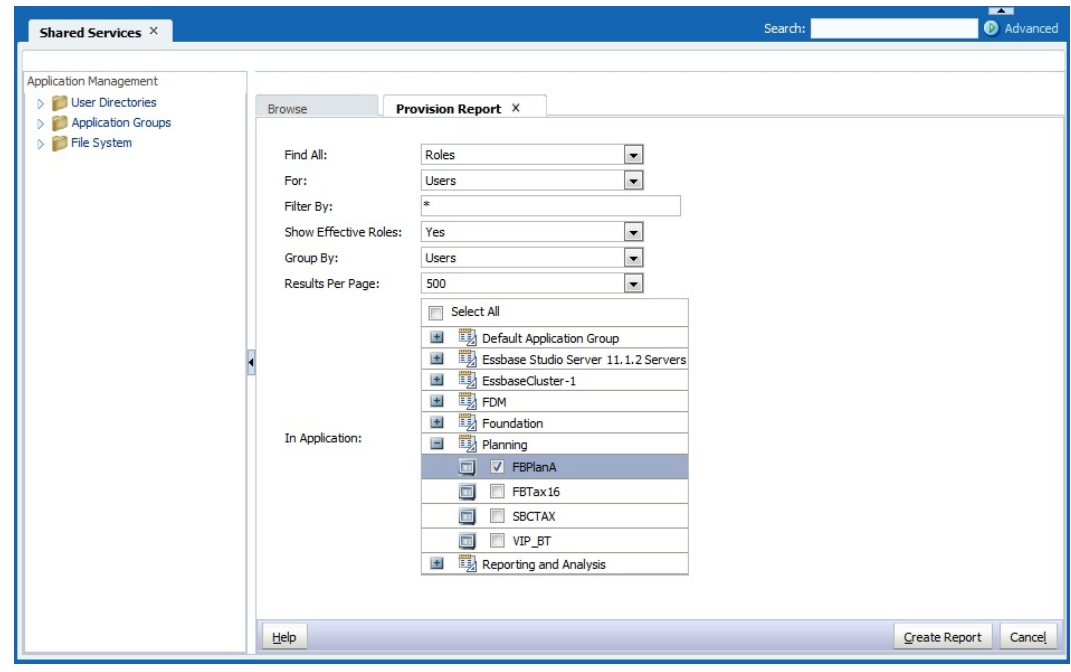

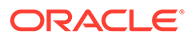

- <span id="page-37-0"></span>**a.** Wählen Sie **Administration**, **Provisioning-Bericht anzeigen** aus.
- **b.** Wählen Sie unter **Alle suchen** die Option **Rollen** aus.
- **c.** Wählen Sie unter **Für** die Option **Benutzer** aus.
- **d.** Wählen Sie unter **Effektive Rollen anzeigen** die Option **Ja** aus.
- **e.** Wählen Sie unter **Gruppieren nach** die Option **Benutzer** aus.
- **f.** Wählen Sie für **In Anwendung** Folgendes aus:

#### **Hinweis:**

Stellen Sie sicher, dass Sie alle Komponenten von Oracle Enterprise Performance Management System auswählen, die die Anwendung unterstützen, die Sie migrieren.

- **Foundation: Shared Services**
- **Reporting and Analysis:** Reporting and Analysis
- **FDM:** FDM Enterprise Edition und ERP Integrator (falls vorhanden)
- Zu migrierende Anwendung. Beispiel: Wenn Sie eine Planning-Anwendung migrieren, blenden Sie **Planning** ein, und wählen Sie anschließend die Anwendung aus, die Sie migrieren möchten. Wählen Sie nicht mehrere Anwendungen aus.
- **4.** Klicken Sie auf **Bericht erstellen**.
- **5.** Klicken Sie auf **In CSV exportieren**, um aus dem Bericht eine CSV-Datei (Comma Separated Value) zu erstellen. Speichern Sie den Bericht in einem sicheren Verzeichnis.

## Dateien für den Sicherheitsupload erstellen

Verwenden Sie den generierten Provisioning-Bericht als Referenz zum Erstellen von CSV-Dateien für den Benutzer-, Gruppen- und Rollenupload (siehe [On-Premise-](#page-36-0)[Benutzer und -Gruppen identifizieren](#page-36-0)). Sicherheitsuploaddateien erleichtern das Massenladen von Benutzern in die Identitätsdomain, das Zuweisen von Benutzern zu vordefinierten Rollen, das Erstellen von Gruppen unter Zugriffskontrolle und das Zuweisen von Zugriff in Oracle Enterprise Performance Management Cloud.

#### Datei für den Benutzerupload erstellen

Erstellen Sie eine Datei für den Benutzerupload. Beispiel: users.csv zum Laden von On-Premise-Benutzern in die Identitätsdomain, um Benutzer in Oracle Enterprise Performance Management Cloud zu erstellen.

Verwenden Sie den generierten Provisioning-Bericht, um die Benutzer zu identifizieren, die auf den Service zugreifen dürfen. Alle Benutzer der On-Premise-Anwendung mit Zugriffsberechtigung müssen als Benutzer in der Identitätsdomain erstellt werden.

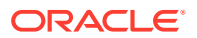

#### <span id="page-38-0"></span>Inhalt einer Beispieluploaddatei zum Laden von zwei Benutzern:

```
First Name,Last Name,Email,User Login
John, Doe, john.doe@example.com, idoe
Jane, Doe, jane.doe@example.com, jndoe@example.com
```
#### **Hinweis:**

Die Benutzeranmeldung ist optional. Sie können sie ausschließen, wenn Sie die E-Mail-Adresse als Benutzernamen verwenden.

So erstellen Sie eine Datei für den Benutzerupload:

- **1.** Erstellen Sie mit einem Texteditor eine CSV-Datei, z.B. user.csv, und speichern Sie diese in einem geeigneten Verzeichnis. Verwenden Sie zum Speichern den Typ Alle Dateien (\*.\*).
- **2.** Bearbeiten Sie die Datei für den Benutzerupload:
	- **a.** Geben Sie als Dateiheader Folgendes ein:

First Name,Last Name,Email,User Login

**b.** Fügen Sie Details für Benutzer hinzu (eine Zeile pro Benutzer). Trennen Sie die einzelnen Einträge durch ein Komma. Beispiel:

John, Doe, john.doe@example.com, jdoe

#### **Hinweis:**

Die E-Mail-Adresse muss eindeutig sein.

**3.** Speichern und schließen Sie die Datei für den Benutzerupload.

#### Datei für den Gruppenupload erstellen

Exportieren Sie in der On-Premise-Umgebung Gruppeninformationen aus dem Native Directory, um die Datei Groups.csv zu erstellen.

Gruppen, die zur Gewährung von Zugriff auf Anwendungsartefakte verwendet werden, sind in der Spalte **Vererbungsinformationen** des Provisioning-Berichts entsprechend gekennzeichnet. Informationen hierzu finden Sie unter [On-Premise-Benutzer und -Gruppen](#page-36-0) [identifizieren](#page-36-0). Verwenden Sie die Informationen in dieser Spalte als Richtlinie, und bearbeiten Sie die Datei Groups.csv, um die Gruppen zu entfernen, die nicht zum Gewähren von Zugriffsberechtigungen für Artefakte in Ihrer On-Premise-Umgebung verwendet werden.

Die von Ihnen generierte Datei Groups.csv enthält keine Informationen zu Gruppen aus externen Verzeichnissen, die Sie in der On-Premise-Umgebung zum Gewähren von Zugriff auf Artefakte verwendet haben. Informationen zu derartigen Gruppen müssen Sie in der Datei Groups.csv hinzufügen.

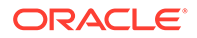

Folgende Datei ist eine Groups.csv-Beispieldatei zum Laden von zwei Gruppen: plan\_grp1 mit der untergeordneten Gruppe plan\_grp9 und dem Benutzerelement jdoe:

```
#group
id,provider,name,description,internalid
plan grp1, Native Directory, plan grp1, ,
plan_grp9, Native Directory, Plan_grp9, ,
#group_children (user members of group)
id, group id, group provider, user id, user provider
Plan grp1, , ,jdoe, Native Directory
```

```
#group_children (group members of group)
id, group id, group provider, user id, user provider
plan grp9,plan grp1, Native Directory, , ,
```
#### **Hinweis:**

Die Datei Groups.csv wird verwendet, um Gruppen in der Cloudumgebung mit Zugriffskontrolle zu erstellen. Mit diesen Gruppen, ähnlich denen, die in der On-Premise-Anwendung vorhanden sind, können Sie die Zugriffskontrolle auf Artefakte wiederherstellen.

So erstellen Sie die Datei Groups.csv:

- **1.** Melden Sie sich im On-Premise-Deployment als Shared Services-Administrator an.
- **2.** Wählen Sie **Navigieren**, **Verwalten**, **Shared Services Console** aus.
- **3.** Blenden Sie im Ansichtsbereich **Anwendungsgruppen** und **Foundation** ein, und wählen Sie **Shared Services** aus.
- **4.** Klicken Sie mit der rechten Maustaste auf **Gruppen**, und wählen Sie **Zum Bearbeiten exportieren** aus.

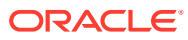

<span id="page-40-0"></span>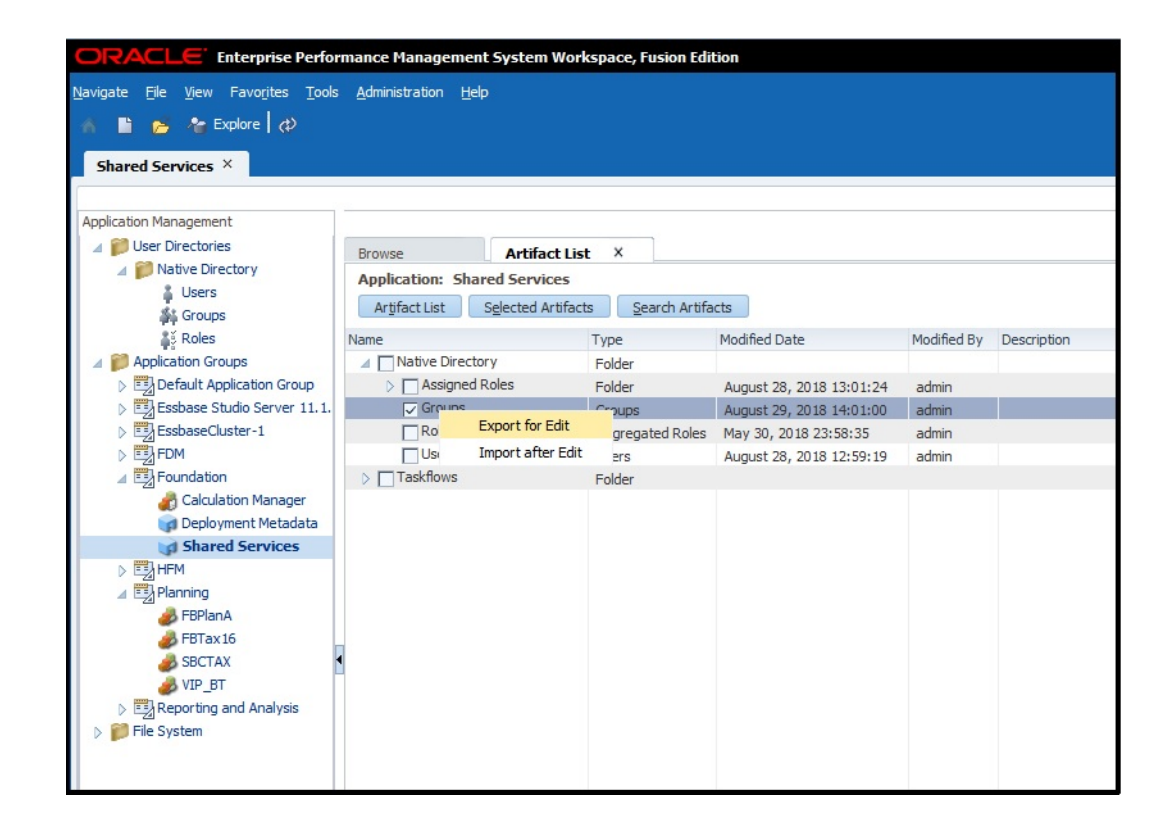

- **5.** Speichern Sie Groups.csv.
- **6.** Bearbeiten Sie Groups.csv.
	- **a.** Öffnen Sie Groups.csv mit einem Texteditor vom ausgewählten Speicherort.
	- **b.** Löschen Sie Informationen für Gruppen, die nicht zur Zugriffskontrolle auf Artefakte verwendet werden, die zu der Anwendung gehören, die Sie migrieren.
	- **c.** Fügen Sie Informationen zu den externen Gruppen hinzu (siehe Spalte **Vererbungsinformationen** des Provisioning-Berichts), die zur Zugriffskontrolle auf Artefakte verwendet werden, die zu der von Ihnen migrierten Anwendung gehören.
	- **d.** Speichern und schließen Sie die Datei Groups.csv.

#### Dateien für den Rollenupload erstellen

Rollen in der On-Premise-Umgebung haben keine Entsprechungen in Oracle Enterprise Performance Management Cloud. Zusätzlich unterstützt die Identitätsdomain keine Gruppen, was bedeutet, dass nur Benutzer vordefinierten Rollen zugewiesen werden können.

Für andere Services als Oracle Enterprise Data Management Cloud verwenden Sie vier Dateien für den Rollenupload, eine für jede vordefinierte Rolle, um jedem Benutzertyp Rollen zuzuweisen. Beachten Sie, dass für Oracle Enterprise Data Management Cloud nur zwei Uploaddateien erforderlich sind. Sie müssen diese Uploaddateien manuell mit dem Provisioning-Bericht erstellen (siehe [On-Premise-Benutzer und -Gruppen identifizieren](#page-36-0)), um die vordefinierten Rollen zu identifizieren, die ähnlichen Zugriff gewähren wie die Rollen von Benutzern in der On-Premise-Anwendung. Informationen zu Rollenzuordnungen von On-Premise-Anwendungen zu EPM Cloud finden Sie in den folgenden Themen:

- [Planning](#page-70-0)
- [Financial Management](#page-71-0)

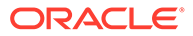

- [Financial Close Management](#page-73-0)
- [Profitability and Cost Management und Enterprise Profitability and Cost](#page-74-0) [Management](#page-74-0)
- [Data Relationship Management](#page-75-0)

Informationen hierzu finden Sie unter Vielen Benutzern eine Rolle zuweisen in der Dokumentation *Erste Schritte mit Oracle Enterprise Performance Management Cloud for Administrators*.

So erstellen Sie eine Datei für den Rollenupload:

- **1.** Erstellen Sie mit einem Texteditor eine CSV-Datei, z.B. power\_user\_role.csv, und speichern Sie diese in einem geeigneten Verzeichnis. Verwenden Sie zum Speichern den Typ Alle Dateien (\*.\*).
- **2.** Bearbeiten Sie die Datei:
	- **a.** Geben Sie User Login als Dateiheader ein.
	- **b.** Geben Sie die E-Mail-Adresse jedes Benutzers ein, dem die vordefinierte Rolle zugewiesen werden soll.

Beispiel: Wenn den Benutzern John Doe und Jane Doe die Rolle Poweruser zugewiesen werden soll, kann der Inhalt der Uploaddatei wie folgt aussehen: User Login

```
jane.doe@example.com
john.doe@example.com
```
- **3.** Speichern und schließen Sie die Datei.
- **4.** Wiederholen Sie diesen Prozess, um Uploaddateien für andere vordefinierte Rollen zu erstellen.

## Dateien in den Service hochladen

Bevor Sie die Sicherheit migrieren können, muss ein Serviceadministrator die folgenden Dateien in die Oracle Enterprise Performance Management Cloud-Umgebung hochladen, in die Sie die On-Premise-Anwendung migrieren.

- Datei für Benutzerupload, siehe [Datei für den Benutzerupload erstellen](#page-37-0)
- Dateien für Rollenupload, siehe [Dateien für den Rollenupload erstellen](#page-40-0)

Verwenden Sie den EPM Automate-Befehl "uploadFile", um Dateien hochzuladen.

Bei der folgenden Vorgehensweise wird angenommen, dass diese Dateien im Ordner Oracle/EPM Automate/bin gespeichert sind.

Informationen zur Verwendung von EPM Automate sind in der Dokumentation *Mit EPM Automate für Oracle Enterprise Performance Management Cloud arbeiten* verfügbar:

- Informationen zur Ausführung der EPM Automate-Befehle
- EPM Automate ausführen
- EPM Automate-Befehle

So laden Sie Dateien in EPM Cloud-Umgebungen hoch:

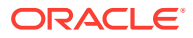

- **1.** Öffnen Sie einen Befehls-Prompt (Windows) oder ein Terminalfenster (Linux), und navigieren Sie zu dem Verzeichnis, in dem Sie EPM Automate installiert haben. Auf einem Windows-Computer ist dies in der Regel das Verzeichnis C:\Oracle\EPM Automate\bin.
- **2.** Melden Sie sich als Serviceadministrator mit einem Befehl ähnlich dem folgenden an:

epmautomate login example\_admin *example\_password/password\_file example\_url*

**3.** Laden Sie den Benutzer und die Dateien für den Rollenupload hoch, eine nach der anderen. Verwenden Sie den folgenden Befehl:

epmautomate uploadfile *FILE\_NAME*

**4.** Wenn Sie den Befehl "listFiles" verwenden, vergewissern Sie sich, dass die hochgeladenen Dateien in der EPM Cloud-Umgebung verfügbar sind.

epmautomate listfiles

**5.** Melden Sie sich ab.

epmautomate logout

## Schritte in EPM Cloud

- Benutzer in der Identitätsdomain erstellen
- [Benutzer vordefinierten Rollen zuweisen](#page-43-0)
- [Gruppen in Zugriffskontrolle importieren](#page-43-0)

In diesen Verfahren wird EPM Automate zum Ausführen von Aufgaben verwendet. Informationen zum Verwenden des Tools sind in der Dokumentation *Mit EPM Automate für Oracle Enterprise Performance Management Cloud arbeiten* verfügbar:

- Informationen zur Ausführung der EPM Automate-Befehle
- EPM Automate ausführen
- EPM Automate-Befehle

## Benutzer in der Identitätsdomain erstellen

In diesem Schritt verwendet ein Identitätsdomainadministrator die Datei für den Benutzerupload, um Benutzer in der Identitätsdomain zu erstellen.

So erstellen Sie Benutzer in der Identitätsdomain:

- **1.** Öffnen Sie einen Befehls-Prompt (Windows) oder ein Terminalfenster (Linux), und navigieren Sie zu dem Verzeichnis, in dem Sie EPM Automate installiert haben. Auf einem Windows-Computer ist dies in der Regel das Verzeichnis C:\Oracle\EPM Automate\bin.
- **2.** Melden Sie sich als Identitätsdomainadministrator mit einem Befehl ähnlich dem folgenden an:

epmautomate login example\_domain\_admin *example\_password/password\_file example\_url*

**3.** Erstellen Sie mit dem Befehl "addUsers" mit den Informationen in der Datei für den Benutzerupload Identitätsdomain-Benutzer. Das Befehlsformat ähnelt dem folgenden Format:

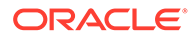

epmautomate addUsers *file\_name.CSV* userPassword=*ExamplePwd1* resetPassword=true

## <span id="page-43-0"></span>Benutzer vordefinierten Rollen zuweisen

In diesem Schritt verwendet ein Identitätsdomainadministrator oder ein Serviceadministrator die Dateien für den Rollenupload, um Benutzer vordefinierten Rollen zuzuweisen. Während die Benutzer in den Umgebungen, die sich die Identitätsdomain teilen, überall gleich sind, sind Rollenzuweisungen spezifisch für eine Umgebung.

So weisen Sie Benutzer vordefinierten Rollen für die Identitätsdomain zu:

- **1.** Öffnen Sie einen Befehls-Prompt (Windows) oder ein Terminalfenster (Linux), und navigieren Sie zu dem Verzeichnis, in dem Sie EPM Automate installiert haben. Auf einem Windows-Computer ist dies in der Regel das Verzeichnis C:\Oracle\EPM Automate\bin.
- **2.** Melden Sie sich als Identitätsdomainadministrator oder als Serviceadministrator der Umgebung an, für die Sie Benutzer vordefinierten Rollen zuweisen. Verwenden Sie einen Befehl ähnlich dem folgenden:

epmautomate login example\_admin *example\_password/password\_file example\_url example\_identitydomain*

**3.** Weisen Sie vordefinierten Rollen Benutzer für die Identitätsdomain zu, indem Sie die Informationen in einer Datei für den Rollenupload verwenden. Verwenden Sie einen Befehl ähnlich dem folgenden:

epmautomate assignRole *file\_name.CSV role\_name*

Akzeptierte Rollennamen sind:

- **Serviceadministrator**
- Poweruser (gilt nicht für Oracle Enterprise Data Management Cloud)
- **Benutzer**
- Leseberechtigter (gilt nicht für Oracle Enterprise Data Management Cloud)
- **4.** Wiederholen Sie den vorherigen Schritt, um Benutzer auf Basis der verbleibenden Dateien für den Ladeupload den vordefinierten Rollen zuzuweisen.

### Gruppen in Zugriffskontrolle importieren

In diesem Schritt importiert ein Serviceadministrator Gruppen in die Zugriffskontrolle mit der Datei Groups.CSV, die Sie zuvor erstellt haben. Informationen hierzu finden Sie unter [Datei für den Gruppenupload erstellen](#page-38-0).

So importieren Sie Gruppen:

- **1.** Greifen Sie über einen Browser als Serviceadministrator auf den Service zu.
- **2.** Klicken Sie auf (Navigator), **Zugriffskontrolle**.
- **3.** Klicken Sie auf **Benutzergruppenbericht**.
- **4.** Klicken Sie auf **Aus CSV-Datei importieren**.
- **5.** Verwenden Sie unter **CSV-Datei mit Benutzergruppenzuweisung importieren** die Option **Durchsuchen**, um die Datei Groups.CSV zu suchen und auszuwählen.

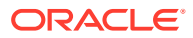

**6.** Klicken Sie auf **Importieren**, **Ja**, um ein Bestätigungsdialogfeld anzuzeigen.

Bei Abschluss des Importprozesses wird ein Dialogfeld mit einer Bestätigung angezeigt, das die Gesamtanzahl der verarbeiteten Zuweisungen und die jeweiligen Status enthält.

# Schritt 2: Artefakte aus dem On-Premise-Deployment in EPM Cloud migrieren

Die Migration von On-Premise-Anwendungsartefakten in Oracle Enterprise Performance Management Cloud unterscheidet sich je nach Anwendung, die Sie migrieren.

Verwenden Sie das entsprechende anwendungsspezifische Thema, um Artefakte aus der On-Premise-Umgebung zu exportieren und den Migrationsprozess abzuschließen:

- Planning in Planning migrieren
- [Financial Management in Financial Consolidation and Close migrieren](#page-50-0)
- [Financial Close Management in Account Reconciliation migrieren](#page-52-0)
- [On-Premise-Versionen von Profitability and Cost Management in Profitability and Cost](#page-55-0) [Management migrieren](#page-55-0)
- [On-Premise-Versionen von Management-Hauptbuch-Anwendungen in Enterprise](#page-59-0) [Profitability and Cost Management migrieren](#page-59-0)
- [Data Relationship Management in Oracle Enterprise Data Management Cloud migrieren](#page-67-0)

#### **Achtung:**

Unter Windows dürfen Ordner- und Dateinamen nicht mit einem Punkt (.) enden. Wenn Artefaktnamen in Ihrer On-Premise-Umgebung mit einem Punkt enden (z.B. ein Financial Reporting-Ordner mit dem Namen example\_Ltd.), kann das Exportarchiv, das Sie durch das Exportieren von Artefakten auf einen Windows-Computer erstellen, zu Fehlern und Warnungen während des Imports in EPM Cloud führen. Das hängt damit zusammen, dass das Betriebssystem Windows den Punkt am Ende des Artefaktnamens automatisch entfernt und so einen Namenskonflikt zwischen den Artefaktnamen in der XML-Deskriptordatei und dem Inhalt des Archivs verursacht.

**Problemumgehung:** Bearbeiten Sie den Artefaktnamen im Archiv mit einer Software wie z.B. 7-Zip, um den Punkt am Ende einzuschließen.

# Planning in Planning migrieren

- [Unterstützte Migrationspfade](#page-45-0)
- [Planning-Artefakte exportieren](#page-45-0)
- [Exportierte Artefakte komprimieren und in die EPM Cloud-Umgebung hochladen](#page-46-0)
- [Planning-Artefakte importieren](#page-48-0)
- [Validieren und Fehler beheben](#page-48-0)
- [Essbase-Artefakte migrieren](#page-49-0)

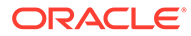

## <span id="page-45-0"></span>Unterstützte Migrationspfade

#### **On-Premise-Planning**

Die On-Premise-Instanzen, die Sie in die Cloud migrieren, müssen das neueste verfügbare Patch aufweisen.

Sie können die folgenden Releases von On-Premise-Planning-Anwendungen in Planning migrieren:

- Releases von 11.1.2.3
- Releases von 11.1.2.4
- Releases von 11.2.x

#### **Hinweis:**

On-Premise-Planning-Anwendungen mit Version 11.2.x, die Oracle Essbase 21c verwenden, können nicht zu Oracle Enterprise Performance Management Cloud migriert werden.

Informationen zum Migrieren von On-Premise-Planning-Anwendungen von Release 11.1.2.1 sind im Abschnitt zum Migrieren von On-Premise-Planning-Anwendungen von Release 11.1.2.1 in Oracle Planning and Budgeting Cloud verfügbar. Dieses Dokument steht unter Oracle Support auf<https://support.oracle.com> zur Verfügung.

#### **EPM Cloud-Migrationspfad**

Sie können On-Premise-Planning-Anwendungen in benutzerdefinierte EPM Enterprise Cloud Service-Anwendungen migrieren.

On-Premise-Planning-Modulanwendungen (Workforce, Strategic Modeling usw.) können nicht in EPM Cloud migriert werden.

## Planning-Artefakte exportieren

Stellen Sie vor dem Exportieren von Planning-Anwendungen sicher, dass der Plantypname mit dem Cube-Namen übereinstimmt. Andernfalls verläuft die anwendungsübergreifende Erstellung der Datenzuordnung in der migrierten Planning-Anwendung in Oracle Enterprise Performance Management Cloud nicht erfolgreich.

So exportieren Sie Artefakte aus dem On-Premise-Deployment:

**1.** Melden Sie sich im On-Premise-Deployment als Shared Services-Administrator an.

Diesem Benutzer muss die Administratorrolle für die **Calculation Manager**-Anwendung, die **Reporting and Analysis**-Anwendung und die Anwendung zugewiesen werden, die Sie migrieren möchten.

- **2.** Wählen Sie **Navigieren**, **Verwalten**, **Shared Services Console** aus.
- **3.** Wenn die Planning-Anwendung, die exportiert wird, Calculation Manager als Rules Engine verwendet, führen Sie Folgendes aus:
	- **a.** Blenden Sie im linken Fenster **Anwendungsgruppen**, **Foundation** ein, und wählen Sie die **Calculation Manager**-Anwendung aus.

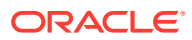

- <span id="page-46-0"></span>**b.** Blenden Sie im rechten Fenster **Planning** ein, und wählen Sie die **Planning**-Anwendung aus, die Sie migrieren möchten. Stellen Sie sicher, dass alle Artefakte der Anwendung (Konfiguration, Essbase-Daten, globale Artefakte, Plantyp, relationale Daten und Sicherheit) ausgewählt sind.
- **4.** Blenden Sie im linken Fenster **Reporting and Analysis** ein, und wählen Sie die **Reporting and Analysis**-Anwendung aus.
- **5.** Blenden Sie im rechten Fenster **Repository-Objekte** ein, und führen Sie folgende Schritte aus:
	- Wählen Sie alle Financial Reporting-Objekte aus, die der Planning-Anwendung zugewiesen sind.

Snapshot-Bericht und Snapshot-Buch müssen keiner Anwendung zugeordnet werden.

- Wählen Sie Inhalte von Dritten aus, z.B. Dokumente und HTML-Dateien.
- Blenden Sie **HRInternalFolder** ein, und führen Sie Folgendes aus:
	- Wählen Sie **DataSources** aus.
	- Blenden Sie **UserPOV** ein.

Für jede Kombination aus Benutzer und Datenquelle ist ein UserPOV-Objekt verfügbar. Wählen Sie die UserPOV-Objekte für die Benutzer aus, die zusammen mit dem Sicherheitsmodell migriert wurden.

Beispiel: Wenn Henry nach der Migration des Sicherheitsmodells aus Ihrer On-Premise-Umgebung in Planning ein aktiver Benutzer in Planning ist, wählen Sie alle UserPOV-Objekte aus, deren Artefaktname Henry enthält.

- **6.** Wählen Sie **Sicherheit** aus.
- **7.** Wählen Sie alle Planning-Artefakte aus.
	- **a.** Blenden Sie im linken Fenster **Anwendungsgruppen**, **Planning** ein.
	- **b.** Wählen Sie im rechten Fenster alle Artefakte aus.
- **8.** Klicken Sie auf **Exportieren**.
- **9.** Geben Sie unter **In Dateisystem exportieren** ein Verzeichnis (das Standardverzeichnis ist *MIDDLEWARE\_HOME*/user\_projects/epmsystem1/import\_export/*admin*@native directory) auf dem Computer ein, auf dem Oracle Hyperion Foundation Services installiert ist.
- **10.** Klicken Sie auf **Exportieren**.

Der Migrationsstatusbericht wird angezeigt. Prüfen Sie den Bericht, um sicherzustellen, dass alle Artefakte fehlerfrei migriert wurden. Wenn der Export nicht erfolgreich ist, korrigieren Sie die gemeldeten Fehler, und versuchen Sie es erneut.

## Exportierte Artefakte komprimieren und in die EPM Cloud-Umgebung hochladen

Wenn Artefakte in Ihrer On-Premise-Umgebung Unicode-Zeichen enthalten, stellen Sie sicher, dass die Artefakte in einer Umgebung komprimiert werden, in der die Unicode-Zeichen im Dateisystem ordnungsgemäß angezeigt werden. Wenn das Artefakt im Dateisystem nicht ordnungsgemäß angezeigt wird, kann das Artefakt nicht in Planning importiert werden.

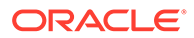

#### **Hinweis:**

Die folgenden Schritte gelten für eine On-Premise-Umgebung in Windows. Sie können diese oder ähnliche Schritte auch für andere Plattformen durchführen.

So komprimieren Sie die Artefakte und laden die ZIP-Datei in eine Serviceinstanz hoch:

**1.** Navigieren Sie auf dem Computer, auf dem Foundation Services installiert ist, zum Dateisystemordner, in dem die von Ihnen exportierten Artefakte gespeichert sind.

Das Standardexportverzeichnis ist *MIDDLEWARE\_HOME*/user\_projects/ epmsystem1/import\_export/*admin*@native directory.

- **2.** Wählen Sie alle Ordner aus, die in den Dateisystemordner exportiert wurden, und komprimieren Sie den Inhalt mit einer Drittanbietersoftware wie 7-Zip:
	- **a.** Klicken Sie mit der rechten Maustaste auf den exportierten Ordner, und wählen Sie 7-Zip aus. Wählen Sie anschließend die Option **Zu einem Archiv hinzufügen** aus.
	- **b.** Klicken Sie unter **Zu einem Archiv hinzufügen** mit der rechten Maustaste auf die ausgewählten Ordner, und legen Sie folgende Informationen fest:
		- Ändern Sie unter **Archiv** den Namen des Archivs in **OnPremisesApplications**.
		- Wählen Sie unter **Archivformat** die Option **ZIP** aus.
		- Geben Sie unter **Parameter** cu=on ein, wodurch die Unicode-Pfade und Dateinamen erhalten bleiben.
	- **c.** Klicken Sie auf **OK**.
- **3.** Laden Sie die ZIP-Datei mit dem EPM Automate-Befehl "uploadFile" in Ihre Oracle Enterprise Performance Management Cloud-Umgebung hoch. Mit der folgenden Befehlsfolge können Sie die Datei hochladen:

epmautomate login example\_admin *example\_password/password\_file example\_url*

epmautomate uploadfile *OnPremisesApplication.ZIP*

Es kann einige Minuten dauern, bis der Uploadprozess abgeschlossen ist.

Sie können einen Upload auch über die Funktion Migration durchführen. Informationen hierzu finden Sie unter [Archive in den Service hochladen](#page-14-0).

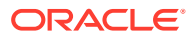

## <span id="page-48-0"></span>Planning-Artefakte importieren

#### **Hinweis:**

Eine Planning-Umgebung unterstützt nur eine Planning-Anwendung. Löschen Sie alle vorhandenen Anwendungen aus der Umgebung, bevor Sie Artefakte importieren. Informationen zum Löschen einer Anwendung finden Sie unter Anwendungen entfernen in der Dokumentation *Planning verwalten*.

Ein Serviceadministrator kann diese Methoden verwenden, um Artefakte zu importieren:

• Verwenden Sie den EPM Automate-Befehl "importSnapshot". Mit der folgenden Befehlsfolge können Sie sich in einer Umgebung anmelden und einen Snapshot importieren:

epmautomate login example\_admin *example\_password/password\_file example\_url* epmautomate importSnapshot *OnPremisesApplication*

• Verwenden Sie die Migration.

So importieren Sie Artefakte mit der Migration in Umgebungen:

- **1.** Melden Sie sich von einem Browser aus bei der Planning-Umgebung als Serviceadministrator an.
- **2.** Klicken Sie auf (Navigator) **Migration**.
- **3.** Klicken Sie auf **Snapshots**.
- **4.** Klicken Sie auf **•••** (Aktionen) in der Zeile des Snapshots (z.B. OnPremiseApplication), den Sie hochgeladen haben, und wählen Sie anschließend **Importieren** aus.
- **5.** Klicken Sie unter **Importieren** auf **OK**.

Der Migrationsstatusbericht wird angezeigt. Aktualisieren Sie den Bericht, bis die Migration abgeschlossen ist.

## Validieren und Fehler beheben

Prüfen Sie beim Import den Migrationsstatusbericht, um sicherzustellen, dass der Import in die Oracle Enterprise Performance Management Cloud-Umgebung fehlerfrei war. Wenn Fehler gemeldet werden, ergreifen Sie Korrekturmaßnahmen, und importieren Sie die Artefakte anschließend erneut.

Um zu validieren, dass die Migration von Planning erfolgreich war, führen Sie diese Prüfungen in Planning durch:

- Stellen Sie sicher, dass die Essbase-Daten richtig migriert wurden.
- Öffnen Sie ein Planning-Eingabeformular, und vergleichen Sie es mit einem Eingabeformular aus der Quellumgebung.
- Öffnen Sie ein Eingabeformular, das Treiberdaten enthält, und vergleichen Sie es mit einem Eingabeformular aus der Quellumgebung.

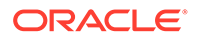

- Prüfen Sie, ob Dimensionen und Aufgabenlisten migriert wurden. Prüfen Sie, ob die Dimensionen vorhanden sind und die richtigen Elemente enthalten.
- Prüfen Sie, ob Sie die Financial Reporting-Berichte anzeigen können, die der Anwendung zugewiesen sind.

## <span id="page-49-0"></span>Essbase-Artefakte migrieren

Substitutionsvariablen und Regeln, die in der On-Premise-Anwendung von Planning bereitgestellt werden, werden zusammen mit anderen Artefakten migriert.

Wenn die folgenden Artefakte Oracle Essbase direkt hinzugefügt wurden, müssen Sie sie in Planning manuell neu erstellen:

- Essbase-Berechnungsskripte. Informationen hierzu finden Sie unter Berechnungsskripte migrieren.
- Essbase-Berichtsskripte. Informationen hierzu finden Sie unter [Berichtsskripte](#page-50-0) [migrieren.](#page-50-0)
- Essbase-Datenregeldateien. Informationen hierzu finden Sie unter [Dataload-](#page-50-0)[Regeldateien migrieren](#page-50-0).

Diese Artefakte können nicht in Oracle Enterprise Performance Management Cloud migriert werden:

- Partitionsdefinition zwischen den Essbase-Cubes
- Benutzerdefinierte Einstellungen, die in der Essbase-Konfigurationsdatei angegeben sind, z.B. Cacheeinstellung für den Cube
- Verknüpfte Berichtsobjekte

#### Berechnungsskripte migrieren

Dieser Abschnitt gilt nur, wenn die On-Premise-Anwendung Berechnungsskripte verwendet, die direkt in Oracle Essbase erstellt wurden.

Exportieren Sie Berechnungsskripte aus On-Premise-Essbase-Anwendungen, und verwenden Sie sie als Referenz bei der Erstellung von Geschäftsregeln in Planning.

Informationen hierzu finden Sie unter Eine Geschäftsregel erstellen in der Dokumentation *Mit Calculation Manager für Oracle Enterprise Performance Management Cloud entwerfen*.

So erstellen Sie On-Premise-Berechnungsskripte als Geschäftsregeln:

- **1.** Melden Sie sich von einem Browser aus bei der Planning-Umgebung als Serviceadministrator an.
- **2.** Klicken Sie im Navigator unter **Erstellen und verwalten** auf **Regeln**.

Calculation Manager wird geöffnet.

- **3.** Blenden Sie **Planning**, die Anwendung und den Cube ein, für den Sie die Regel erstellen möchten.
- **4.** Klicken Sie mit der rechten Maustaste auf **Regeln**, und wählen Sie **Neu** aus.
- **5.** Geben Sie unter **Neue Regel** den Regelnamen ein, der mit dem Namen des Skripts übereinstimmen muss, das Sie als Regel neu erstellen.
- **6.** Kopieren Sie den Skriptinhalt aus dem Skript von Essbase On-Premise.

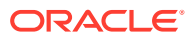

- **7.** Fügen Sie den Skriptinhalt in den Skripteditor ein.
- **8.** Klicken Sie auf **Speichern**.
- **9.** Stellen Sie die neue Regel für Planning bereit.

#### <span id="page-50-0"></span>Berichtsskripte migrieren

Ein Berichtsskript wird verwendet, um Daten aus Oracle Essbase zu exportieren. Vorhandene Berichtsskripte von Essbase On-Premise können in Smart Querys von Oracle Smart View for Office konvertiert werden, die Sie für das Ad-hoc-Reporting und Ad-hoc-Analysen verwenden können.

#### **Hinweis:**

Ausführliche Verfahren finden Sie unter Smart Querys erstellen in der Dokumentation *Oracle Smart View for Office - Benutzerdokumentation*.

Allgemeine Schritte bei der Erstellung von Smart Querys anstelle von Essbase-Berichtsskripten:

- Verschieben Sie die Elemente, die im Berichtsskript unter <ROW referenziert werden, in das Zeilenlayout der Abfrage.
- Verschieben Sie die Elementauswahl im Berichtsskript unter <COLUMN in das Spaltenlayout der Abfrage.
- Wählen Sie die POV-Elemente in der Abfrage aus, die sich im Berichtsskript unter <PAGE befinden.
- Geben Sie alle Unterdrückungsoptionen an, die sich im Berichtsskript befinden, z.B. SUPMISSINGROWS, SUPEMPTYROWS, indem Sie **Optionen** im Menü **Erweiterte Optionen** verwenden.
- Wenden Sie Datenformatoptionen im Berichtsskript an, indem Sie die in Microsoft Excel verfügbaren Smart View-Datenformat-, Zellenstil- oder Formatierungsoptionen verwenden.

#### Dataload-Regeldateien migrieren

Konvertieren Sie Oracle Essbase-Regelskripte in Dataload-Zuordnungen in der Komponente Datenmanagement.

Informationen hierzu finden Sie unter Dateibasierte Integrationen erstellen in der Dokumentation *Komponente "Datenintegration" für Oracle Enterprise Performance Management Cloud verwalten*.

## Financial Management in Financial Consolidation and Close migrieren

- Unterstützte Migrationspfade
- [Metadaten und Artefakte von Financial Management migrieren](#page-51-0)

## Unterstützte Migrationspfade

Sie verwenden den EPM Cloud-Migration-Accelerator, um den Migrationsprozess abzuschließen.

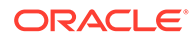

#### <span id="page-51-0"></span>**On-Premise-Financial Management**

Die On-Premise-Instanzen, die Sie in die Cloud migrieren, müssen das neueste verfügbare Patch aufweisen.

Sie können die folgenden Releases von Oracle Hyperion Financial Management-Anwendungen in Financial Consolidation and Close migrieren:

- Releases von 11.1.2.3
- Releases von 11.1.2.4

#### **EPM Cloud**

Sie können Anwendungen aus Financial Management in EPM Standard Cloud Service- oder EPM Enterprise Cloud Service-Umgebungen migrieren.

## Metadaten und Artefakte von Financial Management migrieren

Verwenden Sie EPM Cloud Migration Accelerator, um Oracle Hyperion Financial Management-Artefakte und -Daten in Financial Consolidation and Close zu migrieren. Dieses Tool und die dazugehörige Dokumentation stehen unter Oracle Support zur Verfügung.

So laden Sie EPM Cloud Migration Accelerator und die Dokumentation herunter:

- **1.** Navigieren Sie von einem Browser aus zu [Oracle Support,](https://support.oracle.com) und melden Sie sich an.
- **2.** Suchen Sie nach dem Dokument 2420798.1. Die Suchfunktion befindet sich in der oberen rechten Ecke der Seite.

HFM in EPM Cloud Migration Accelerator (Dokument-ID 2420798.1) wird angezeigt.

- **3.** Klicken Sie auf den Link **EPM Cloud Migration Accelerator (ECMA)** in **ACTIONS** (Aktionen).
- **4.** Klicken Sie unter **Patch Details** (Patchdetails) auf **Download** (Herunterladen).
- **5.** Klicken Sie unter **File Download** (Datei herunterladen) auf **p28352563\_111240\_Generic.zip**, und speichern Sie die Datei in einem lokalen Verzeichnis.
- **6.** Extrahieren Sie mit einem Utility eines Drittanbieters wie 7-Zip den Inhalt von p28352563\_111240\_Generic.zip.
- **7.** Öffnen Sie **User Documentation** (Benutzerdokumentation) in dem Verzeichnis, in das Sie p28352563\_111240\_Generic.zip extrahiert haben.
- **8.** Verwenden Sie die Anweisungen in den folgenden Dokumenten, um Metadaten, Daten und Artefakte von Financial Management zu migrieren.
	- Datei *Migrating to EPM Cloud from Hyperion Financial Management (HFM).pptx*, die einen Überblick über den Migrationsprozess darstellt
	- Datei *Whitepaper HFM to EPM Cloud 18 08-V5.docx*, die eine schrittweise Anleitung zur Migration enthält
	- Datei *EcmaUserGuide.docx*, die die Verwendung von EPM Cloud Migration Accelerator erklärt

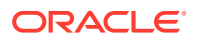

# <span id="page-52-0"></span>Financial Close Management in Account Reconciliation migrieren

- Unterstützte Migrationspfade
- Artefakte von Financial Close Management exportieren
- [Artefakte in Account Reconciliation hochladen](#page-53-0)
- [Anwendung erstellen](#page-53-0)
- [Artefakte in Account Reconciliation importieren](#page-53-0)
- [Validieren und Fehler beheben](#page-54-0)

## Unterstützte Migrationspfade

Die Oracle Hyperion Financial Close Management-Instanzen, die Sie in Account Reconciliation migrieren, müssen das Release 11.1.2.2.4.250 und höher aufweisen.

## Financial Close Management-Artefakte exportieren

So exportieren Sie Oracle Hyperion Financial Close Management-Artefakte aus dem On-Premise-Deployment:

- **1.** Melden Sie sich im On-Premise-Deployment als Shared Services-Administrator an.
- **2.** Wählen Sie **Navigieren**, **Verwalten**, **Shared Services Console** aus.
- **3.** Blenden Sie im linken Fenster **Anwendungsgruppen**, **Financial Close Management**, **Financial Close Management** ein.
- **4.** Blenden Sie im rechten Bereich **Gemeinsam** ein, und wählen Sie die folgenden Artefakte aus:
	- Kalender
	- Währungen
	- **Feiertagsregeln**
	- Organisationseinheiten
	- **Teams**
	- Wählen Sie optional die für Account Reconciliation Manager spezifischen Berichtsgruppen, Berichtsabfragen und Berichte aus.

#### **Hinweis:**

Schließen Sie keine Berichtsobjekte ein, wenn Sie mit einer MSSQL-Datenbank einen Export von einer On-Premise-Umgebung durchführen. Berichte aus MSSQL sind in Account Reconciliation nicht möglich, da in der Cloudumgebung nur eine Oracle-Datenbank verwendet wird. Berichtsabfragen sind datenbankspezifisch.

- **5.** Wählen Sie den Root-Knoten **Reconciliation Manager** aus. Dadurch werden alle untergeordneten Elemente ebenfalls ausgewählt.
- **6.** Klicken Sie auf **Exportieren**, und geben Sie einen Namen für die Exportdatei an.

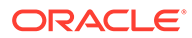

- <span id="page-53-0"></span>**7.** Warten Sie, bis der Export abgeschlossen ist, und überprüfen Sie, ob beim Export Fehler aufgetreten sind, die Sie beheben müssen.
- **8.** Klicken Sie unter **Dateisystem** mit der rechten Maustaste auf die exportierte Datei, und wählen Sie **Download** aus. Speichern Sie die Datei anschließend lokal.

Ein ZIP-Archiv mit den exportierten Dateien wird erstellt. Im nächsten Schritt importieren Sie diesen Snapshot in Account Reconciliation.

## Artefakte in Account Reconciliation hochladen

Im vorherigen Schritt haben Sie Oracle Hyperion Financial Close Management-Artefakte exportiert, um einen Snapshot an einem Speicherort Ihrer Wahl zu erstellen. Laden Sie diesen Snapshot in Account Reconciliation hoch.

Verwenden Sie den EPM Automate-Befehl "uploadFile", um den Snapshot in Ihre Account Reconciliation-Umgebung hochzuladen. Mit der folgenden Befehlsfolge können Sie den Snapshot hochladen:

```
epmautomate login example_admin example_password/password_file example_url
```
epmautomate uploadfile *SNAPSHOT\_NAME*

Stellen Sie sicher, dass Sie den vollqualifizierten Pfad zum Snapshot angeben, wenn er sich nicht in dem Verzeichnis befindet, in dem Sie EPM Automate ausführen. Es kann einige Minuten dauern, bis der Uploadprozess abgeschlossen ist.

Sie können einen Upload auch über die Funktion Migration durchführen. Informationen hierzu finden Sie unter [Archive in den Service hochladen](#page-14-0).

## Anwendung erstellen

So erstellen Sie Account Reconciliation-Anwendungen:

- **1.** Melden Sie sich von einem Browser aus in der Account Reconciliation-Umgebung als Serviceadministrator an.
- **2.** Klicken Sie auf **Start**.
- **3.** Klicken Sie auf (Neu).

Die Account Reconciliation-Homepage wird geöffnet.

## Artefakte in Account Reconciliation importieren

#### **Hinweis:**

Ihre Account Reconciliation-Umgebung darf keine Daten oder Beispielanwendungen enthalten, wenn der Import durchgeführt wird.

So importieren Sie Artefakte in eine Account Reconciliation-Umgebung:

- **1.** Melden Sie sich von einem Browser aus in der Account Reconciliation-Umgebung als Serviceadministrator an.
- **2.** Klicken Sie auf **Extras**, **Migration**.

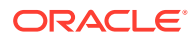

<span id="page-54-0"></span>**3.** Klicken Sie auf **Snapshots**.

Der Snapshot, den Sie zuvor hochgeladen haben (z.B. OnPremiseApplication), ist unter **Snapshots** aufgeführt. Da es zwischen den von Ihnen importierten Artefakten Abhängigkeiten gibt, muss der Import in einer Reihe von Schritten durchgeführt werden.

- **4.** Blenden Sie den Snapshot ein, und klicken Sie auf den Anwendungslink.
- **5.** Wählen Sie den Knoten **Allgemein** aus, und klicken Sie auf **Importieren**.
- **6.** Klicken Sie unter **Importieren** auf **OK**.

Der Migrationsstatusbericht wird angezeigt. Aktualisieren und prüfen Sie den Bericht, bis die Migration abgeschlossen ist.

- **7.** Wählen Sie im Snapshot alles unter **Reconciliation Manager** mit Ausnahme der folgenden Optionen aus:
	- **Profile**
	- **Abstimmungen**
- **8.** Klicken Sie auf **Importieren**.
- **9.** Klicken Sie unter **Importieren** auf **OK**.

Der Migrationsstatusbericht wird angezeigt. Aktualisieren und prüfen Sie den Bericht, bis die Migration abgeschlossen ist.

- **10.** Wählen Sie im Snapshot die folgenden Optionen unter **Reconciliation Manager** aus:
	- **Profile**
	- **Abstimmungen**
- **11.** Klicken Sie auf **Importieren**.
- **12.** Klicken Sie unter **Importieren** auf **OK**.

Der Migrationsstatusbericht wird angezeigt. Aktualisieren und prüfen Sie den Bericht, bis die Migration abgeschlossen ist.

### Validieren und Fehler beheben

Prüfen Sie beim Import den Migrationsstatusbericht, um sicherzustellen, dass der Import in die Account Reconciliation-Umgebung fehlerfrei war. Wenn Fehler gemeldet werden, ergreifen Sie Korrekturmaßnahmen, und importieren Sie die Artefakte anschließend erneut.

Nachdem der Import abgeschlossen ist, melden Sie sich bei Account Reconciliation an, und vergewissern Sie sich, dass die Daten korrekt migriert wurden:

- Prüfen Sie, ob die Perioden ordnungsgemäß eingerichtet sind.
- Verwenden Sie entweder die Option **Arbeitsliste** oder die Option **Abstimmungen**, um die Abstimmungen für eine bestimmte Periode anzuzeigen.
- Öffnen Sie einige Abstimmungen, und prüfen Sie, ob die Zuweisungen, Arbeit und Historie korrekt sind.
- Prüfen Sie, ob die Formate, Attribute, Organisationen und anderen Objekte ordnungsgemäß angezeigt werden.
- Melden Sie sich als Benutzer an, und prüfen Sie, ob der Zugriff auf die Abstimmungen korrekt ist.

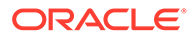

# <span id="page-55-0"></span>On-Premise-Versionen von Profitability and Cost Management in Profitability and Cost Management migrieren

- Unterstützte Migrationspfade
- Artefakte von Profitability and Cost Management exportieren
- [Vorlagendateien in Profitability and Cost Management hochladen](#page-58-0)
- [Vorlagendateien in Profitability and Cost Management importieren](#page-58-0)

## Unterstützte Migrationspfade

Sie können nur Oracle Hyperion Profitability and Cost Management-Instanzen aus Release 11.1.2.4.x in Profitability and Cost Management migrieren.

On-Premise-Profitability and Cost Management kann nur in EPM Enterprise Cloud Service-Umgebungen migriert werden.

## Profitability and Cost Management-Artefakte exportieren

Profitability and Cost Management unterstützt nur Managementhauptbuch-Anwendungen.

Verwenden Sie in der On-Premise-Umgebung eine der folgenden Methoden, um eine Vorlagendatei zu erstellen, die Sie in Profitability and Cost Management hochladen können:

- Verwenden Sie das Utility für die Migration von "Standard Profitability"- Anwendungen in Managementhauptbuch-Anwendungen, um Artefakte von "Standard Profitability"-Anwendungen von Oracle Hyperion Profitability and Cost Management in eine Vorlagendatei zu exportieren. Anweisungen hierzu finden Sie unter Utility für die Migration von "Standard Profitability"-Anwendungen in Managementhauptbuch-Anwendungen verwenden.
- Verwenden Sie den Befehl **Vorlage exportieren** von Profitability and Cost Management, um ein Paket aus Managementhauptbuch-Anwendungen in einem Formular zu erstellen, das in Profitability and Cost Management importiert werden kann.

Anweisungen hierzu finden Sie unter [Befehl "Vorlage exportieren" verwenden](#page-57-0).

Utility für die Migration von "Standard Profitability"-Anwendungen in Managementhauptbuch-Anwendungen verwenden

> Verwenden Sie das Utility für die Migration von "Standard Profitability"-Anwendungen in Managementhauptbuch-Anwendungen für das Vorbereiten einer "Detailed Profitability"-Anwendung für die Migration in eine Profitability and Cost Management-Umgebung.

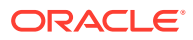

#### **Hinweis:**

Dieses Utility ist nur für Oracle Hyperion Profitability and Cost Management-Installationen verfügbar, die Oracle Database verwenden.

Das Utility erstellt eine Vorlagen-ZIP-Datei, die als neue Managementhauptbuch-Anwendung in Profitability and Cost Management importiert werden kann. Es enthält die Dimensionsmetadaten, POV-Definitionen und Anwendungspräferenzen aus der "Standard Profitability"-Anwendung. Es enthält auch Platzhalter für Regelsets und Regeln der Managementhauptbuch-Anwendung, die aus den Phasen und Regeln der "Standard Profitability"-Anwendung abgeleitet sind, um ein Framework zu schaffen, das manuell ausgefüllt werden muss, um den Migrationsprozess abzuschließen.

Das Utility für die Migration von "Standard Profitability"-Anwendungen in Managementhauptbuch-Anwendungen verwendet eine PL/SQL-Prozedur, um die Informationen aus der "Standard Profitability"-Anwendung in Dateien auf einem Server zu extrahieren. Für die PL/SQL-Prozedur müssen Sie zunächst ein directory-Objekt für Oracle erstellen, mit dem Sie auf das Betriebssystem auf dem Datenbankserver zugreifen und die Dateien schreiben können. Als Nächstes kopieren Sie diese Dateien auf einen beliebigen Microsoft Windows-basierten Clientcomputer, auf dem Sie eine Batchdatei (BAT) ausführen, um sie vorzubereiten und in eine ZIP-Datei der Managementhauptbuch-Vorlage zu packen. Abschließend können Sie die Vorlagendatei in eine neue Managementhauptbuch-Anwendung in der Cloud importieren.

Die Schritte sind wie folgt:

**1.** Extrahieren Sie die Utilitydateien aus der ZIP-Datei, die sie enthält.

Öffnen Sie die Patchdatei P28048630\_111240\_Generic.zip, und entpacken Sie diese beiden Dateien: sptomlextract.sql, sptomltemplate.bat

Innerhalb der ZIP-Datei befinden sie sich im folgenden Ordner:

```
HPCM_11_1_2_4_128_28048630\files\products\Profitability\database\Common\Orac
\alpha
```
- **2.** Erstellen Sie ein directory-Datenbankobjekt von Oracle, um den Speicherort auf dem Datenbankserver anzugeben, in den die Migrationsdateien geschrieben werden sollen:
	- **a.** Stellen Sie in Oracle SQL Developer oder SQL Plus eine Verbindung mit einem Benutzer her, der über die Berechtigung create any directory verfügt, und führen Sie diesen Befehl aus:

create or replace directory EXTRACT\_DIR as '<*directory path where you want the migration files written*>';

Beispiel: Um sie in das Verzeichnis D: \Migration\_Extract auf einem Windows-Server zu schreiben, lautet der Befehl wie folgt:

create or replace directory EXTRACT DIR as 'D:\Migration Extract';

**b.** Weisen Sie alle Berechtigungen für dieses Verzeichnis dem Profitability and Cost Management-Produktschemaeigentümer zu:

grant all on directory EXTRACT\_DIR to <*Profitability and Cost Management schema owner*>;

Beispiel: Wenn der Profitability and Cost Management-Schemaeigentümer HPCM1 ist, würden Sie diesen Befehl verwenden:

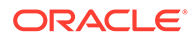

grant all on directory EXTRACT DIR to HPCM1;

<span id="page-57-0"></span>**3.** Erstellen Sie das PL/SQL-Paket des Migrationsutilitys:

Führen Sie in Oracle SQL Developer oder SQL Plus als Profitability and Cost Management-Produktschemaeigentümer das Skript sptomlextract.sql aus. Dadurch wird das PL/SQL-Paket "HPM\_SP\_TO\_ML\_PKG" erstellt und kompiliert.

**4.** Führen Sie das Migrationsutility aus, um Informationen aus der "Standard Profitability"-Anwendung in Dateien auf dem Datenbankserver zu extrahieren:

Führen Sie diesen Befehl mit Oracle SQL Developer oder SQL Plus aus:

exec HPM\_SP\_TO\_ML\_PKG.ExtractAll('<*appName*>');

Beispiel: Für den Anwendungsnamen "BksSP82" würden Sie diesen Befehl verwenden:

exec HPM SP\_TO\_ML\_PKG.ExtractAll('BksSP82');

Die Migrationsdateien werden in dem Verzeichnis erstellt, das Sie in Schritt 2 angegeben haben.

**5.** Kopieren Sie die Migrationsdateien auf einen beliebigen Microsoft Windows-Client oder -Server.

Wenn die Oracle Database-Instanz nicht auf einem Microsoft Windows-System installiert ist, kopieren Sie die generierten Migrationsdateien in ein beliebiges Windows-System. Kopieren Sie auch die Datei sptomltemplate.bat an diesen Speicherort.

**6.** Generieren Sie die Vorlagen-ZIP-Datei für die Managementhauptbuch-Anwendung:

Führen Sie auf dem Microsoft Windows-Computer das Skript sptomltemplate.bat aus, um die Migrationsdateien vorzubereiten und in eine Vorlagen-ZIP-Datei für die Managementhauptbuch-Anwendung zu packen, indem Sie diesen Befehl verwenden:

sptomltemplate.bat <*directory path where you copied the migration files*>

Beispiel: Wenn Sie die Migrationsdateien auf dem Windows-Server in D:\Migration\_Template kopiert haben, lautet der Befehl:

sptomltemplate.bat D:\Migration\_Template

In diesem Schritt wird eine Vorlagendatei mit dem Namen SPtoML Template.zip im selben Ordner generiert.

#### Befehl "Vorlage exportieren" verwenden

Die Migration einer Oracle Hyperion Profitability and Cost Management-Anwendung in Profitability and Cost Management beinhaltet Folgendes:

- Dateibasierte oder in Oracle Hyperion EPM Architect oder einem Oracle Essbase-Cube verwaltete Dimensionen
- Regeln und Regelsets
- Abfragen und Modellansichten
- POV-Einstellungen
- Geben Sie optional Werte ein, aber keine berechneten Werte

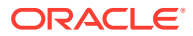

<span id="page-58-0"></span>Kein Inhalt außerhalb der Managementhauptbuch-Anwendung wird eingeschlossen. Beispielsweise werden mit Financial Reporting erstellte Berichte nicht eingeschlossen.

So exportieren Sie Artefakte mit dem Befehl "Vorlage exportieren":

- **1.** Melden Sie sich im On-Premise-Deployment bei Profitability and Cost Management als Administrator an.
- **2.** Klicken Sie auf **Aktionen**, **Vorlage exportieren**.
- **3.** Geben Sie unter **Vorlage exportieren** einen **Exportdateinamen** ein, z.B. OnPremises ML templates. Geben Sie anschließend an, ob Eingabedaten eingeschlossen werden sollen.
- **4.** Klicken Sie auf **OK** , um den Export zu starten. Sie können den Fortschritt in der **Jobbibliothek** verfolgen.

## Vorlagendateien in Profitability and Cost Management hochladen

Laden Sie mit dem EPM Automate-Befehl "uploadFile" die Vorlage (SPtoML Template.zip) in die Profitability and Cost Management-Umgebung hoch.

Sie können auch den Dateiexplorer verwenden, um Vorlagen hochzuladen und zu importieren. Informationen hierzu finden Sie unter Dateien mit dem Dateiexplorer übertragen in der Dokumentation *Profitability and Cost Management verwalten.*

So laden Sie Dateien mit dem Befehl uploadfile hoch:

**1.** Melden Sie sich in der Profitability and Cost Management-Umgebung als Serviceadministrator an.

epmautomate login example\_admin *example\_password/password\_file example\_url*

**2.** Führen Sie den Befehl uploadFile aus:

epmautomate uploadfile OnPremises ML templates.zip profitinbox

epmautomate uploadfile "*D:\Migration\_Template\SPtoML\_Template.zip*" profitinbox

Informationen zum Identifizieren des Speicherorts der Vorlagendatei finden Sie unter [Utility für die Migration von "Standard Profitability"-Anwendungen in](#page-55-0) [Managementhauptbuch-Anwendungen verwenden](#page-55-0) oder [Befehl "Vorlage exportieren"](#page-57-0) [verwenden.](#page-57-0)

**3.** Melden Sie sich ab:

epmautomate logout

## Vorlagendateien in Profitability and Cost Management importieren

Verwenden Sie die Konsole für Profitability-Anwendungen, um Vorlagen aus dem Archiv zu importieren, z.B. aus der Datei OnPremises\_ML\_templates.zip, die Sie im vorherigen Schritt hochgeladen haben.

Sie können auch den Dateiexplorer verwenden, um Vorlagen hochzuladen und zu importieren. Informationen hierzu finden Sie unter Dateien mit dem Dateiexplorer übertragen in der Dokumentation *Profitability and Cost Management verwalten.*

So importieren Sie Vorlagen:

**1.** Melden Sie sich von einem Browser aus in der Profitability and Cost Management-Umgebung als Serviceadministrator an.

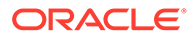

- <span id="page-59-0"></span>**2.** Klicken Sie auf **Anwendung** und erneut auf **Anwendung**, um die Konsole für Profitability-Anwendungen zu öffnen.
- **3.** Klicken Sie unter **Anwendung** auf (Erstellen), und wählen Sie **Vorlage importieren** aus.
- **4.** Klicken Sie auf **Datei auswählen**, und wählen Sie anschließend **Server** als Speicherort der Datei aus.

Wählen Sie **Client** als Speicherort aus, wenn Sie das Vorlagenarchiv mit dem Dateiexplorer hochladen möchten.

- **5.** Suchen Sie das Vorlagenarchiv, und wählen Sie es aus, z.B. OnPremises ML templates.zip.
- **6.** Klicken Sie auf **OK**.

# On-Premise-Versionen von Management-Hauptbuch-Anwendungen in Enterprise Profitability and Cost Management migrieren

Sie können nur Management-Hauptbuch-Anwendungen von Release 11.1.2.4.x in Enterprise Profitability and Cost Management migrieren. Schritte bei dieser Migration:

- Verpacken Sie die Management-Hauptbuch-Anwendung in eine Form, in der sie mit dem Befehl **Vorlage exportieren** von Oracle Hyperion Profitability and Cost Management in Profitability and Cost Management importiert werden kann. Anweisungen hierzu finden Sie unter [Befehl "Vorlage exportieren" verwenden](#page-57-0).
- Laden Sie das Paket aus dem vorherigen Schritt mit der Cloud-Migrationsvorlage in Profitability and Cost Management hoch, um eine Profitability and Cost Management-Anwendung zu erstellen.
- Migrieren Sie die Anwendung mit dem Utility für die Migration von PCM zu Enterprise Profitability and Cost Management aus Profitability and Cost Management zu Enterprise Profitability and Cost Management.

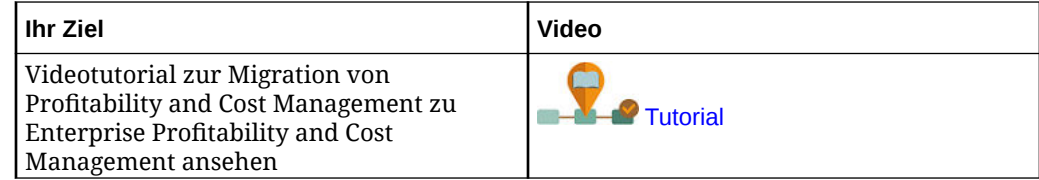

# Strategic Finance in Strategic Modeling migrieren

On-Premise-Datenbanken und -Konsolidierungen von Oracle Hyperion Strategic Finance können nicht unverändert in Oracle Enterprise Performance Management Cloud migriert werden. Sie müssen einzelne Entitys und Vorlagen migrieren. Andere Strategic Finance-Artefakte, wie z.B. Datenzuordnungen sowie Entity Change Management- und Assumption Change Management-Dokumente, werden in Strategic Modeling manuell neu erstellt.

- [Unterstützter Migrationspfad](#page-60-0)
- [Strategic Finance-Modelle und -Vorlagen für die Migration vorbereiten](#page-60-0)
- [Offlinemodelle in Strategic Modeling migrieren](#page-62-0)

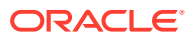

- <span id="page-60-0"></span>– [Strategic Finance-Offlinemodelle mit einem Browser in Strategic Modeling migrieren](#page-62-0)
- [Strategic Finance-Offlinemodelle mit Smart View in Strategic Modeling migrieren](#page-64-0)
- [Strategic Finance-Vorlagen in Strategic Modeling importieren \(optional\)](#page-65-0)
- [Migrierte Modelle und Vorlagen in Strategic Modeling aktivieren](#page-66-0)
- [Konsolidierungshierarchie erstellen](#page-67-0)

## Unterstützter Migrationspfad

Sie können Oracle Hyperion Strategic Finance-Entitys und -Vorlagen nur aus Strategic Finance Release 11.1.2.4.002 migrieren.

Wenn Sie eine frühere Version von Strategic Finance verwenden, upgraden Sie Ihr On-Premise-Deployment auf Release 11.1.2.4.002, um sicherzustellen, dass Entitys und Vorlagen in einem Dateiformat vorliegen, das für die Verwendung mit Strategic Modeling konvertiert werden kann.

### Strategic Finance-Modelle und -Vorlagen für die Migration vorbereiten

Sie migrieren jedes Modell und jede Vorlage von Oracle Hyperion Strategic Finance separat. Mit der Funktion "Offline verfügbar machen" von Oracle Smart View for Office können Sie Entitys und Vorlagen schnell als lokale ALC-Dateien speichern, die in Strategic Modeling migriert werden können.

Es ist nicht erforderlich, Vorlagendateien in Strategic Modeling zu migrieren, sofern Sie keine Kopie der Vorlage verwalten möchten, die zum Erstellen des Modells in Strategic Finance verwendet wurde.

Verwenden Sie das folgende Verfahren, um für jede Entity, die Sie migrieren möchten, einzelne ALC-Dateien zu erstellen. Die ALC-Dateien werden im Verzeichnis *EPM\_ORACLE\_HOME*\products\hsf\Client\offline \*server\_hostname\database\_name* (in der Regel Oracle\Middleware

\EPMSystem11R1\products\hsf\Client\offline\*server\_hostname\database\_name*) auf dem Computer gespeichert, auf dem Strategic Finance bereitgestellt wurde.

So machen Sie Modelle und Vorlagen mit Smart View offline verfügbar:

- **1.** Stellen Sie unter Smart View eine Verbindung zu der Strategic Finance-Instanz her, aus der Sie Entitys und Vorlagen migrieren möchten.
- **2.** Klicken Sie in Smart View mit der rechten Maustaste auf den Strategic Finance-Datenbankknoten, und wählen Sie **Offline verfügbar machen** aus.

Das Dienstprogramm "Offline verfügbar machen" wird angezeigt.

- **3.** Führen Sie im Dienstprogramm "Offline verfügbar machen" die folgenden Schritte aus:
	- **a.** Wählen Sie die Modelle aus, die Sie offline verfügbar machen möchten.
	- **b.** Stellen Sie sicher, dass das Kontrollkästchen **Auschecken** nicht aktiviert ist.
	- **c.** Klicken Sie auf **Weiter**.

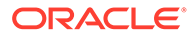

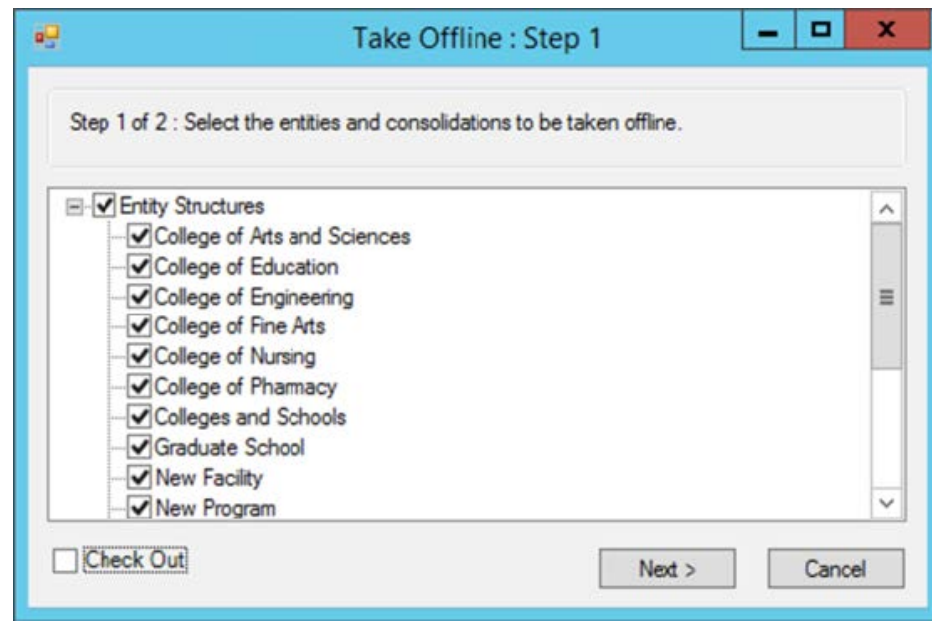

- **d.** Überprüfen Sie die Liste der Modelle, die offline verfügbar gemacht werden. Die in diesem Fenster aufgelisteten Modelle und Vorlagen werden als ALC-Dateien gespeichert.
- **e.** Klicken Sie auf **Fertigstellen**.

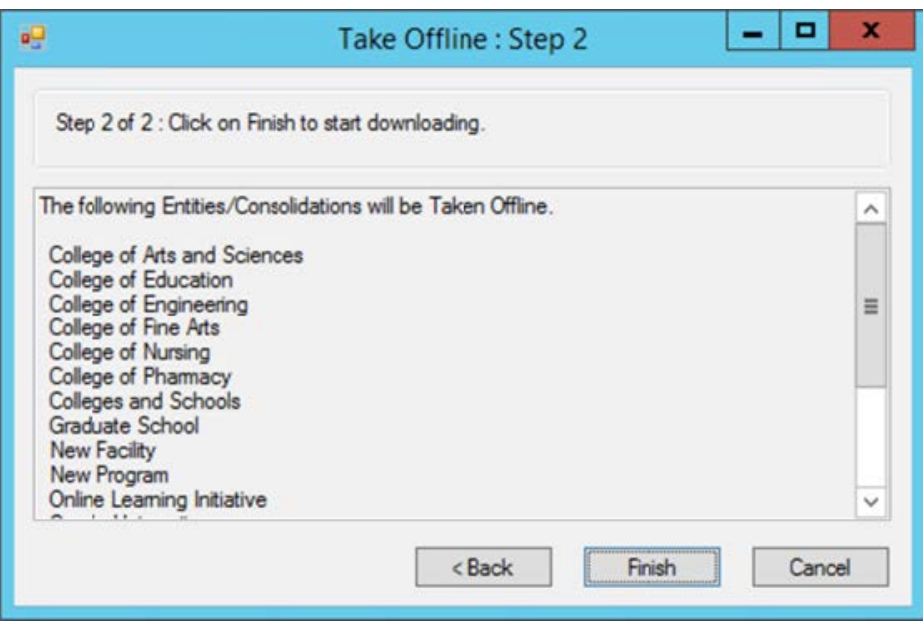

**4.** Warten Sie eine Weile, bis der Prozess abgeschlossen ist. Klicken Sie auf **OK**, wenn gemeldet wird, dass der Prozess, Modelle offline verfügbar zu machen, abgeschlossen ist.

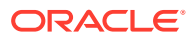

## <span id="page-62-0"></span>Planning-Modulanwendungen in EPM Cloud erstellen und Strategic Modeling aktivieren

Verwenden Sie die Oracle Hyperion Strategic Finance-Modelle (ALC-Dateien), die Sie offline verfügbar gemacht haben, um Modelle in Strategic Modeling zu erstellen.

Bevor Sie Modelle erstellen können, müssen Sie eine Planning-Modulanwendung in Oracle Enterprise Performance Management Cloud erstellen und Strategic Modeling aktivieren. Informationen hierzu finden Sie in den folgenden Abschnitten in der Dokumentation *Planning Modules verwalten*:

- Anwendungen erstellen
- Strategic Modeling aktivieren

## Offlinemodelle in Strategic Modeling migrieren

Sie können Oracle Enterprise Performance Management Cloud-Fenster oder Oracle Smart View for Office verwenden, um Strategic Modeling-Modelle basierend auf den Oracle Hyperion Strategic Finance-Modellen zu erstellen, die Sie offline verfügbar gemacht haben.

Wenn Sie ein Modell migrieren, werden alle Modellartefakte, wie z.B. POVs und Berichte, in das neue Modell in Strategic Modeling migriert.

- Strategic Finance-Offlinemodelle mit einem Browser in Strategic Modeling migrieren
- [Strategic Finance-Offlinemodelle mit Smart View in Strategic Modeling migrieren](#page-64-0)

#### Strategic Finance-Offlinemodelle mit einem Browser in Strategic Modeling migrieren

Sie migrieren ein Oracle Hyperion Strategic Finance-Offlinemodell, indem Sie es beim Erstellen eines Strategic Modeling-Modells als Quelle verwenden.

So migrieren Sie Strategic Finance-Offlinemodelle:

- **1.** Greifen Sie als Serviceadministrator auf Strategic Modeling zu.
- **2.** Erstellen Sie ein Modell. Ausführliche Anweisungen finden Sie unter Strategic Modeling-Modelle erstellen in der Dokumentation *Planning Modules verwalten*.

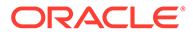

#### **Hinweis:**

Achten Sie beim Erstellen des Modells darauf, dass Sie unter **Neues Modell erstellen: Allgemein** Folgendes auswählen:

- Wählen Sie unter **Modell erstellen aus** die Option **Lokale Datei** aus.
- Wählen Sie unter **Datei auswählen** eine der zuvor erstellten Strategic Finance-Modelldateien (ALC-Datei) aus.

Der Standardspeicherort der Strategic Finance-Modelldateien, die Sie offline verfügbar machen, ist das Verzeichnis *EPM\_ORACLE\_HOME*\products\hsf\Client

\offline\*server\_hostname\database\_name* (in der Regel Oracle \Middleware\EPMSystem11R1\products\hsf\Client\offline \*server\_hostname\database\_name*) auf dem Computer, auf dem Strategic Finance bereitgestellt wurde.

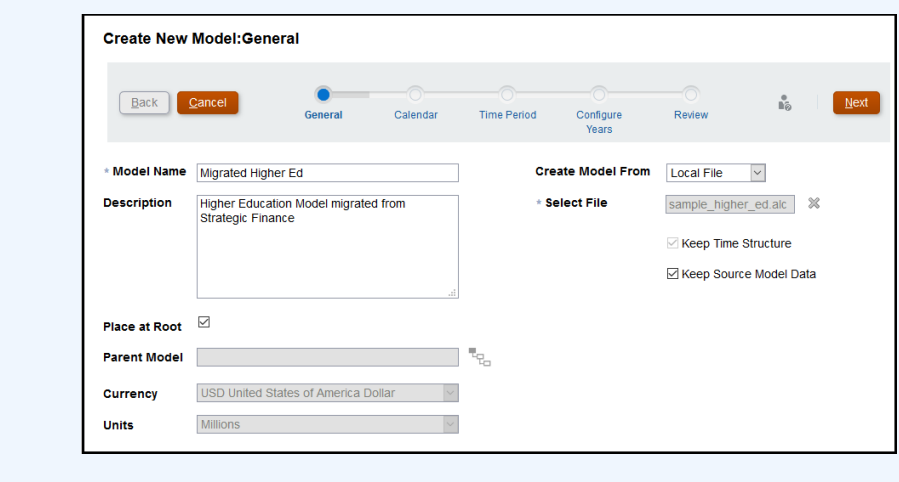

**3.** Geben Sie weitere erforderliche Einstellungen für das Modell ein.

Sie können festlegen, dass die Zeitstruktur- und Quellmodelldaten aus dem Strategic Finance-Offlinemodell, das als Quelle verwendet wird, beibehalten werden. Wenn Sie sich dafür entscheiden, die Quellmodelldaten nicht zu verwenden, können Sie eine andere Währung und Währungseinheit wählen. Ähnlich können Sie das Modell im Root-Modell platzieren, um eine Modellhierarchie zu erstellen, oder Sie können das Kontrollkästchen **Im Root-Verzeichnis platzieren** deaktivieren, um dieses Modell als untergeordnetes Modell eines anderen Modells auszuwählen, das Sie unter **Übergeordnetes Modell** auswählen.

- **4.** Klicken Sie auf **Weiter**, um die verbleibenden Fenster nacheinander aufzurufen und zusätzliche Einstellungen anzugeben. Klicken Sie unter **Prüfung** auf **Modell erstellen**.
- **5.** Klicken Sie auf **OK**, um den Prozess fertigzustellen.
- **6.** Wiederholen Sie die Schritte 3 bis 6 für jedes Modell, das Sie migrieren möchten.

#### <span id="page-64-0"></span>Strategic Finance-Offlinemodelle mit Smart View in Strategic Modeling migrieren

Mit Oracle Smart View for Office können Sie Strategic Modeling-Modelle erstellen und dabei Oracle Hyperion Strategic Finance-Offlinemodelle als Quelle verwenden.

So migrieren Sie Strategic Finance-Offlinemodelle mit der Smart View-Erweiterung für Strategic Modeling:

Wenn Sie ein Modell migrieren, werden alle Modellartefakte, wie z.B. POVs und Berichte, in das neue Modell in Strategic Modeling migriert.

- **1.** Stellen Sie mit Strategic Finance eine Verbindung zu der Oracle Enterprise Performance Management Cloud-Umgebung her, in der Strategic Modeling aktiviert ist.
- **2.** Blenden Sie im **Smart View**-Bereich im Strategic Modeling-Menüband den Knoten **Strategic Modeling** ein.
- **3.** Klicken Sie mit der rechten Maustaste auf **Modellansicht** und wählen Sie **Neues Modell** aus.
- **4.** Erstellen Sie ein Modell. Informationen hierzu finden Sie unter Modelle durch Kopieren weiterer Modelle erstellen in der Dokumentation *Mit Strategic Modeling in Smart View arbeiten*.

#### **Hinweis:**

Achten Sie beim Erstellen des Modells darauf, dass Sie unter **Neues Modell auf Server erstellen** Folgendes auswählen:

Wählen Sie unter **Quelle** eine der zuvor erstellten Strategic Finance-Modelldateien (ALC-Datei) aus.

Der Standardspeicherort der Strategic Finance-Modelldateien, die Sie offline verfügbar machen, ist das Verzeichnis

EPM\_ORACLE\_HOME\products\hsf\Client\offline\*server\_hostname\database \_name* (in der Regel

Oracle\Middleware\EPMSystem11R1\products\hsf\Client\offline\*server\_h ostname\database\_name*) auf dem Computer, auf dem Strategic Finance bereitgestellt wurde.

Sie können festlegen, dass die Quellmodelldaten aus dem Strategic Finance-Offlinemodell, das als Quelle verwendet wird, beibehalten werden. Wenn Sie sich dafür entscheiden, die Quellmodelldaten nicht zu verwenden, können Sie zu einem späteren Zeitpunkt eine andere Währung und Währungseinheit wählen. Ähnlich können Sie das Modell im Root-Modell platzieren, um eine Modellhierarchie zu erstellen, oder Sie können das Kontrollkästchen **Im Root-Verzeichnis platzieren** deaktivieren, um dieses Modell als untergeordnetes Modell eines vorhandenen Modells auszuwählen, das Sie unter **Übergeordnetes Modell** auswählen.

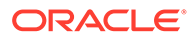

<span id="page-65-0"></span>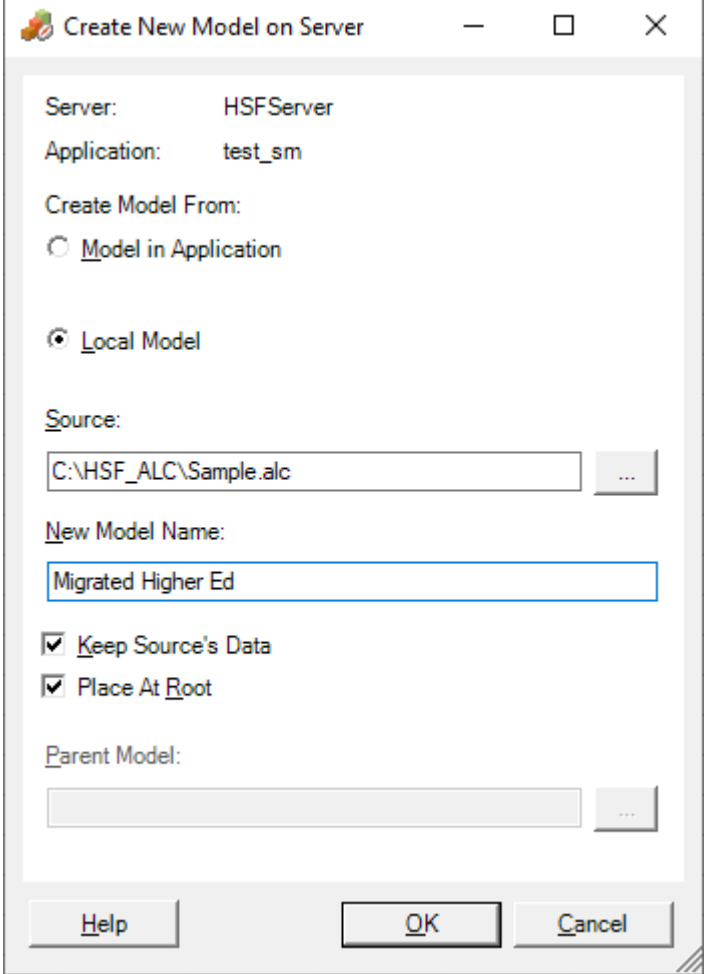

- **5.** Klicken Sie auf **OK**.
- **6.** Wiederholen Sie die Schritte 3 bis 5 für jedes Modell, das Sie migrieren möchten.

## Strategic Finance-Vorlagen in Strategic Modeling importieren (optional)

Sie verwenden Oracle Smart View for Office, um Oracle Hyperion Strategic Finance-Vorlagen in Strategic Modeling zu importieren. Dieser Schritt ist nur erforderlich, wenn Sie die Vorlagen beibehalten möchten, die Sie zum Erstellen der migrierten Modelle verwendet haben.

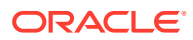

#### <span id="page-66-0"></span>**Hinweis:**

Wenn Sie ein Strategic Finance-Modell offline verfügbar machen, wird die zum Erstellen des Modells verwendete Vorlage, sofern sie auf dem Server verfügbar ist, in das Verzeichnis EPM\_ORACLE\_HOME\products\hsf\Client\offline\*server\_hostname\database\_na me* (in der Regel Oracle\Middleware\EPMSystem11R1\products\hsf\Client\offline\*server\_host name\database\_name*) auf dem Computer kopiert, auf dem Strategic Finance bereitgestellt wurde. Vorlagendateien werden als ALT-Dateien erstellt.

So importieren Sie Vorlagen mit Smart View:

- **1.** Stellen Sie mit Strategic Finance eine Verbindung zu der Oracle Enterprise Performance Management Cloud-Umgebung her, in der Strategic Modeling aktiviert ist.
- **2.** Blenden Sie im Smart View-Bereich im Strategic Modeling-Menüband den Knoten "Strategic Modeling" ein.
- **3.** Klicken Sie mit der rechten Maustaste auf **Vorlagen**, und wählen Sie **Vorlage importieren** aus.
- **4.** Wählen Sie unter **Quellvorlage** die Vorlagendatei aus, die Sie importieren möchten.
- **5.** Geben Sie unter **Vorlagenname** einen eindeutigen Namen für die Vorlage in Strategic Modeling ein.
- **6.** Klicken Sie auf **OK**.
- **7.** Wiederholen Sie diesen Prozess für jede Vorlage, die Sie migrieren möchten.

## Migrierte Modelle und Vorlagen in Strategic Modeling aktivieren

Der Prozess zum Aktivieren der migrierten Modelle, ihrer Berichte und Vorlagen in Strategic Modeling umfasst das Auschecken und anschließende Einchecken der migrierten Modelle und Vorlagen. Sie verwenden die Oracle Smart View for Office-Erweiterung für Strategic Modeling, um diesen Prozess abzuschließen.

So checken Sie Modelle aus und ein:

- **1.** Stellen Sie mit der Oracle Hyperion Strategic Finance-Erweiterung für Smart View eine Verbindung zu der Oracle Enterprise Performance Management Cloud-Umgebung her, in der Strategic Modeling aktiviert ist.
- **2.** Blenden Sie im **Smart View**-Bereich im **Strategic Modeling**-Menüband den Knoten **Strategic Modeling** ein.
- **3.** Führen Sie einen der folgenden Schritte aus:
	- **a.** Um Modelle auszuchecken, blenden Sie den Knoten **Modellansicht** ein.
	- **b.** Um Vorlagen auszuchecken, blenden Sie den Knoten **Vorlagen** ein.
- **4.** Klicken Sie mit der rechten Maustaste auf das Modell oder die Vorlage, das bzw. die Sie auschecken möchten, und wählen Sie **Öffnen - Auschecken** aus.

Eine ausgecheckte Ansicht des Modells oder der Vorlage wird angezeigt.

**5.** Klicken Sie im **Strategic Modeling**-Menüband auf **Schließen**.

Das Fenster "Modell schließen" wird angezeigt.

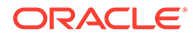

- **6.** Wählen Sie im Fenster "Modell schließen" **Einchecken** als Schließoption, und klicken Sie auf **OK**.
- **7.** Wiederholen Sie die Schritte 3 bis 6 für jedes Modell oder jede Vorlage, das bzw. die Sie aktivieren möchten.

## <span id="page-67-0"></span>Konsolidierungshierarchie erstellen

Konsolidierungshierarchien in Strategic Modeling stellen die Struktur Ihrer Organisation dar. Sie können zahlreiche Modelle in Ihre Konsolidierung aufnehmen, sodass die Daten aus diesen Modellen nur in das konsolidierte Modell aufgenommen werden. Mit der Konsolidierung können Sie feststellen, wie sich verändernde Bedingungen im Geschäftsbereich auf die Gewinne des Unternehmens auswirken. So können Sie fundierte Entscheidungen zu Geschäftsbereichen treffen.

Detaillierte Anweisungen finden Sie unter Konsolidierungen erstellen und ausführen in der Dokumentation *Mit Planning Modules arbeiten*. So erstellen Sie Konsolidierungshierarchien:

- **1.** Greifen Sie als Serviceadministrator auf Strategic Modeling zu.
- **2.** Klicken Sie auf **Konsolidierungsansicht**, **Hinzufügen**.
- **3.** Geben Sie einen Namen für die Konsolidierung ein, und klicken Sie auf (OK).
- **4.** Klicken Sie auf den Namen der neuen Konsolidierung, um sie zu öffnen.
- **5.** Klicken Sie auf (Hinzufügen), um alle vorhandenen Modelle aufzulisten, die Sie zur Konsolidierung hinzufügen können.
- **6.** Verschieben Sie Modelle per Drag-and-Drop in die Konsolidierung.
- **7.** Klicken Sie auf "Schließen", wenn Sie fertig sind.

# Data Relationship Management in Oracle Enterprise Data Management Cloud migrieren

Sie können Datenhierarchien von Oracle Data Relationship Management in Oracle Enterprise Data Management Cloud migrieren und dann das Datenmanagement durchführen, um die laufende Wartung von Unternehmensdaten in der Cloud zu erleichtern.

Oracle Enterprise Data Management Cloud ist eine moderne, cloudbasierte Lösung, die einen einzigartigen Ansatz verfolgt, der flexibel, inkrementell und zweckmäßig ist, um den richtigen Grad des Datenaustauschs von Unternehmensdaten über Einzelpersonen, Teams, Abteilungen und Entitys im gesamten Unternehmen zu fördern.

Zu den umfassenden Migrationsschritten gehören:

- Erstellen einer Exportdatei für jede Hierarchie in Data Relationship Management
- Registrieren einer Anwendung in Oracle Enterprise Data Management Cloud mit Dimensionen aus Data Relationship Management
- Verwenden der Exportdatei aus Data Relationship Management, um eine Dimension in die registrierte Anwendung in Oracle Enterprise Data Management Cloud zu importieren

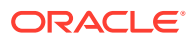

• Über Anwendungsansichten mit der Unternehmensdatenwartung beginnen oder Wartungsansichten erstellen, um Unternehmensdaten nach Domain zu sortieren

Detaillierte Anweisungen finden Sie unter Unternehmensdaten aus Data Relationship Management in Oracle Enterprise Data Management Cloud migrieren in der Dokumentation *Oracle Enterprise Data Management Cloud verwalten und damit arbeiten*.

# Überlegungen zur Migration von FDMEE-basierten Anwendungen

Die folgenden Oracle Hyperion Financial Data Quality Management, Enterprise Editionbasierten Anwendungen können von einer On-Premise-Anwendung in Oracle Enterprise Performance Management Cloud migriert werden:

- Planning
- Oracle Hyperion Profitability and Cost Management

Die folgenden Artefakte können nicht migriert werden, da diese Funktionen in EPM Cloud nicht unterstützt werden:

- Skripte jeglichen Typs, einschließlich Ereignisskripten, Importskripten und benutzerdefinierten Skripten
- Benutzerdefinierte Berichte

On-Premise-Anwendungen wie Planning und Profitability and Cost Management unterstützen das Laden von Metadaten und Daten mit Financial Data Quality Management, Enterprise Edition. Nach der Migration Ihrer Anwendung in EPM Cloud stehen Ihnen die folgenden beiden Optionen zum Integrieren von Daten zur Verfügung:

- Verwenden Sie weiterhin Ihr On-Premise-FDMEE-Deployment durch Nutzung der Hybridintegration und des Dataloads in EPM Cloud.
- Konvertieren Sie alle Integrationen, die eine direkte Verbindung zum Quelldatensystem verwenden, in eine dateibasierte Integration mit der Komponente Datenmanagement. Um die direkten Integrationen in dateibasierte Integrationen zu konvertieren, müssen Sie Folgendes ausführen:
	- Entwickeln Sie einen benutzerdefinierten Datenextraktionsprozess, um die Daten aus dem Quellsystem in eine begrenzte Datendatei zu exportieren.
	- Ordnen Sie die begrenzte Datendatei zu, und laden Sie sie mit der Komponente Datenmanagement in die EPM Cloud-Anwendung.

Informationen hierzu finden Sie unter Dateibasierte Integrationen erstellen in der Dokumentation *Komponente "Datenintegration" für Oracle Enterprise Performance Management Cloud verwalten*.

Sie können die folgende EPM Automate-Befehlsabfolge verwenden, um den Prozess zum Hochladen der Datendatei und zum Ausführen der Integration zu automatisieren:

epmautomate login example\_admin *example\_password/password\_file example\_url*

epmautomate uploadfile *DELIMITED\_FILE\_NAME.txt* inbox/repository

epmautomate rundatarule AccountActual Mar-15 Jun-15 REPLACE STORE\_DATA inbox/AccountActual.dat

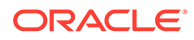

epmautomate logout

Eine Beispielverwendung für den Befehl und Beispiele finden Sie unter uploadFile EPM Automate-Befehle in der Dokumentation *Mit EPM Automate für Oracle Enterprise Performance Management Cloud arbeiten*.

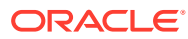

# <span id="page-70-0"></span>A Rollenzuordnung für die Migration in EPM **Cloud**

Vordefinierte Rollen der Identitätsdomain kombinieren eine Reihe von On-Premise-Rollen. Um eine entsprechende Zugriffsebene nach der Migration sicherzustellen, weisen Sie die vordefinierte Rolle zu, die alle Zugriffsrechte beinhaltet, über die der Benutzer in der On-Premise-Anwendung verfügt.

#### **Informationen zur Rollenzuordnung**

Beispiel: Angenommen, der Benutzer jdoe verfügt über folgende On-Premise-Rollen:

- Interaktive Benutzerrolle der Planning-Anwendung, die migriert wird
- LCM-Administrator (Shared Services)
- Berichtsdesigner (Reporting and Analysis)

Von diesen Rollen werden der interaktive Benutzer und der Report Designer der Rolle Poweruser für Oracle Enterprise Performance Management Cloud zugeordnet. Da die Rolle "LCM-Administrator" jedoch der vordefinierten Rolle Serviceadministrator zugeordnet ist, müssen Sie sie jdoe zuweisen.

- Planning
- [Financial Management](#page-71-0)
- [Financial Close Management](#page-73-0)
- [Profitability and Cost Management und Enterprise Profitability and Cost Management](#page-74-0)
- [Data Relationship Management](#page-75-0)

# Planning

Wenn ein Benutzer über Rollen von Planning On Premise verfügt, die sich von den in der folgenden Tabelle aufgeführten unterscheiden, müssen Sie den Benutzer der vordefinierten Rolle Serviceadministrator zuweisen.

#### **Hinweis:**

Reporting and Analysis wurde in Release 11.1.2.4.900 durch das Dokument-Repository ersetzt.

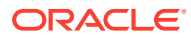

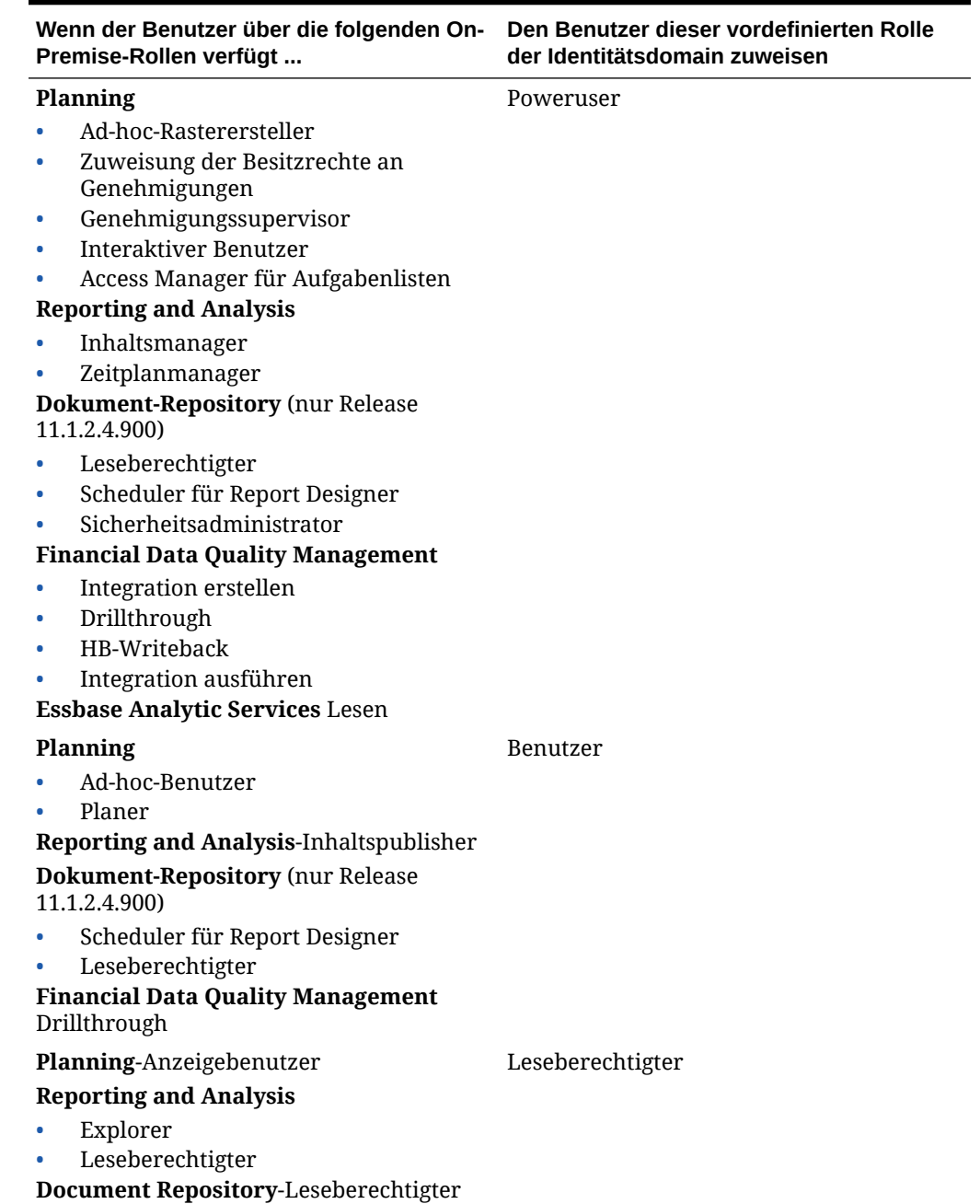

#### <span id="page-71-0"></span>**Tabelle A-1 Zuordnung von Planning zu Planning-Rolle**

# Financial Management

Benutzer, die über die Oracle Hyperion Financial Management-Rollen "Anwendungsadministrator" und "System laden" verfügen, müssen der vordefinierten Rolle Serviceadministrator zugewiesen werden.
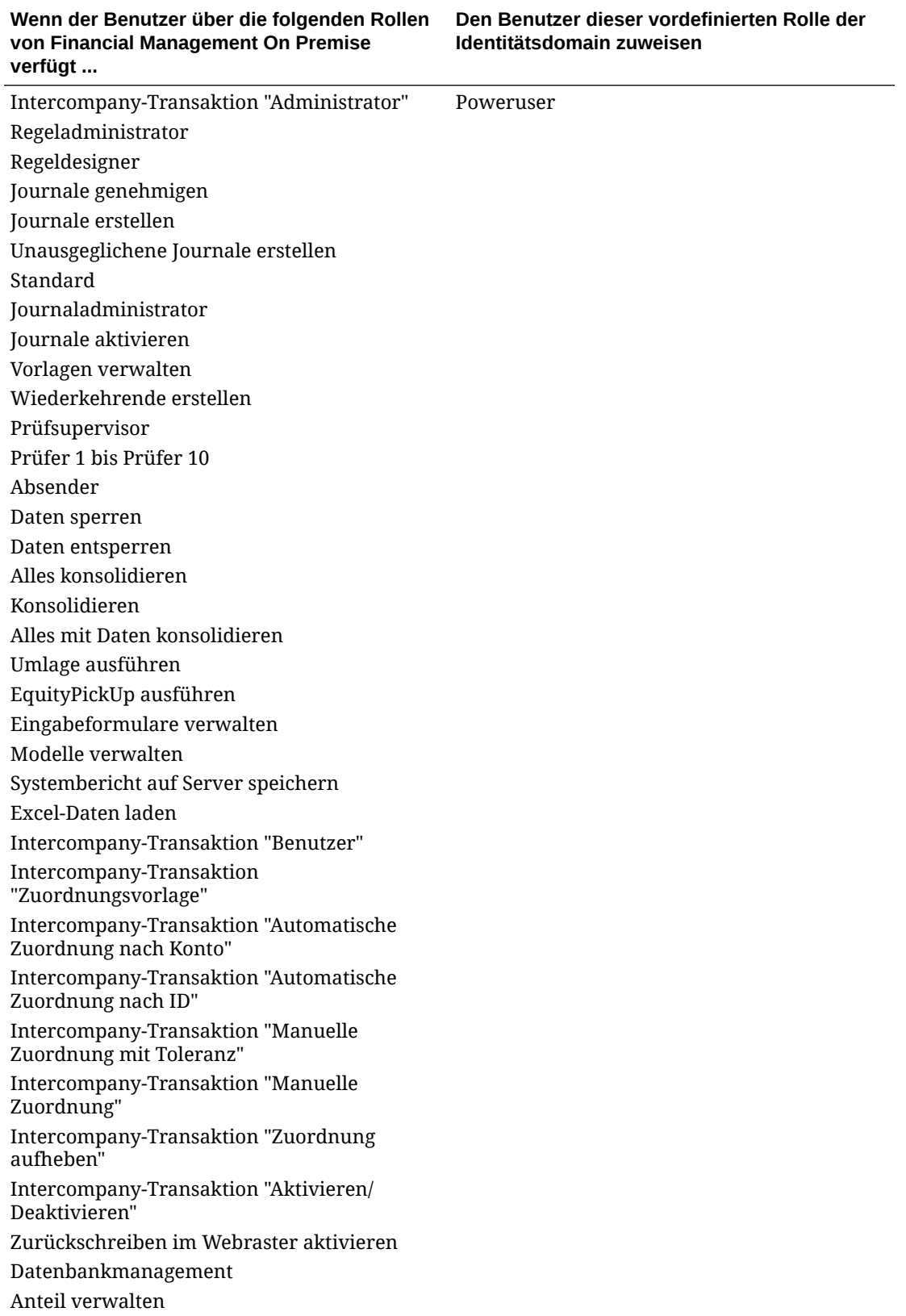

**Tabelle A-2 Rollenzuordnung von Financial Management zu Financial Consolidation and Close**

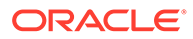

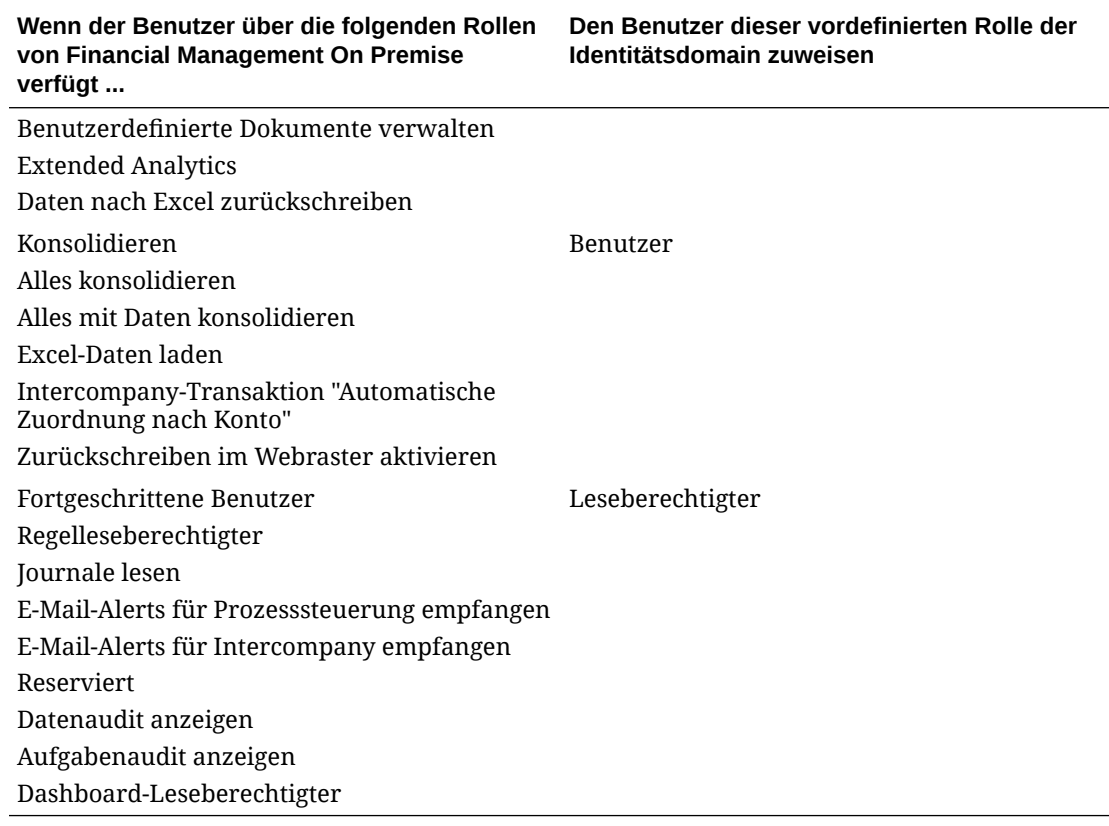

**Tabelle A-2 (Fortsetzung) Rollenzuordnung von Financial Management zu Financial Consolidation and Close**

## Financial Close Management

Wenn ein Benutzer über Rollen von Oracle Hyperion Financial Close Management On Premise verfügt, die sich von den in der folgenden Tabelle aufgeführten unterscheiden, müssen Sie den Benutzer der vordefinierten Rolle Serviceadministrator zuweisen.

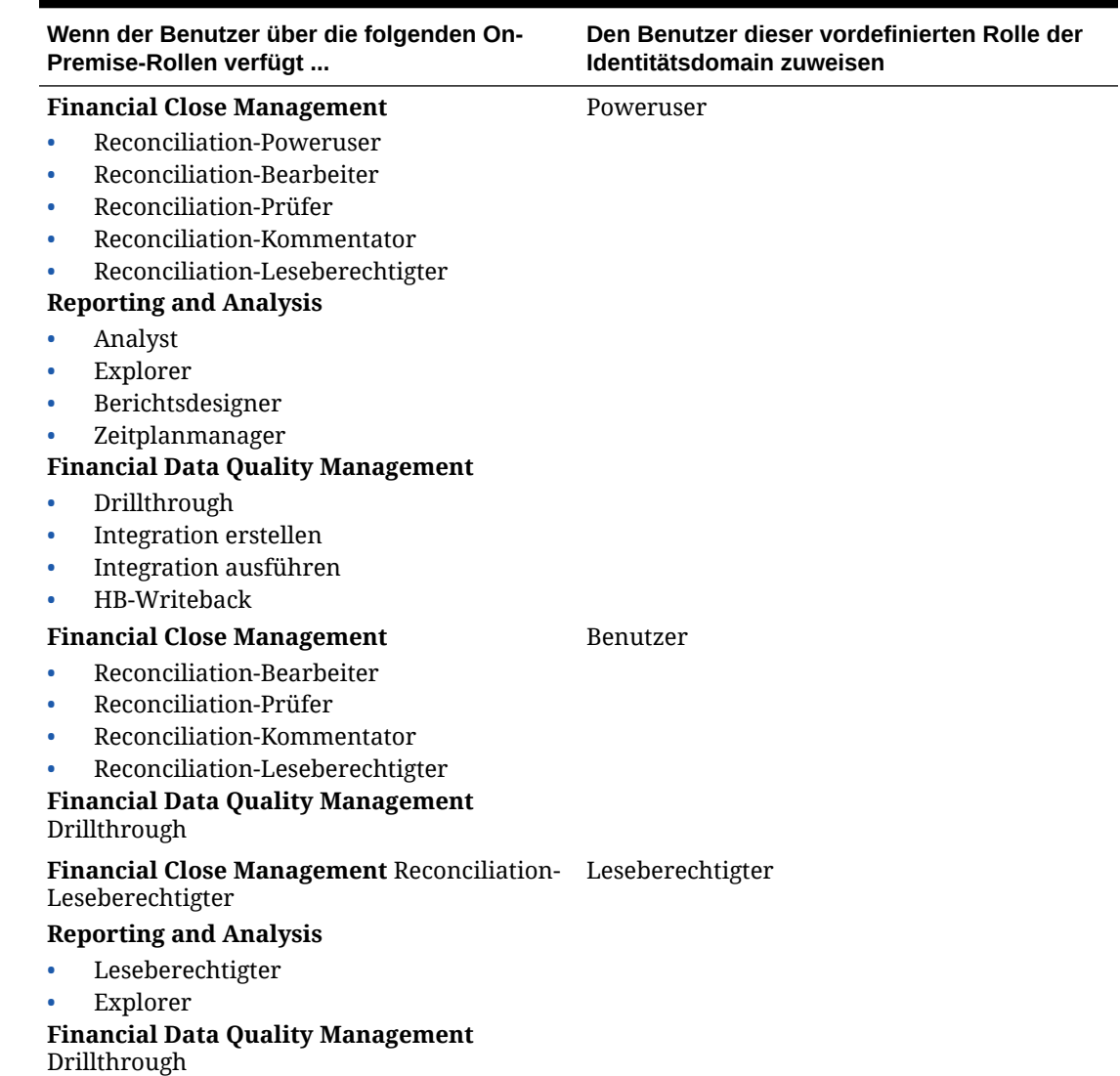

**Tabelle A-3 Rollenzuordnung von Financial Close Management zu Account Reconciliation**

## Profitability and Cost Management und Enterprise Profitability and Cost Management

Wenn ein Benutzer über Rollen von Profitability and Cost Management On Premise verfügt, die sich von den in der folgenden Tabelle aufgeführten unterscheiden, müssen Sie den Benutzer der vordefinierten Rolle Serviceadministrator zuweisen.

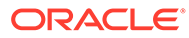

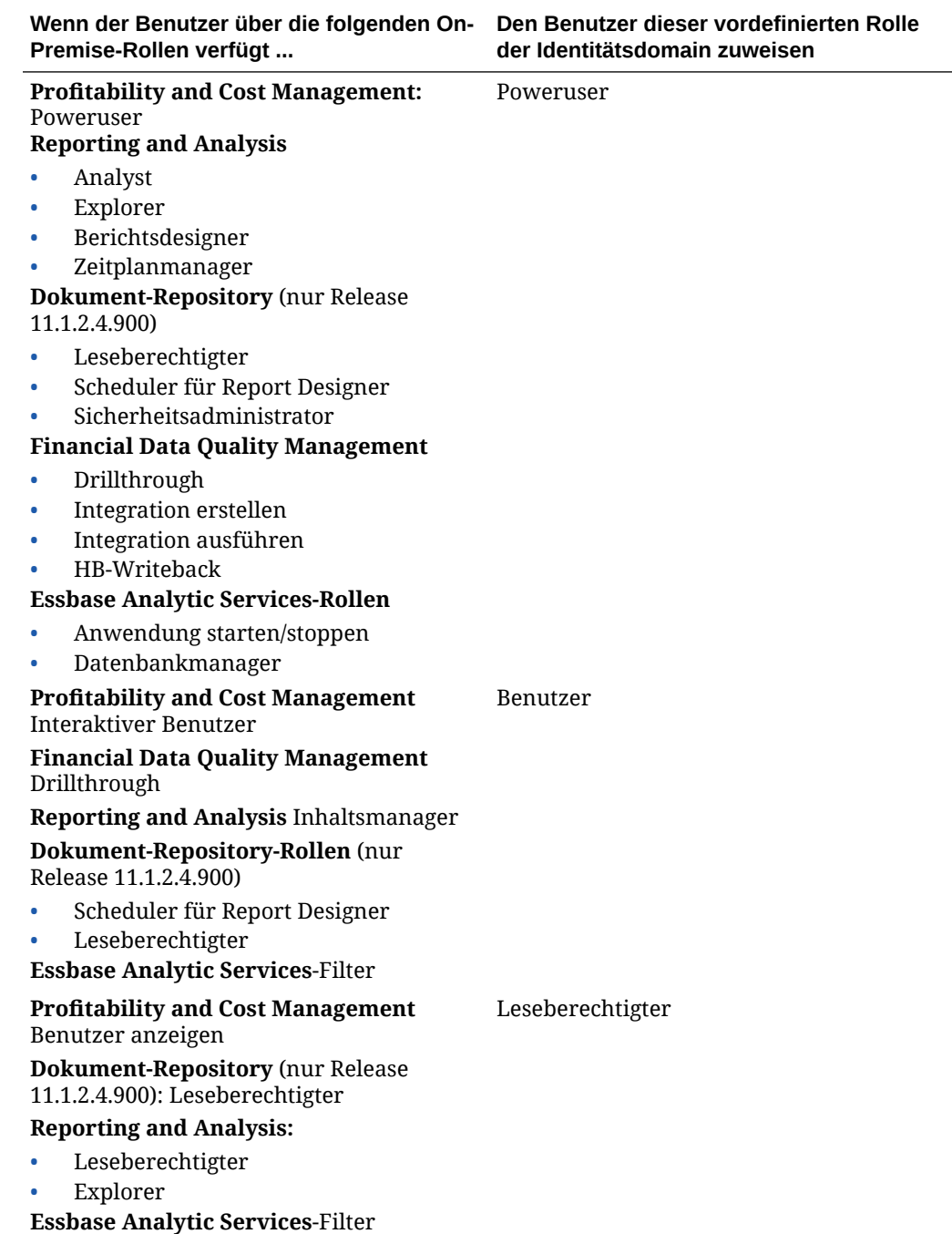

**Tabelle A-4 Rollenzuordnung von Profitability and Cost Management zu Profitability and Cost Management**

## Data Relationship Management

Diese On-Premise-Rollen sind in Oracle Enterprise Performance Management Cloud nicht anwendbar und dürfen keinen vordefinierten Rollen zugeordnet werden.

• Analytics-Benutzer

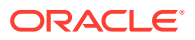

- Anonymer Benutzer
- Governance-Manager
- Workflowbenutzer

## **Tabelle A-5 Rollenzuordnung von Data Relationship Management zu Oracle Enterprise Data Management Cloud**

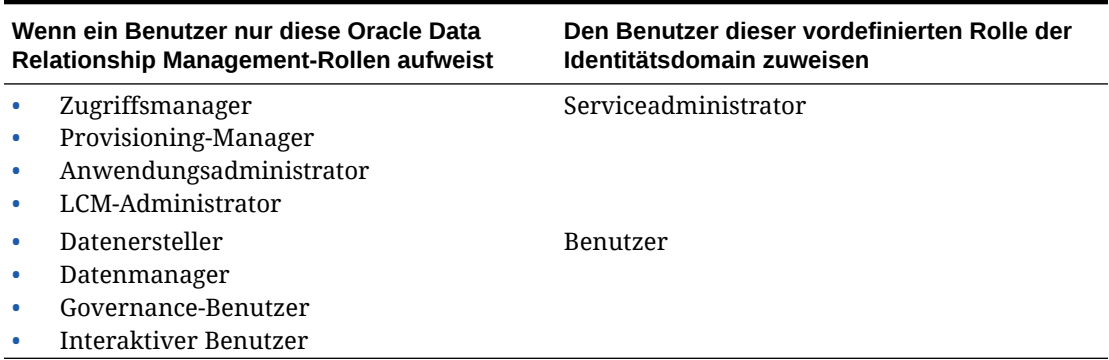

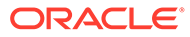